# **FUNDAMENTALS OF INFORMATION TECHNOLOGY**

# **III-B.COM**

#### **SEMESTER -V**

#### **CC-X FUNDAMENTALS OF INFORMATION TECHNOLOGY**

#### **SUB.CODE: THEORY-18UCO10**

#### **PRACTICAL-18UCO10P**

**Objective:** To make the student to understand the fundamentals of information technology to acquire the practical knowledge in MS – office.

#### **UNIT – I**

Introduction to Computers: Definition, Characteristics and limitations of computers –Elements of computers – Hardware – CPU – Primary and Secondary memory – Input and Output devices. IT enabled Services – BPO, KPO, Call centers. Modern Communication (Concepts Only): FAX, Voice mail, and information services – E mail – Creation of e-mail id – Group communication – Tele conferencing – Video conferencing –Network types LAN, MAN, WAN and their architecture – Dial up access.

#### **UNIT – II**

MS Word & Word Processing: Meaning and features of word processing – Advantages and applications of word processing – Parts of MS Word application window – Toolbars –Creating, Saving and closing a document – Opening and editing a document – Moving and copying text – Text and paragraph formatting, applying Bullets and Numbering – Find and Replace – Insertion of Objects Date and Time, Headers, Footers and Page Breaks – Auto Correct – Spelling and Grammar checking – Graphics, Templates and wizards – Mail Merge: Meaning, purpose and advantages – creating merged letters, mailing lables, envelops and catalogs.

## **UNIT – III**

MS Excel: Features of Ms Excel – Spread sheet/ worksheet, workbook, cell, cell pointer, cell address etc., - Parts of MS Excel window – Saving,Opening and Closing workbook –Inspection and Deletion of worksheet – Entering and Editing data in worksheet – cell range –Formatting – Auto Fill – Formulae and its advantages – References: Relative, absolute and mixed – Functions: Meaning and Advantages of functions, different types of functions available in Excel – Templates – Charts – Graphs – Data Sorting.

#### **UNIT – IV**

MS Access: Data, Information, Database, File, Record, Fields – Features, Advantages and Limitations of MS Access – Application of MS Access – Parts of MS Access window –Tables, Forms Queries and Reports – Data validity checks.

## **UNIT – V**

MS Power Point: Features, advantages and application of MS Power Point – Parts of MS Power Point window – Menus and Tool Bars – Creating presentations through Auto content wizard, Templates and manually – Slide show – Saving, Opening and Closing a Presentation –Inserting, editing and deleting slides – Types of slides – Slide views – Formatting – Insertion of objects and Charts in Slides – Custom Animation and Transition.

LAB WORK:

PRACTICALS:

MS WORD, MS EXCEL, MS ACCESS, MS POWERPOINT

60 Marks Theory 40 MarksPractical

Theory: Pattern:- External 45 Internal 15

Practical: Exam -30 Record Note – 10

UNIT-I

Computer:

Meaning:

 It is an electronic device for storing and processing data, typically in binary form, according to instructions given to it in a variable program. A person who makes calculations, especially with a calculating machine.

 A computer is a machine that can be instructed to carry out sequences of arithmetic or logical operations automatically via computer programming. Modern computers have the ability to follow generalized sets of operations, called programs. These programs enable computers to perform an extremely wide range of tasks .Computer, device for processing, storing, and displaying information.

## **Characteristics of Computer**

The **main characteristics of computer** are the following below:

- Speed
- Accuracy
- Diligence
- Reliability
- Versatility
- Storage Capacity
- Automatic
- Quick Decision
- Multitasking
- No Feeling
- Power of Remembering
- No IQ

## **Limitations of Computer**

- No Self-Intelligence. **Computer** does not have intelligence of its own to complete the tasks. They give wrong output if the input given by humans are wrong.
- No Thinking and Decision Making Power. The **computer** cannot think itself.
- No Feeling. Lack of feeling is another **limitation of computer**.

## **Four elements of computer**

- 1. Hardware
- 2. Software
- 3. Data
- 4. User

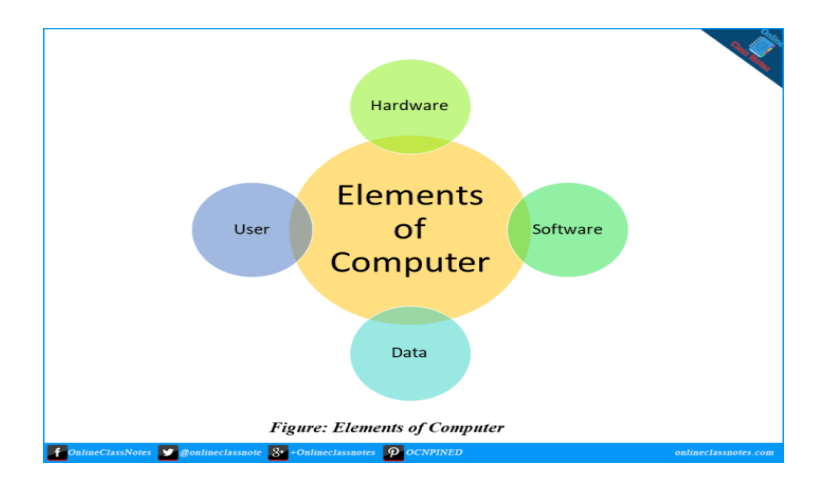

## **Hardware**

Computer Hardware is any part of the computer that can be touched. These are primarily electronic devices used to build up the computer. Computer Hardware actually perform the computing operations along with taking input and sending the computed result as output or to storing that. Processor, Memory Devices, Monitor, Printer etc. are computer hardware. Monitor is used to display output such as video, texts etc. while Printer is used to print documents, images etc. These are electronic devices and can be touched. Both monitor and printer are output devices.

## **Software**

Software, by definition, is a collection of computer programs, procedures and documentation that performs different tasks on a computer system. Software can specify the processors instruction through which the processor can change the state of computer hardware in a predefined sequence. Briefly, computer software is a language in which computer speaks. There are various types of software to do various tasks. Operating Systems such as Microsoft Windows 10, Word processing applications such Microsoft Word etc. as computer software. We can't touch these as they are all virtual. But we can use them using various input devices and can get output from them using different output devices. For example, we can use keyboard to type into Microsoft Word and can see what we types in the monitor, we can also print out what we typed using a printer.

## **Data**

One or a set or multiple sets of information used in a process to obtain targeted result or goal are called data. In other words, pieces of information which by itself may or may not be meaningful but useful when connected or used with other pieces of information to form a piece of information that are meaningful, are called data. There are various differences between data and information. An information generated by processing a set of data can be used as data for another process. Data is primarily of two types, numeric data and non-numeric data. However, data can be of various types such as numbers, texts, images etc.

## **Users**

The person who uses the computer is the user. However, beside human, another device can become user of a computer too. No only another device but also a software or program can be treated as a user. Actually, anyone or anything who or which uses, instructs or operates the computer to compute is an user of the computer.

#### **Functions of Computer**

- 1. Program Execution
- 2. Input
- 3. Processing
- 4. Output

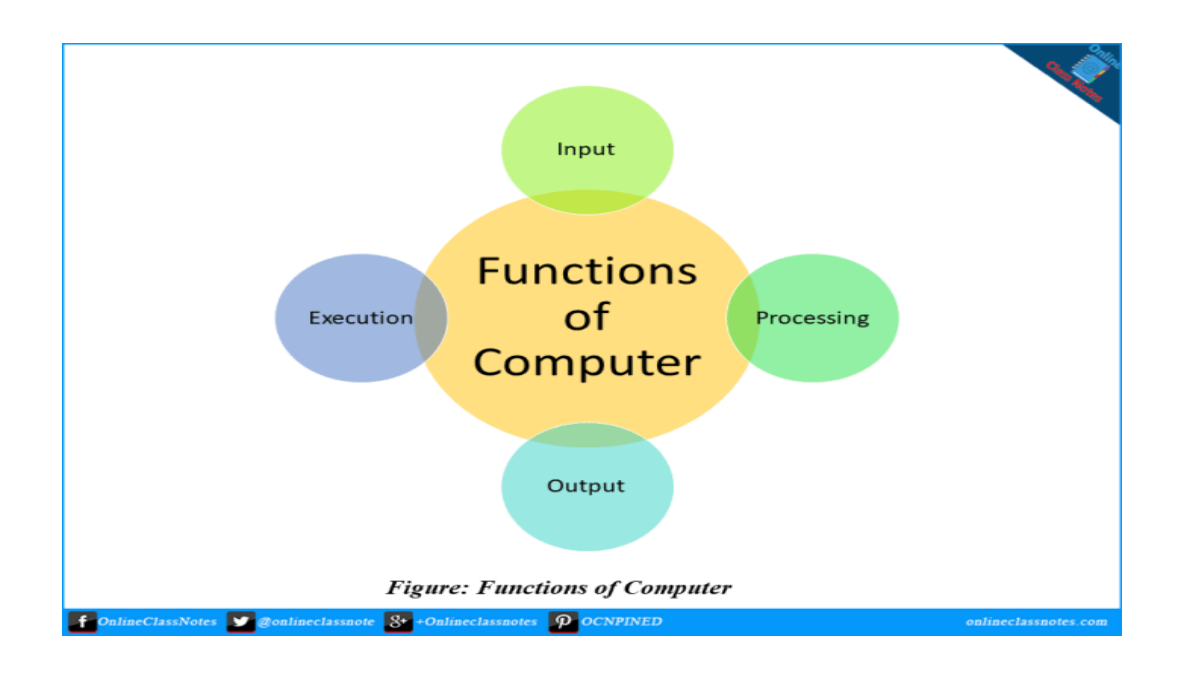

## **Program Execution**

Among the 5 key parts in micro-computer, there are memory and storage devices in it for storing data and executable codes. Generally large set of data is stored in storage devices such as hard disk drives etc. When instructed, computer loads executable data from storage to memory devices such as RAM etc. and executes them. Computer executes instructions in several steps.

#### **Input**

Though a computer can be operated from stored scheduled set of instructions, but those are not general purpose computers. General purpose computers are supposed to take instructions or inputs from its users. The devices which are used to input data or signal or instruction to computer are called input devices such as keyboard, mouse etc. Computer performs tasks based on input from user along with performing other tasks which might not be required any further input or instructions.

#### **Processing**

The processing of data is totally depended on what the user want and what the instructions are supposed to do with the data. For example, if user wanted add 4 and 5, the computer performs this simple math as per the instructions and also outputs as per the instruction. The task that a computer do in between taking input and sending back output, is processing

# **Output**

When computer finishes processing data as per instructions, it outputs the data back. However, its not obvious that the output will occur as the instruction could be to store the result of processing in storage device, or use the result of processing as input for the next processing etc. Computer uses various hardware devices such as monitor, speaker, printer etc. to output information.

## **Difference between Hardware and Software**

## **Computer Hardware:**

Hardware refers to the physical components of a computer. Computer Hardware is any part of the computer that we can touch these parts. These are the primary electronic devices used to build up the computer. Examples of hardware in a computer are the Processor, Memory Devices, Monitor, Printer, Keyboard, Mouse, and the Central Processing Unit.

## **Computer Software:**

Software is a collection of instructions, procedures, documentation that performs different tasks on a computer system. we can say also Computer Software is a programming code executed on a computer processor. The code can be machine-level code or the code written for an operating system. Examples of software are Ms Word, Excel, Power Point, Google Chrome, Photoshop, MySQL etc.

## **Difference Between Hardware and Software:**

## **HARDWARE SOFTWARE**

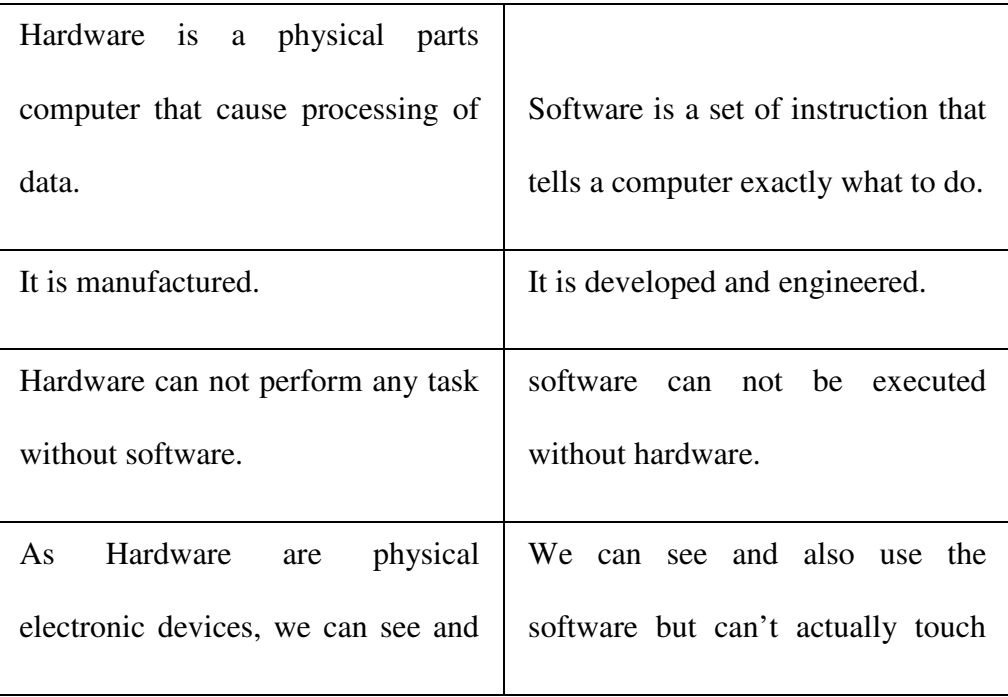

# **HARDWARE SOFTWARE**

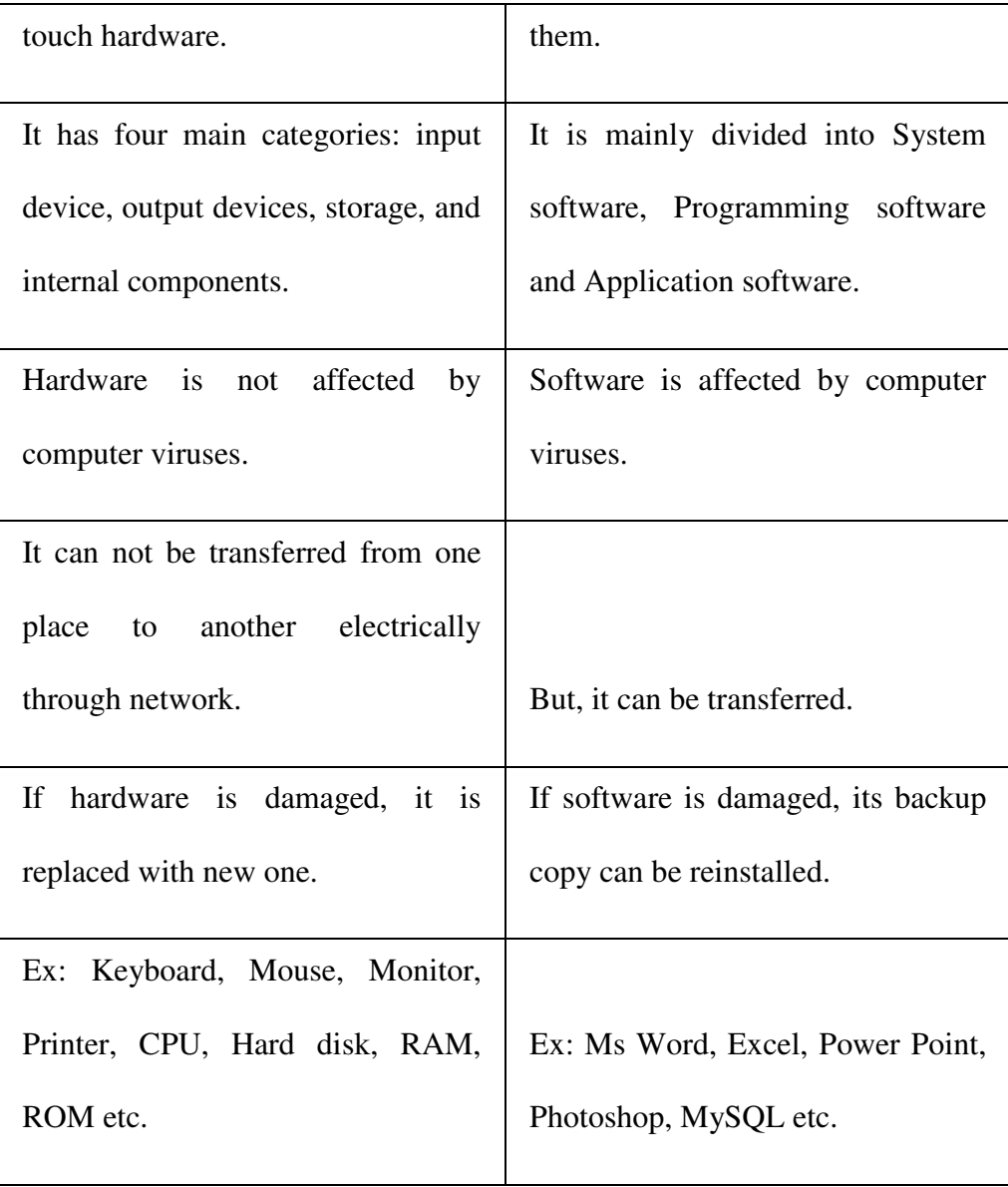

Primary and Secondary:

The most basic distinction is between types of computer memory is between primary memory often called system memory - and secondary memory, which is commonly called storage.

 Computer memory is a generic term for all of the different types of data storage technology that a computer may use, including RAM, ROM, and flash memory.

 Some types of computer memory are designed to be very fast, meaning that the central processing unit (CPU) can access data stored there very quickly. Other types are designed to be very low cost, so that large amounts of data can be stored there economically.

 Another way that computer memory can vary is that some types are *non-volatile*, which means they can store data on a long term basis even when there is no power. And some types are *volatile*, which are often faster, but which lose all the data stored on them as soon as the power is switched off.

 A computer system is built using a combination of these types of computer memory, and the exact configuration can be optimized to produce the maximum data processing speed or the minimum cost, or some compromise between the two.

 Although many types of memory in a computer exist, the most basic distinction is between primary memory, often called system memory, and secondary memory, which is more commonly called storage.

The key difference between primary and secondary memory is speed of access.

- **Primary memory** includes ROM and RAM, and is located close to the CPU on the computer motherboard, enabling the CPU to read data from primary memory very quickly indeed. It is used to store data that the CPU needs imminently so that it does not have to wait for it to be delivered.
- **Secondary memory** by contrast, is usually physically located within a separate storage device, such as a hard disk drive or solid state drive (SSD), which is connected to the computer system either directly or over a network. The cost per gigabyte of secondary memory is much lower, but the read and write speeds are significantly slower.

#### **Input Device:**

 An input device is essentially a piece of hardware that sends data to a computer. Most input devices either interact with or control the computer in some way. The most common input devices are the mouse and the keyboard, but there are many others. The key distinction between an **input device** and an **output device** is that the former *sends* data to the computer, whereas the latter *receives* data from the computer. Input and output devices that provide computers with additional functionality are also called peripheral or auxiliary devices.

10 Examples of Input Devices

- 1. Keyboard
- 2. Mouse
- 3. Touchpad
- 4. Scanner
- 5. Digital Camera
- 6. Microphone
- 7. Joystick
- 8. Graphic Tablet
- 9. Touch Screen
- 10. Webcam

Each device in this list is covered in more detail below.

#### **1. Keyboard**

 Keyboards are the most common type of input device. Before keyboards, interaction with computers was generally carried out using punch cards and paper tape. Most English language keyboards use the QWERTY layout for the alphabetic keys, which are surrounded by number, symbol, function, and other key types. By pressing the relevant keys, a user can feed data and instructions to the computer.

#### **2. Mouse**

 A mouse interacts with a computer through a process known as "point and click." Essentially, when a user moves the mouse on the mouse pad, the pointer moves in a corresponding direction on the computer's monitor screen. The concept of a computer mouse has its roots in the trackball, a related pointing device invented in 1946 that used a "roller ball" to control a pointer. Most modern computer mice have two buttons for clicking and a wheel in the middle for scrolling up and down documents and web pages.

#### **3. Touchpad**

 Also known as a trackpad, a touchpad is a common substitute for a computer mouse. It is essentially a specialized surface that can detect the movement of a user's finger and use that information to direct a pointer and control a computer. Touchpads were first introduced for laptops in the 1990s, and it's now rare to find a laptop without one.

#### **4. Scanner**

 The word "scanner" can be used in a number of different ways in the computer world, but here I am using it to refer to a desktop image scanner. Essentially, a scanner is an input device that uses optical technology to transfer images (or sometimes text) into a computer, where the signal is converted into a digital image. The digital image can then be viewed on a monitor screen, saved, edited, emailed, or printed.

## **5. Digital Camera**

 Digital cameras are used to capture photographs and videos independently. Later, these photo and video files can be transferred to a computer by connecting the camera directly with a cable, removing the memory card and slotting it into the computer, or through wireless data transfer methods such as Bluetooth. Once the photos are on the computer, they can be saved, edited, emailed, or printed.

#### **6. Microphone**

 A microphone captures audio and sends it to a computer where it is converted to a digital format. Once the audio has been digitized, it can be played back, copied, edited, uploaded, or emailed. Microphones can also be used to record audio or to relay sounds live as part of a video chat or audio stream.

#### **7. Joystick**

 Joysticks are commonly used to control characters and vehicles in computer video games. Essentially, a joystick is a handle that pivots on a base and sends its angle or direction to the computer as data. Many video gaming joysticks feature triggers and buttons that can be pressed to use weapons or projectiles in games.

#### **8. Graphic Tablet**

 Also known as digitizers, graphic tablets are input devices used for converting hand-drawn artwork into digital images. The user draws with a stylus on a special flat surface as if they were drawing on a piece of paper. The drawing appears on the computer screen and can be saved, edited, or printed. While scanners can only create digital images from drawings, graphic tablets offer greater control and versatility for artists by allowing them to see their drawing appear live on their monitor as they create it.

## **9. Touch Screen**

 Many devices nowadays use a touch screen rather than a mouse as a way for users to point, drag, or select options on a screen. As the name suggests, a touch screen is a touch-sensitive monitor screen that reacts to fingers moving across it. Touch screens are particularly common in portable devices, such as tablets, palmtops, laptops, and smartphones.

## **10. Webcam**

 Webcams are different from digital cameras in two ways. Firstly, they cannot operate independently from a computer, and second, they have no inbuilt memory. Although webcams can capture photographs and videos, they are more often used to live-stream videos or facilitate video chats.

## **Output Device**

An output device is a piece of computer hardware that receives data from a computer and then translates that data into another form. That form may be audio, visual, textual, or hard copy such as a printed document.

The key distinction between an input device and an output device is that an input device **sends** data to the computer, whereas an output device **receives** data from the computer.

For example, using a microphone to record a podcast is an example of using an input device. Listening to the recorded podcast through a connected speaker is an example of using an output device. Both output and input devices are examples of *auxiliary* or peripheral devices.

#### **Analyzing the Functionality of a Device**

 There are four different categories of output device: visual, data, print, and sound. Each output device example has a specific history, so here I cover specifically *how* each device works, *when* it became a part of technology history, popular brands on the market selling the device, and a fun fact.

## **10 Examples of Output Devices**

- 1. Monitor
- 2. Printer
- 3. Headphones
- 4. Computer Speakers
- 5. Projector
- 6. GPS
- 7. Sound Card
- 8. Video Card
- 9. Braille Reader
- 10. Speech-Generating Device

## **1. Monitor**

#### **Mode:** Visual

Function: A monitor consists of a screen, circuitry, a power supply, buttons to adjust screen settings, and a casing that contains all of these components. A monitor displays data from a computer onto a screen so the user can interact with the data via a digital interface.

## **Popular Brands:** Acer, Alienware, Apple, Asus, Dell, HP, LG, Lenovo, Samsung

**Origin Story:** The first monitors used the same technology as early televisions, relying on a cathode ray tube and a fluorescent screen. This technology was first utilized for computer monitors in 1965 in the Uniscope 300 machine, which had a built-in CRT display. CRT display lights up a series of dots with a beam on an active part of the screen. This resulted in a maximum resolution of 1600 by 1200 pixels. LCD (liquid crystal display) entered the market in 2000 and outsold CRT monitors in 2007. Nowadays, monitors incorporate flat display technology. Plasma monitors are brighter than both CRT and LCD and function by illuminating tiny charged gas bubbles, or plasma, in the screen.

**Fun Fact:** VDT (video display terminal) and VDU (video display unit) are alternative names for monitors.

# **2. Printer**

## **Mode:** Print

**Function:** The function of a printer is to create a copy of whatever is sent from the computer to the printer. Printers take electronic data sent from a computer and generate a hard copy.

**Popular Brands:** Brother, Canon, Epson

**Origin Story:** Photocopying, also known as xerography, is the origin-technology of modern-day printing and was invented in 1938 by Chester S. Carlson of Queens, New York.

The first inkjet printer was developed in 1951. There are many different types of printers, with inkjet and laser printers being two of the most common. Modern printers usually connect to a computer with a USB cable or via Wi-Fi.

**Fun Fact:** A plotter, which is also a type of print output device, is a similar type of hardware device to a printer. Unlike a printer, however, plotters use writing tools, such as pen, pencil, marker, to draw lines. Designed to use vector graphics, plotters were once commonly employed for computer-aided design, but have now been largely replaced by wide-format printers.

## **3. Headphones**

# **Mode:** Sound

**Function:** Headphones output audio from a computer through two individual headphones for a single listener. Also known as earphones, headphones allow you to listen to audio without disrupting other people in the vicinity.

**Popular Brands:** Sennheiser, JBL, Bose, Sony, Skullcandy

**Origin Story:** There's no single figure who invented headphones, but the use of headphones stems from the military. Nathaniel Baldwin of Utah submitted a headphone prototype to the U.S. Navy in 1910, which was adopted some years after by Naval radio operators. Koss Corporation then created the first commercial stereo headphones in 1958. Nowadays, headphones come in all shapes and sizes, from basic earbuds to the traditional style with padding around the earpieces and a connecting band that fits over the user's head.

**Fun Fact:** Headphones were popularized for mainstream use in 1979 by Sony Walkman.

## **4. Computer Speakers**

## **Mode:** Sound

Function: Computer speakers are hardware devices that transform the signal from the computer's sound card into audio. Speakers create sound using internal amplifiers that vibrate at different frequencies according to data from the computer. This produces sound.

**Popular Brands:** Audioengine, Logitech, Razer, Harman

**Origin Story:** Speakers are essential if you want a louder sound, surround sound, fuller bass, or just higher quality audio. The first internal computer speaker (a speaker inside the chassis of a laptop) was created in 1981 by IBM. External computer speakers began to appear in stores in the early 1990s when computer gaming, digital music, and other forms of media became popular. Some computer speakers are wireless nowadays, connecting to the computer via Bluetooth.

Fun Fact: You can turn your speakers (or headphones!) into a microphone. The difference between computer speakers and a microphone is that the frequency of the vibration originates from external sounds rather than data from a computer.

#### **5. Projector**

**Mode:** Visual

**Function:** As its name suggests, this output device "projects" computer images or video onto a wall or screen.

**Popular Brands:** BenQ, Sony, Optoma, Epson

**Origin Story:** Originally, projectors *weren't* an output device. Projectors were first created and used in late 19th-century France. Throughout history, biunial lanterns were used to project ink on glass by photographers, lecturers, and magicians. A biunial lantern is a lantern with projection capabilities. "Biunial" means combining two things into one, so a biunial lantern is a directional lantern and a glass slide with a print on it for projecting.

In the early 1920s, filmstrips were used to show "films" in classrooms. Turning the knob allowed teachers to stop on specific slides. Clear film copies for projectors weren't invented until the 1960s, and 3M became the leading producer in clear film and projectors.

The data projector was invented in 1980. This is the first year it was considered an "output device." The data projector was the first rendition of the projector that was closest to modern-day. Using a single cathode ray tube (CRT), the first data projector projected only monochromatically.

Nowadays, projectors are typically used for presentations, watching movies, or as a teaching aid, as they enable an entire roomful of people to see images generated by a single computer. Modern projectors usually connect to the computer via an HDMI (high-definition multimedia) cable or VGA (video graphics array) cable.

**Fun Fact:** 3D projectors are designed to project two images of the same thing from different angles at the same time. Wearing 3D glasses, the viewer can see a 3D projection composed of multiple superimposed images.

# **6. GPS (Global Positioning System)**

## **Mode:** Data

**Function:** GPS is a radio-based navigation system that's composed of a sender computer and a receiver. The sender broadcasts signals to 24 satellites that ping to the sender the exact location of the sender computer in the form of latitude and longitude coordinates. The satellites use microwave signals to "talk" to the GPS, giving information on location, vehicle speed, and a number of other pieces of data.

## **Popular Brands:** Magellan, Garmin, TomTom

**Origin Story:** A Soviet-era technology, GPS was originally used in the 1960s to track U.S. submarines carrying nuclear missiles. The Department of Defense deployed more satellites to bolster the burgeoning navigation system. By 1993, 24 satellites were in orbit and GPS was used broadly across the world in agriculture, aviation, the military, athletics, science, and the list goes on.

**Fun Fact:** Until May 1st, 2000, high-quality GPS signals were confined for use by the government.

## **7. Sound Card**

## **Mode:** Sound

**Function:** The sound card controls the output of sound signals, enabling devices like speakers and headphones to work. The sound card is known as an expansion card, which means it can be added to the motherboard. Although a sound card is not essential to a computer's basic functionality, you need one if you wish to play games, watch movies, listen to music, and use audio and video conferencing.

#### **Popular Brands:** Audigy, ASUS, Creative, EVGA

**Origin Story:** The first sound card was invented by Sherwin Gooch in 1972 and was used in PLATO systems (Programmed Logic for Automatic Teaching Operations). PLATO was the first computerassisted learning system in widespread use. It wasn't until 1988 that sound cards were widely used in PCs.

When computer data is sent through a sound card, it is sent to the card digitally. The sound card then translates the digital information (in the form of binary, or 0s and 1s) into analog information: vibrations, output in the form of sound.

**Fun Fact:** The popularization of sound cards originated in the gaming realm. Sierra Entertainment, a gaming platform, began supporting add-ons like sound cards and this enabled the sound card industry to grow without being an underground solution to a growing issue: shallow sound while gaming.

## **8. Video Card**

#### **Mode:** Visual

**Function:** As with the sound card, the video card is an expansion card that slots into the motherboard. The video card processes images and video, enabling visuals to be seen on a display. Most computers have basic video and graphics capabilities built into the computer's motherboard, but for faster, more detailed graphics, a video card is required.

## **Popular Brands:** NIVIDIA, ASUS, MSI, EVGA

**Origin Story:** Video cards are also known as GPUs or graphics processing units. Before modern-day GPUs, IBM introduced the MDA (monochrome display adapter). The MDA supported visuals such as text and lines for uses such as drafting but didn't offer any graphical experiences.

In order to increase the functionality of the burgeoning computing technology, Hercules Computer Technology invented the Hercules Graphics Card, which integrated with the MDA to offer a bitmapped (or "rasterized," or pixelated), graphics experience. From the 1990s on, graphics technology was increasingly like modern-day graphics cards and has increased in graphic quality and speed significantly since then.

**Fun Fact:** Video cards can work in both 2D images and 3D images. Images like browsers, computer desktops, and PDFs are considered 2D images, whereas computer games are considered 3D.

# **9. Braille Reader**

# **Mode:** Print

**Function:** A braille reader is a peripheral device that enables a blind person to read text displayed on a computer monitor. The text is sent by the computer to the device, where it is translated into a braille format and made readable by pushing rounded pins up through a flat surface. Braille readers are also called braille displays and come in various sizes. Braille readers come in the form of separate devices from a keyboard or as part of a keyboard. Most use piezoelectric technology, or electricity generated by mechanical stress, to create a single line of text at a time in the form of raised bumps.

This was the case until late 2018 when Blitlab proposed an electronic solution to the limited capabilities of braille readers. Blitlab, upon its release, will allow the visually impaired to use the internet and read books and newspapers more independently. The technology is still in development. The device will cost only around \$500, which is little compared to traditional braille readers, which cost around \$5,000 to \$11,000.

# **Popular Brands:** ALVA, Handy Tech, Freedom Scientific, BrailleNote

**Origin Story:** Braille is a 63 character alphabet invented in 1824 by Louis Braille. Braille was embossed on paper and other materials for decades before braille reader technology was invented. The first braille output technology was patented in 1975 by the Schönherr Company, and braille reader technology has evolved slowly since.

**Fun Fact**: Blitlab is the first tablet-style braille reader technology that will utilize a perforated glass screen that raises bumps as the computer reads the text from websites and translates it to braille.

# **10. Speech-Generating Device (SGD)**

## **Mode:** Sound

**Function:** SGDs, also known as voice output communication aids, generate text to speech. A user types something and when the command is sent, the SGD reads the sentence out loud.

# **Popular Brands:** DynaVox, Luminaud, ZYGO Industries, Inc.

**Origin Story:** The first version of the SGD used print output. The "patient-operated selector mechanism," or POSSUM, found symbols on a display and illuminated them for the reader. In the 1980s Dynavox was formed by students from Carnegie Mellon University with the goal to make an effective SGD for a young woman with cerebral palsy. This resulted in the invention of the EyeTyper, a device that allowed the user to spell with their eyes that would then be spoken.

**Fun Fact:** The most famous use of an SGD was by Stephen Hawking. Hawking was an astrophysicist with Lou Gehrig's disease (also known as ALS). Lou Gehrig's disease slowly deteriorates nerves in the spine and brain that results in gradual loss of muscle control. This often includes the ability to speak.

## **Other Output Device Examples:**

- **Computer Output Microfilm (COM, or Microfiche):** COM is used to create a film image of the page sent from a computer.
- **Plotter:** A plotter interprets vector graphics files and draws lines between points.
- **Television:** A television (TV) is fed video and sound data which is output to the user in the form of synchronized sound and pictures.

## **Devices That Both Output and Input Data:**

- **Modem:** A modem sends and receives information over a telephone line or cables.
- **Touch Screen:** Touch screens accept input in the form of touch and display the output from the computer.
- **Network Card (NIC):** A network card is an expansion card for a computer that allows the device to connect to the network or internet.

## **Output Device Knowledge: An Evolving Topic**

The variety and complexity of output devices evolve with technology. Conceptually output devices have existed for decades. The biunial lantern, for example, sufficed in lieu of a more advanced option for projecting pictures; most output devices (like projectors) as they are known today didn't come into widespread use until the popularization of computer use at home in the 1980s.

#### **Information Technology Enabled Services (ITeS)**

**IT enabled Services (ITeS)**, also called web enabled services or remote services or Tele-working, covers the entire gamut of operations which exploit information technology for improving efficiency of an organization. These services provide a wide range of career options that include opportunities in call Centre, medical transcription, medical billing and coding, back office operations, revenue claims processing, legal databases, content development, payrolls, logistics management, GIS (Geographical Information System), HR services, web services etc. $^{[1]}$ 

Information Technology that enables the business by improving the quality of service is IT enabled services. The most important aspect is the Value addition of IT enabled service. The value addition could be in the form of - Customer relationship management, improved database, improved look and feel, etc. The outcome of an IT enabled service is in the two forms:

- Direct Improved Service
- Indirect Benefits.

Whereas direct benefits can be realized immediately, indirect benefits can accrue over a period of time, and can be harnessed very effectively, if planned well upfront.

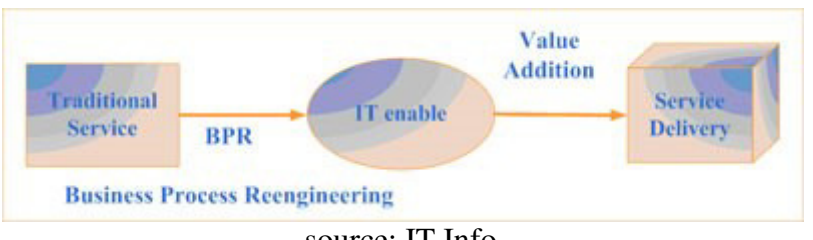

source: IT Info

**Information Technology Enabled Services (ITeS) Processes and Services** ITeS provide a range of IT-intensive processes and services, which includes business process outsourcing (BPO) and knowledge process outsourcing (KPO), provided from a distant location and delivered over telecom networks. ITeS focus on verticals such as content management, finance and accounts, research and analytics segment. ITeS includes:

- Customer Interaction services -including call center facilities with adequate telecom infrastructure, trained consultants, access to requisite databases, Internet and other online information infrastructure to provide information and support to customers
- Back office operations -data entry, data conversion including finance and accounting and HR services.
- Transcription/Translation services
- Content development/animation/engineering/design and GIS
- Other services including remote education, data search, market research, network consultancy and management

The favoured application areas are areas where there is huge amount of data that needs to be processed and utilised for delivering the results, or the data is the outcome of the service. In all cases, without use օf IT the task would otherwise be unmanageable. Some of the most important areas where IT enabled services can be deployed are:

- Telemarketing
- Helpdesk
- Customer Support Centres
- Data Ware House
- Transcription Centres
- GIS Mapping for Transport tracking
- Electronic Distribution.

**Opportunities and Challenges of Information Technology Enabled Services (ITES)** The changing economic and business conditions, rapid technological innovation, proliferation of the internet and globalization are creating an increasingly competitive environment. The role of technology has evolved from supporting corporations to transforming them. Global companies are increasingly turning to offshore technology service providers in order to meet their need for high quality and cost competitive technology solutions. As such a company can encounter a wide variety of risks and challenges in their endeavor to create and maintain a seamless, successful, sustainable and scalable business. Some of the challenges faced include:

- Ability to create and maintain a truly world class proven global delivery model which would allow your organization to provide services to customers on a best shore basis. This would require round the clock execution capabilities across multiple time zones, access to a large pool of highly skilled technology professionals and a knowledge management system to reuse solutions where appropriate
- Develop and expand a strong, comprehensive, best in class end to end solutions and service offerings in order help your clients gain market differentiation or competitive advantage and thus capture a greater share of your client's technology budgets
- Ability to scale when the opportunity arises. This would require constant investment in infrastructure and rapidly recruit, train and deploy new professionals
- Manage revenue and expenses during economic downturn, enhance your organization's capacity to withstand pricing pressures, commoditization of services and decreased utilization rates
- Manage exchange rate volatility and counter party risk in treasury operations
- Expand your client list across business verticals to reduce over dependency and risk of losing substantial market share
- Maintain superior and sophisticated project management methodology in line with global quality standards and ensure timely, consistent and accurate execution to achieve highest client satisfaction
- Ensuring successful integration of inorganic growth opportunities that your organization may undertake from time to time across geographies

**12 Factors Which Have Propelled the Growth of the Indian ITES Sector** India is regarded as the back office of the world owing mainly to its IT and ITES industry. The sector in India grew at a Compound Annual Growth rate (CAGR) of 15 per cent over 2010-15, which is 3-4 times higher than the global IT-ITES spend, and is estimated to expand at a CAGR of 9.5 per cent to US\$ 300 bn by 2020. India is also the world's largest sourcing destination for the information technology (IT) industry, accounting for approximately 67 per cent of the US\$ 124-130 bn market. With the rising influence of online shopping, social media and cloud computing, this trend will only further increase. Some of the most important factors behind India's rise as an IT information technology services giant include -

- Newly emerging verticals, such as retail, healthcare, utilities, etc.
- A revival in the demand for IT services from both US and Europe
- Focused government initiatives leading to an increased adoption of technology and telecom, eventually leading to increased ICT adoption
- Growth in the number of high-value clients  $(>\$1$ million)
- A spurt in the SMAC market (social, mobility, analytics, cloud) to support ITES services
- Growing R&D expenditure across the globe
- Rising costs to train new workforce (\$1.6 billion in 2016)
- Plan of the Indian government to lay down a large-scale optical fiber network connecting the whole country
- Partial privatization of telecommunication
- Low operating costs as compared to most other developed and developing nations
- Tax breaks and SOPs offered by the government
- Development of multiple SEZs in tier-2 cities across the country

## **Benefits and Threats of ITeS**:

• BENEFITS:

 Increases company's flexibility: Through Business Process Outsourcing (BPO) which is a part of ITeS the companies will increase their flexibility. Most services provided by ITeS vendors are offered on a feefor-service basis. This helps the company to change their structure of cost from Fixed to Variable cost. A variable cost helps a company to respond to changes very quickly and make the firm more flexible through outsourcing. One more way in which ITeS contributes to a company's flexibility is that a company focuses on its core competencies, without any burdens from bureaucratic restraints. With this main employees are released from performing non-core operations or administrative processes and can spend more time and energy in building the firm's main businesses. Another way in which ITeS increases organizational flexibility is by increasing the speed of business processes. Using techniques such as linear programming we can decrease the production time and inventory levels, which can increase effectiveness and controls or decreases cost. Supply chain management (SCM) with the effective use of chain partners and business process outsourcing increases the speed of several business processes. Lastly, flexibility is one of the stages of organizational life cycle. ITeS helped to convert Nortel from a bureaucratic organization to a very reliable competitor. ITeS therefore helps the firms to retain their speed and ability, which they have to otherwise sacrifice in order to become efficient. A company grows at a faster rate as it will be less constrained by large capital expenditures for people or equipment which may take years together to gradually write-off the cost. Though the above-mentioned arguments are in favor of ITeS and increases the flexibility of organizations, management needs to be very careful with the implementation of it. The company has to look into the challenges before it decides to engage in business process outsourcing. Another issue is that in many cases there is less scope to differentiate BPO from other with size. They provide same services, have same geographic footprints, same technology stacks, and have same Quality Improvement approaches.

• THREATS:

 Risk is the major threat with ITeS. Outsourcing an Information system, can cause security risks both from part of communication and from privacy. The Security of North American or European company data is very difficult when accessed or controlled in the Sub-Continent. From the perspective of knowledge, a change in attitude in employees, underestimation of present costs and the major risk of losing independence, outsourcing leads to a different relationship between organizations. Risks and threats of outsourcing can be managed, to achieve any benefits. If we are able to manage outsourcing in a structured way, maximizing positive outcome, minimizing risks and avoiding any threats, a Business Continuity Management (BCM) model arises.

#### **Business Process Outsourcing:**

 Business process outsourcing (BPO) is a method of subcontracting various business-related operations to third-party vendors. Although BPO originally applied solely to manufacturing entities, such as soft drink manufacturers that outsourced large segments of their supply chains, BPO now applies to the outsourcing of services, as well.

Business Process Outsourcing (BPO) is the contracting of a specific business function, such as customer support, marketing, etc. It should not be confused with the concept of outsourcing as a whole, though. The difference is that with BPO, you outsource an entire business function (all of lead generation, for example), rather a single job (think, hiring a VA from a developing country).

The processes outsourced, however, are rarely the core ones. After all, if it's something critical to company success, you really wouldn't trust a contractor doing it. You're more likely to benefit from outsourcing support roles, such as customer relations. This way, your team back home can focus more on your core functions, rather than trying to learn new skills. This is, at the end of the day, a win-win. Instead of having to start a customer support team from scratch, you're giving the job to a company that specializes in it – and you'll end up spending less, to boot.

In terms of outsourcing functions, there's back office and front office. **Back office** includes internal company processes – accounting, purchasing, etc. The **front office**, on the other hand, is anything that deals with customers: sales, customer support, and so on.

There are 3 different types of outsourcing:

**Offshore** – Outsourcing in a distant country. Think, USA to China. This usually means very significant cost-cutting, since the salaries in developing countries **can be 8x cheaper than in the US.**

**Nearshore** – For countries that are located close to the contracting company. Think, USA to Mexico.

**Onshore** – Outsourcing within the same country but a different city or location. The main value here is still cutting costs, while maintaining the added benefit of your employees being native, cutting out chances for miscommunication. Lyft, for example, is moving its support team from San Francisco to Nashville, where living costs (and accordingly, salaries) are 3-4x times cheaper.

#### **Business Process Outsourcing Benefits**

There are a lot of benefits for business process outsourcing, given that you manage to find the right partner company.

Some of the benefits include…

## **Lowered Costs**

The most popular and talked-about benefit for outsourcing is the significantly lower expenses.

Depending on where you're sourcing, prices can be slightly lower (Think, San Francisco to Nashville), or significantly (development from San Francisco to India). Other than the lower salaries, there's the added benefit of getting a "tax break." While the government doesn't straight-off give you a tax break, you get the option to defer paying income tax on profits made abroad.

## **Focus on Core Functions & Improved Support**

If you're an up-and-coming software startup, you really can't be bothered with starting a huge customer support team from scratch. While doing it right is important, chances are, in-house isn't the best place for that. If your founding team has a technical background, they won't be as good in training a support team. So, by outsourcing to a company that specializes in support, you end up with better processes at the same price.

This, in turn, allows your team to focus on what's important for the company – the core processes that make the company stand out.

## **Global Expansion**

If you decide to enter the French market, for example, you'd be having a very difficult time getting started. First of all, you can't just import your American sales team because of the language barrier. So, you'd have to send someone from company management to start a regional department. This, in turn, leads to some other issues – even if the company official is fluent in the language, they're unlikely to know how the market in that specific country works.

So, instead, it's easier to find a local partner company with a native workforce. They're already aware of how the market works, as well as having the knowledge of the language and culture on their side. And, of course, you can manage the 3rd party company as much as needed.

#### **Business Process Outsourcing Risks**

At a glance, outsourcing might seem to be hard to pass on. After all, you end up getting higher quality service in exchange for lower costs. The thing with outsourcing is, though, that you really have to get it right. Otherwise, you're opening yourself up to significant risks.

Outsourcing a specific job function is pretty simple – you find a capable enough employee online and get them to work. If it doesn't work out, you can always just replace them.

When outsourcing business processes, though, it's not always that simple. You become highly dependant on a local company on a lot of your operations, and if you're not careful with choosing the right partner, you might have some problems:

#### **Dependence on a Foreign Company**

Unlike a single employee, it's significantly harder to cut ties with a company. Once you've outsourced your processes, the other company becomes an integral part of your operations. Meaning, if they start underperforming, there wouldn't be a lot you could do. If you fire them, you'd have to invest a lot in switching companies – you'd have to re-orient the employees in the new company.

#### **Hidden Expenses & Time Waste**

Selecting a vendor isn't a simple matter – it can take a lot of effort on your end for due diligence, and up to a year of your time to actually get the initiative started. You can also end up wrapping yourself up in unwanted expenses – while a developer in India can be 10x cheaper than one in the US, it doesn't mean that you'll be saving nearly as much.

To get a proper estimation of the real cost, you'd need to consider the cost of your management team's time spent on picking the right vendor, as well as anyone else involved in the process. This can be a while, taking up t0 500 hours. Then there's a whole chunk of other misc. expenses – legalities, vendorsearch, outside BPO consultant, etc.

## **Security Risks**

While you might have state-of-the-art security back home, with an unpenetrable office building, your partner company might not be nearly as good. While in the western world, security is a very major factor, it is less so in the developing countries. Hence, you'd have to be careful about what system privileges you're giving to the outsourced company, or invest more money in exchange for a more expensive company.

#### **Communication Issues**

If you're outsourcing some business-critical function, the language barrier might turn out to be a problem. With support services, this is rarely the case, since you interact with company management, specifically. If you're outsourcing development, on the other hand, your CTO might have to work with five developers with sub-par English. The developers might be highly skilled, but mistakes due to miscommunication can turn out to be very costly.

#### **Knowledge Process Outsourcing (KPO)**

Knowledge Process Outsourcing (KPO) means information related business task or knowledge-based processes such as research, analysis, consultancy or any other high-level task are outsourced i.e. done by the workers of another company or allocated to the subsidiary of the same organization.

These subsidiaries can be in different countries or geographical location. This is done in order to save resources and costs. KPO firms can take decisions of businesses on the behalf of the parent companies. KPO is nothing but the subset of Business Process Outsourcing (BPO).

Cost-effectiveness, access to the best talent, focus, better utilization of the resources are the advantages of Knowledge Process Outsourcing (KPO). Let us learn about KPO in greater detail.

Knowledge Process Outsourcing (KPO) is when difficult, high-level tasks get outsourced by a company to a vendor. So the activities which the company will be outsourcing are core activities.

They require skills, technical knowledge, and expertise. So a company outsources these tasks to another company (vendor) or a subsidiary company located in the same country or sometimes offshores for cost purposes.

As we know, BPO services are also the outsourcing of activities, but non-core activities. So a KPO will be a subset of a BPO. However, KPO involves more core activities with specialized and technical work.

The company outsources to KPO's for their skilled labor and subject expertise, not to lower their work burden. It is also an opportunity to lower costs because, in developing countries like India, skilled and educated labor is a lot cheaper.

So a KPO is like an umbrella, it covers a variety of activities. So there are many types of KPO's like market research, legal discovery, financial research, pharma and biotech, data analytics, creative design, technical content writing etc.

As it happens India is one of the leading providers of many of these KPO services, especially in the technical and scientific fields. It is currently a \$14 billion industry in India.

Some famous companies providing such KPO services in India are Wipro, TCS, WNS Global, Aditya Birla Minacs etc. And still, this sector continues to grow at a very fast pace. But in recent years India is facing huge competition from countries like China, the Philippines, and the Czech Republic etc.

# **List of KPO Companies in India**

- Sutherland Global Services
- WNS
- **Boston Analytics**
- SG Analytic
- Eclerx
- Syntel
- CRISIL
- iGate
- McKc (Mckinsey Knowledge Centre)
- Deloitte **Advantages of KPO**
- 1. **Cost-effectiveness**: One of the biggest advantages of a KPO is obviously the cost advantage. The company does not have to set up any infrastructure or bear any operational or running costs. And it gets effective, expertizes services at a fraction of the cost.
- 2. **Access to the best talent**: KPO's provide the company with the best, most knowledgeable and skilled professionals available in the global talent pool. And if the KPO is in a developing country like India or Philippines then the cost of such talent is also relatively low.
- 3. **Focus**: Outsourcing some of the processes, allows the company to focus on its core functions. The KPO handles the peripheral functions, and the company can better focus on its core functions and improve their efficiency and results.
- 4. **Better Utilization of Resources**: If the company outsources the process that is not at the core of their business strategy, it can use the resources it saves in better places. Say a company outsources its supply chain management. Then the resources it saves on this can be utilized to streamline the manufacturing process, R&D activities, better marketing etc. a company to a vendor. So the activities which the company will be outsourcing are core activities.

They require skills, technical knowledge, and expertise. So a company outsources these tasks to another company (vendor) or a subsidiary company located in the same country or sometimes offshores for cost purposes.

As we know, BPO services are also the outsourcing of activities, but non-core activities. So a KPO will be a subset of a BPO. However, KPO involves more core activities with specialized and technical work.

The company outsources to KPO's for their skilled labor and subject expertise, not to lower their work burden. It is also an opportunity to lower costs because, in developing countries like India, skilled and educated labor is a lot cheaper.

So a KPO is like an umbrella, it covers a variety of activities. So there are many types of KPO's like market research, legal discovery, financial research, pharma and biotech, data analytics, creative design, technical content writing etc.

As it happens India is one of the leading providers of many of these KPO services, especially in the technical and scientific fields. It is currently a \$14 billion industry in India.

Some famous companies providing such KPO services in India are Wipro, TCS, WNS Global, Aditya Birla Minacs etc. And still, this sector continues to grow at a very fast pace. But in recent years India is facing huge competition from countries like China, the Philippines, and the Czech Republic etc.

#### **Disadvantages of KPO:**

- Lack of confidentiality
- Risk of leaking of sensitive data and private financial information
- The possibility of hidden costs (especially in offshore outsourcing)

## **Call centre:**

It is centralized office used for the purpose of receiving or transmitting a large volume of request by telephone.

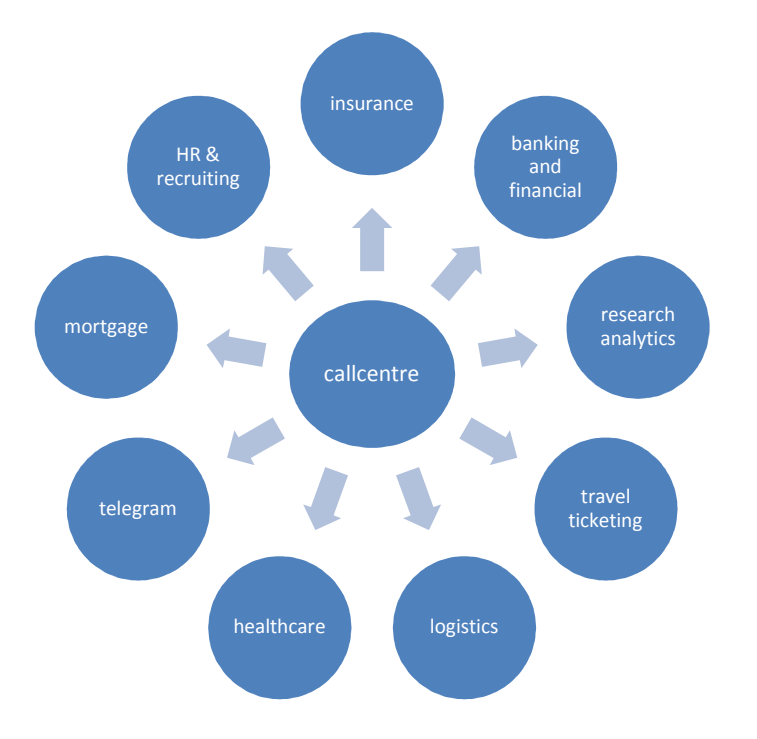

## **E-Mailing:**

 E-mailing, short for "electronic mail", is one of the most widely used features of the internet, along with the web. It allows you to send and receive messages to and from anyone with an e-mail address, anywhere in the world**.** 

# **Creation of e-mail id:**

Creating E-mail address with google.com. select the E-mail service provider $\rightarrow$ Enter http://www.google.com.

- 1. Choose a user ID
- 2. Choose a password
- 3. Confirm password
- 4. Hint question
- 5. Hint answer
- 6. Name
- 7. Sex
- 8. E-mail address(if already have)

# 9. Address

- 10. City
- 11. District
- 12. State
- 13. Country
- 14. Zip
- 15. Education
- 16. Occupation
- 17. Income

#### 18. SET AND RESET buttons

19. Other needed information

#### **Modern communication:**

#### **Fax:**

 Fax is the telephonic transmission of scanned printed material normally to a telephone number connected to a printer or to another device of exists.

## **Voice mail:**

 A voice mail system (also known as voice message or voice bank) is a computer based system that allows users and subscribers to exchange personal voice messages; to select and deliver voice information; and to process transactions relating to individuals, organizations, product and services, using an ordinary telephone.

#### **Information services:**

 An IS (Information Services) is this Part of an information system that serve data / knowledge information to customers and collects it from it contributors, to manage and store it by optionally using administrators. An information service is a service which provides (serves) data/ knowledge /information somehow.

## **Group Communication:**

#### **Tele conferencing:**

 A teleconferencing is a telephone meeting among two or more participants involving technology more sophisticated than a simple two-way phone connection. At its conference with one or both end of the conference sharing a speaker phone.

# **Video conference:**

 A video conference is a live. Visual connection between two or more people residing in separate locations for the purpose of communication. At its simplest video conferencing provides transmission of A video conference is a live. Visual connection between two or more people residing in separate locations for the purpose of communication. At its simplest video conferencing provides transmission of full-<br>static images an motion video images and high quality audio between multiple locations.

## **Types of Computer Network: LAN, MAN and WAN**

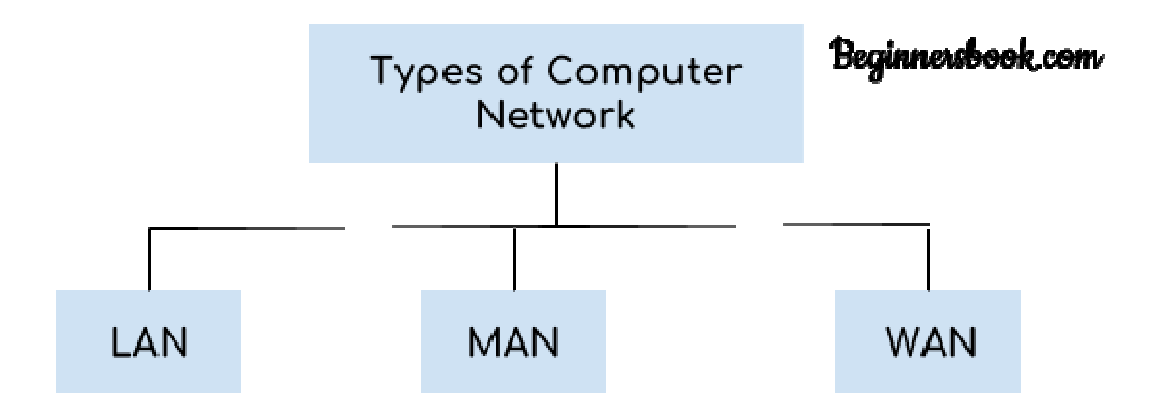

There are mainly three types of computer networks based on their size:

- 1. Local Area Network (LAN)
- 2. Metropolitan Area Network (MAN)
- 3. Wide area network (WAN)

# **1. Local Area Network (LAN) Area Network (LAN)**

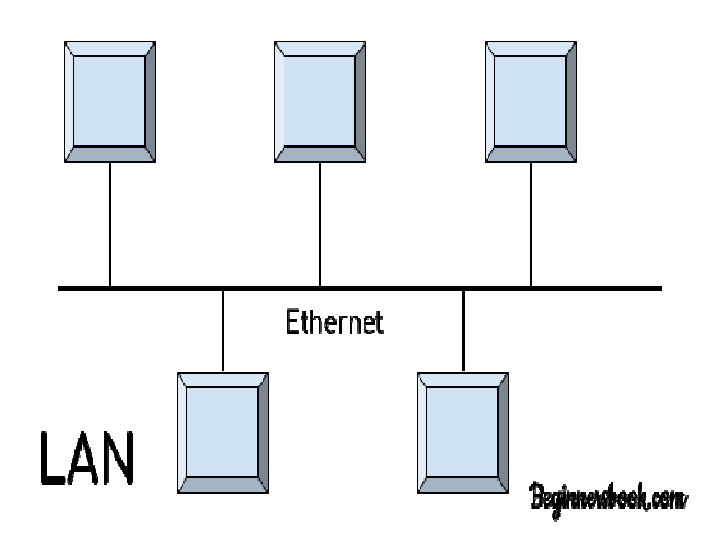

 1.Local area network is a group of computers connected with each other in a small places such as school, hospital, apartment etc. 2. LAN is secure because there is no outside connection with the local area network thus the data which is shared is safe on the local area network and can't be accessed outside. 3. LAN due to their small size are considerably faster, their speed can range anywhere from 100 to to 100Mbps. 4. LANs are not limited to wire connection, there is a new evolution to the LANs that allows local area network to work on a wireless connection.

#### **2. Metropolitan Area Network (MAN)**

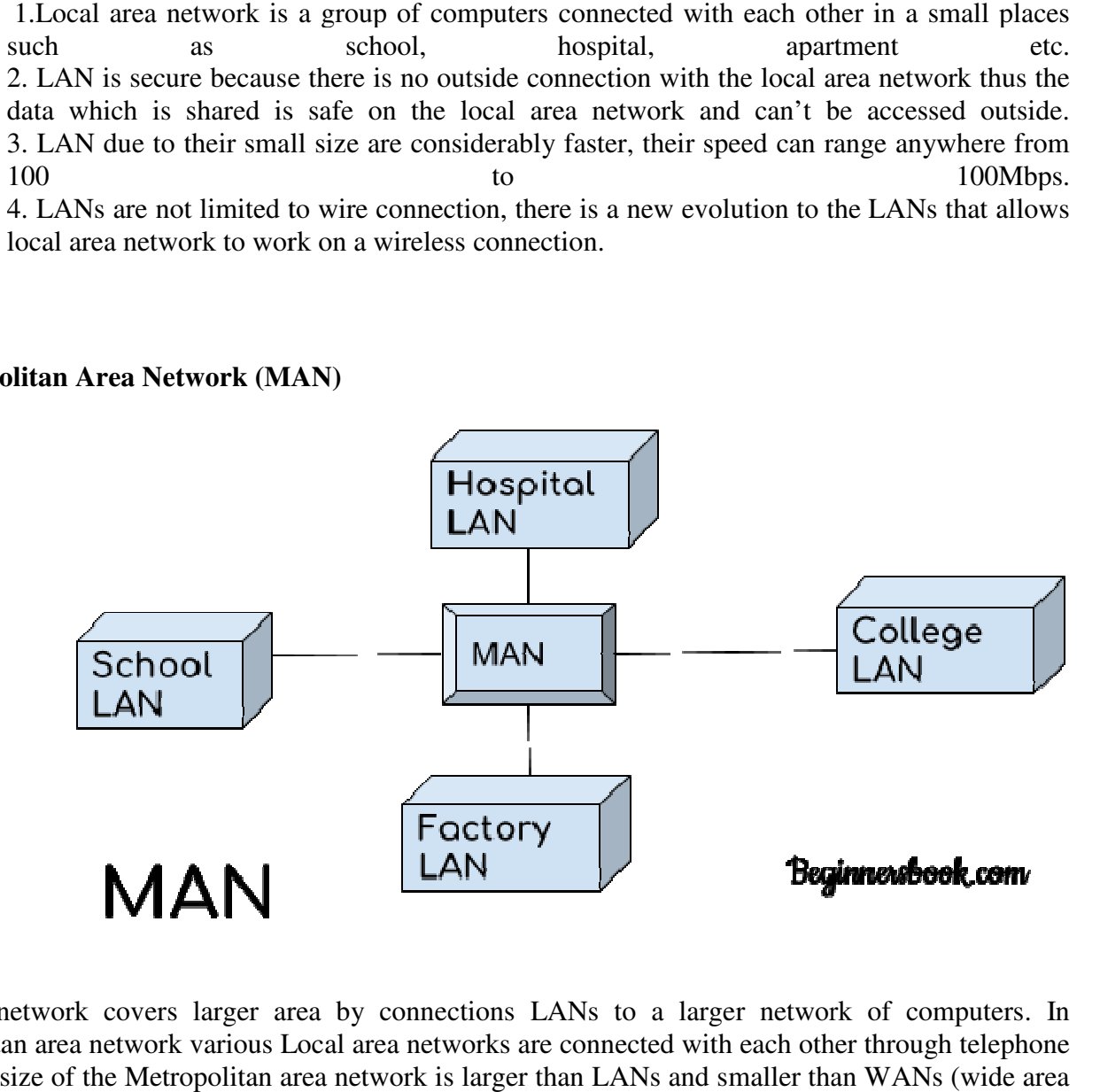

 MAN network covers larger area by connections LANs to a larger network of computers. In Metropolitan area network various Local area networks are connected with each other through telephone lines. The size of the Metropolitan area network is larger than LANs and smaller networks), a MANs covers the larger area of a city or town.

#### **3. Wide area network (WAN)**

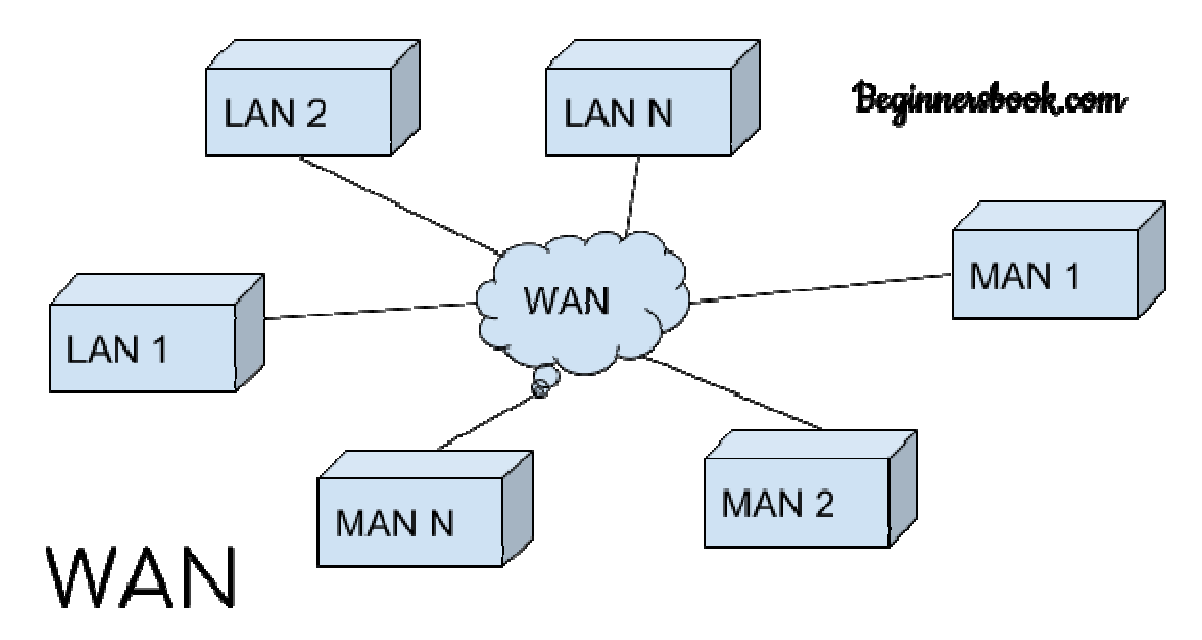

Wide area network provides long distance transmission of data. The size of the WAN is larger than LAN and MAN. A WAN can cover country, continent or even a whole world. Internet connection is an example of WAN. Other examples of WAN are mobile broadband connections such as 3G, 4G etc. ransmission of data. The size of the WAN is larger than LAN<br>ontinent or even a whole world. Internet connection is an<br>I are mobile broadband connections such as 3G, 4G etc.<br>advantage of WAN is the that we do not need to ma

#### **Advantages of WAN:**

Centralized infrastructure: One of the main advantage of WAN is the tha backup and store data on local system as everything is stored online on a data centre, from where we can access the data through WAN. m frastructure: One of the main advantage of WAN is the that we do not need to maintain the<br>tore data on local system as everything is stored online on a data centre, from where we can<br>ta through WAN.<br>can setup the WAN in

Privacy: We can setup the WAN in such a way that it encrypts the data that we share online that way the data is secure and minimises the risk of unauthorized access. I store data on local system as everything is stored online on a data centre, fr<br>data through WAN.<br>Ve can setup the WAN in such a way that it encrypts the data that we share of<br>ure and minimises the risk of unauthorized ac

Increased Bandwidth: With the WAN we get to choose the bandwidth based on the need, a large organization can have larger bandwidth that can carry large amount of data faster and efficiently.

Area: A WAN can cover a large area or even a whole world though internet connection thus we can connect with the person in another country through WAN which is not possible is other type of computer networks.

#### **Disadvantages of WAN:**

Antivirus: Since our systems are connected with the large amount of systems, there is possibility that we may unknowingly download the virus that can affect our system and become threat to our privacy and may lead to data loss.

Expensive: Cost of installation is very high.

Issue resolution: Issue resolution takes time as the WAN covers large area, it is really difficult to pin point the exact location where the issues raised and causing the problem.

# **Interconnection and Connection of Connection Connection and Connection Connection Connection Connection Connection**

We have read LAN, MAN and WAN above, we also talked about internet. You can say that an internet is a combination of LAN, MAN and WAN.

#### **Dial-up Internet access**

 Dial-up Internet access is a form of Internet access that uses the facilities of the public switched telephone network (PSTN) to establish a connection to an Internet service provider (ISP) by dialing a telephone number on a conventional telephone line. Dial-up connections use modems to decode audio signals into data to send to a router or computer, and to encode signals from the latter two devices to send to another modem.

**Microsoft Word** or **MS Word** (often called **Word**) is a graphical word processing program that users can type with. It is made by the computer company Microsoft. Its purpose is to allow users to type and save documents.

Similar to other word processors, it has helpful tools to make documents.

- Spelling & grammar checker, word count (this also counts letters and lines)
- Speech recognition
- Inserts pictures in documents
- Choice of typefaces
- Special codes
- Web pages, graphs, etc.
- Tables
- Displays synonyms of words and can read out the text
- Prints in different ways

 Microsoft Word is a word processor, which means that it's designed primarily for text-based documents. ... In Word, you type text and see roughly how it will appear on someone else's computer screen or on paper. You can change the font, color, size and other style settings for text using Word's built-in options.

#### **Features in Microsoft Word:**

The word processor has many unique features as follows : -

**1) Typing easy :** In MS WORD typing is so easy because

- a. We need not click enter button after end of the line as the type writer. The word processor itself takes matter to the next line of the document. This facility is called word wrapping
- b. There is no limit for typing the matter

c. You can easily correct mistakes as the typing matter appears on the screen

**2) Saving:** The document type can be stored for future use. We can preserve the document for any number of years in word processing

**3) Adding, removing and applying text :** Documents can be modified easily in MS office we can easily place a new word in place of existing one. The new words will automatically be adjusted in the place of deleted or modified text. We can also copy a part or whole of the matter from one document to another document

**4) Spell check of words :** The spelling of the words in the document can be rectified automatically we can also find alternative words to our typed words. The grammatical errors can also be rectified in word processor.

## **5) Change the style and shape of characters and paragraph :**

The documents in word processor can be made attractive because the shape and style of characters in the documents can be changed according to our requirement

# **6) Bullets and Numbering :**

Bullets are special symbols which can be put for different points, paragraphs and documents where as numbers are ascending figure while 1,2,3 etc.

**7) Headers and footers :** A header is the text appearing above the documents and footer is the text appearing below the documents

**8) Creation of tables :** If you give directions for required number of rows and columns word provides a ready made table to work

**9) Inserting pictures and objects :** In the word processor we can insert the pictures in the document to make it more attractive. These pictures can be obtain from clip art which is available in word processor

**10) Preview facility :** Before getting a print out of our document we can get a preview of document if mistakes are there we can change the document

**11) Mail merge facility :** If you want to send information to different persons there is a facility in word processor known as mail merge the main body of the letters can be typed once and we can send the same to different addresses

**12) Macros :** With the help of macros we can avoid certain type of repetitive works. This saves our time and efforts.

## **Advantages :**

**1) Quality:** Word produces error free documents. The spell and grammar check in word processing makes the document to be error free.

**2) Storage of text:** We can take any number of copies with word processor. If we need this same document with slight changes we need not type the same letter again just by making some slight changes we can obtain a modified copy easily.

- **3) Time saving :** We can get any number of copies of documents in future without re typing
- **4) Securities:** We can protect the documents of word by giving pass word.

**5) Dynamic exchange of data:** We can have dynamic exchange of objects and pictures from other documents into word processing document. The documents can be linked each other.

Word Processing

Word Processing refers to the act of using a computer to create, edit, save and print documents. In order to perform word processing, specialized software (known as a Word Processor) is needed. One example of a Word Processor is Microsoft Word, but other word processing applications are also widely used. Examples include: Microsoft Works Word Processor, Open Office Writer, Word Perfect and Google Drive Document..

These programs allow users to create a wide variety of documents including (but certainly not limited to) reports, letters, memos, newsletters and brochures. In addition to typing text, the word processor allows you to add content such as pictures, tables, and charts to your documents as well as decorative items including borders and clipart.

The editing and formatting capabilities of the word processor demonstrate the application's true power. Text can be inserted, edited, moved, copied or deleted within your document and the appearance of the text can be modified in numerous ways. Most word processors also give your the ability to check your spelling and grammar and many have built in dictionaries and other tools to assist you in your writing.

The remainder of this lesson will introduce you to a few of the basic concepts and functions of Word Processing and then provide you with links to tutorials which will assist you in expanding your skills using Microsoft Word, the standard word processing software application at Broome Community College.

#### **Parts of ms word application window:**

The basics of the Word window

Let's briefly review the basic parts of the Word XP window before we move onto word processing.

Shown below is the Microsoft Word default window. When Word is launched, a new blank document or default window—opens in Print Layout view. Although window elements are fully explained in our Windows course, here is a brief explanation of the Word window.

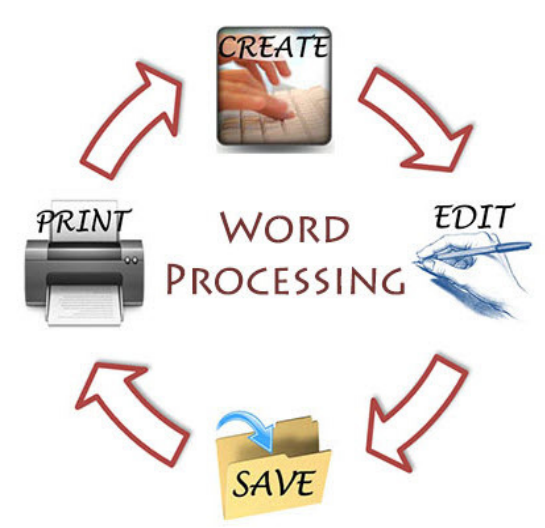

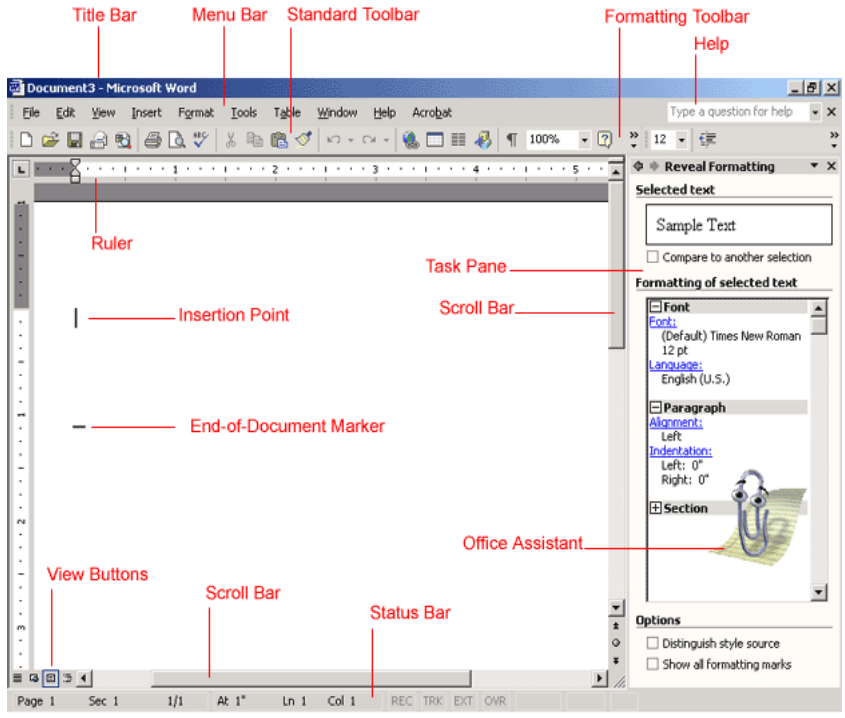

Title bar

This displays the document name followed by a program name.

# Menu bar

This contains a list of options to manage and customize documents.

Standard toolbar

This contains shortcut buttons for the most popular commands.

Formatting toolbar

This contains buttons used for formatting.

Ruler

This is used to set margins, indents, and tabs.
# Insertion point

This is the location where the next character appears.

End-of-document marker

This indicates the end of the document.

Help

This provides quick access to Help topics.

Scroll bars

These are used to view parts of the document.

Status bar

This displays the position of the insertion point and working mode buttons.

Task pane

This provides easy access to commonly used menus, buttons, and tools.

View buttons

These change the layout view of the document to normal, web layout, print layout, and outline view.

Office Assistant

This links to the Microsoft Office Help feature.

Change in view

In an effort to provide various ways in which to view your work in progress and remain organized, Word XP offers five views for your document. The five views are normal, print layout, web layout, outline, and full screen.

**Normal** view is best used for typing, editing, formatting and proofreading. It provides a maximum amount of space without rulers or page numbers cluttering your view.

**Web Layout** view shows what your text will look like on a webpage.

**Print Layout** view shows what your document will look like when it is printed. Under Print Layout view, you can see all elements of the page. Print Preview shows you this as well.

**Outline** view is used to create and edit outlines. Outline view only shows the headings in a document. This view is particularly handy when making notes.

**Full Screen** view displays **ONLY** the document you are working on. All other pieces of the Word window are removed except for one button that allows you to close the view screen.

## **Changing your document view:**

- Click **View** on the **menu bar**.
	- Select the view of your choice.

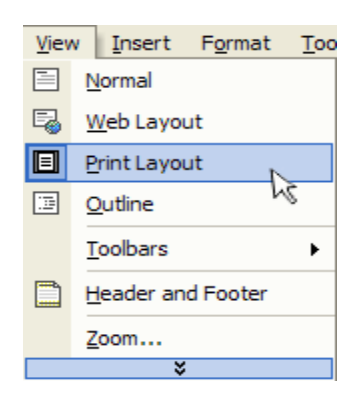

OR

• Click **one of the four buttons at the bottom-left** of your Word window (View Full Screen is not available in this location).

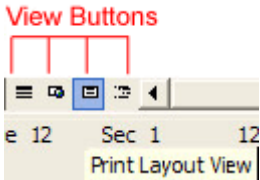

Drop-down menus

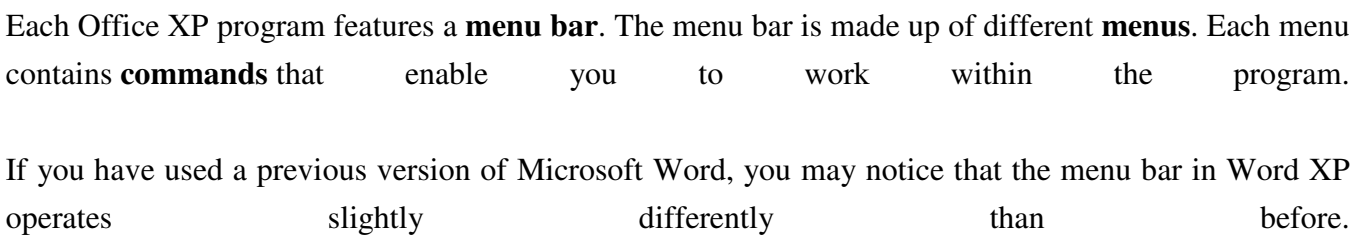

Word XP uses **drop-down menus** that initially display commands users most often need.

## **Operating the new drop-down menus**

To open a menu:

- Click a **menu name** on the **menu bar**.
- View the **commands** listed under the **drop-down menu**.
	- With the menu open, drag the mouse pointer to a command and click it to select the command. (As you drag your mouse pointer over the commands, each command is highlighted in light blue.)

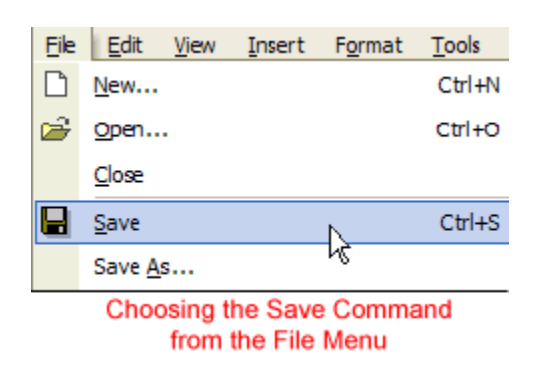

• If there is a **small black triangle** next to a command, hover the mouse pointer over the command with the triangle and a **cascading menu** with additional options will appear. Point and click to make a selection from the cascading menu.

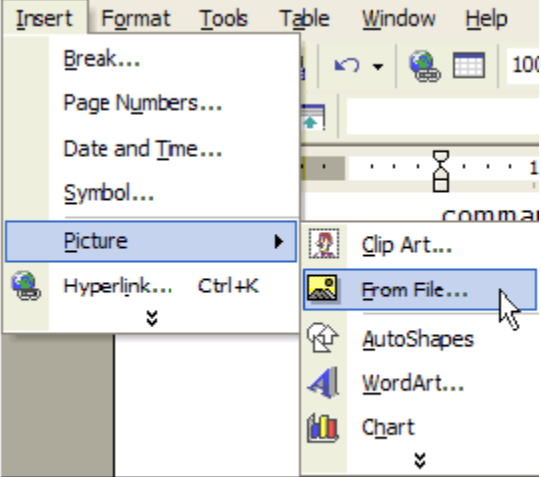

Choosing a command from a Cascading Menu

• Commands that are not used often in XP are initially hidden from the viewer. If you do not see all of the commands on a menu, click the double arrows at the bottom of the dropdown menu. You can also double-click the menu to expand it.

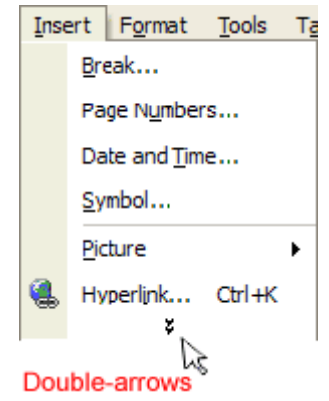

## **Using the task pane**

The **task pane** is new in Word XP. When opened, the task pane will appear on the right side of the Word window. The task pane provides easy access to commonly used menus, buttons, and tools. By default, the task pane will appear when Word XP is first launched.

If you do not see your task pane, you can view it by either selecting certain commands or by manually opening it.

To open the task pane:

- Click **View** in the **menu bar**.
- Select **Task Pane**.

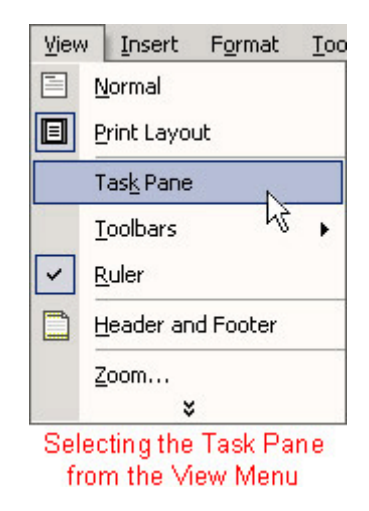

Along the top bar of the task pane, you should see small backward and forward buttons on the left, as well as a down arrow on the right. To view different task panes available to you, click the down arrow. Once you have opened different task panes, you can navigate them by clicking the left and right arrow button on the left. To close your task pane, click the X symbol on the far-right of the bar.

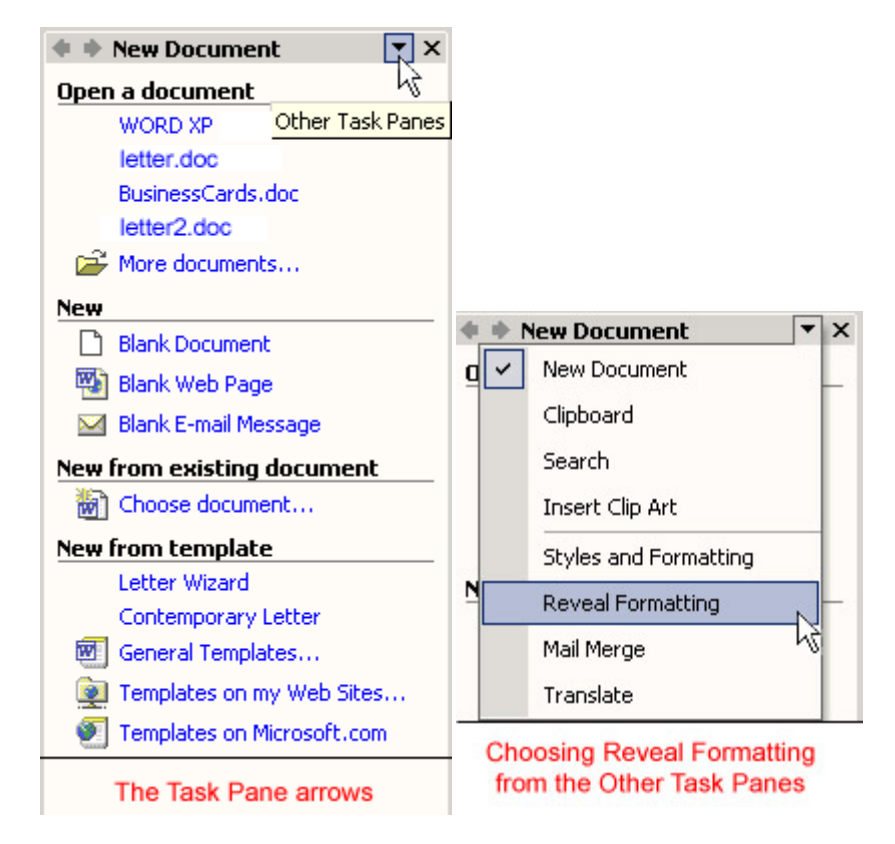

Challenge!

- Start Word.
- Create a **new** document from the **task pane.**
- Type the following: "This lesson taught me the basics of the Word XP window."
- Change the **document view** to Web Layout View.
- Exit Word without saving.

## **Creating a New Document:**

Creating a document with Microsoft Word

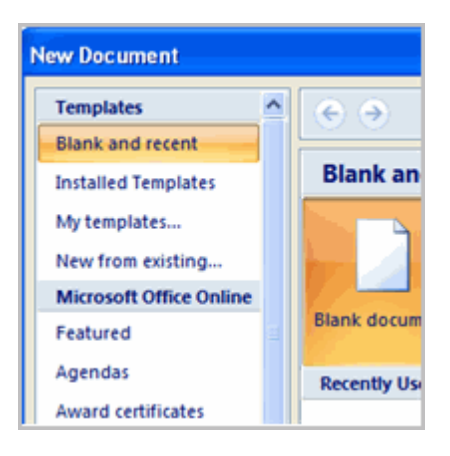

 **In addition to working with existing documents, you will want to be able to** create new documents**. Each time you open Word, a new blank document appears; however, you will also need to know how to create new documents while an existing document is open.** 

**In this lesson, you will learn how to create new documents—including templates and** blank documents**—via the Microsoft Office button.**

To create a new blank document:

- Click the **Microsoft Office button**.
- Select **New**. The New Document dialog box appears.

Select **Blank document** under the **Blank and recent** section. It will be highlighted by default

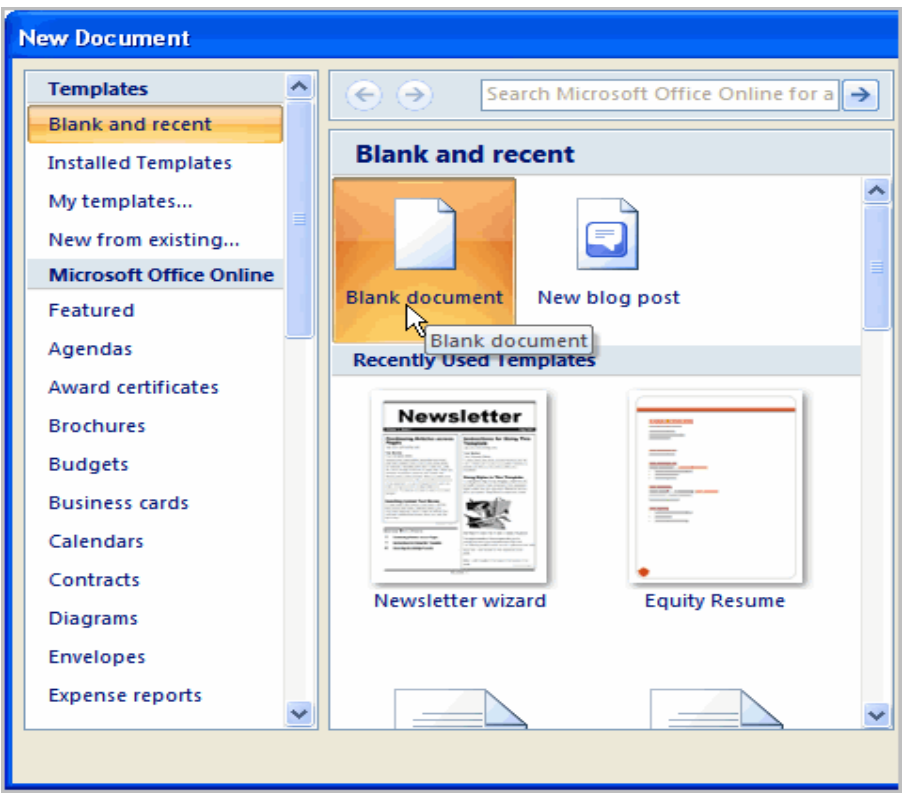

• Click **Create**. A new blank document appears in the Word window.

You can access templates that are installed on your computer or on Office Online. Click the Microsoft Office button and select **New.** You can create blank documents and access templates from the dialog box that appears.

## New documents

To use Microsoft Word to open a document, follow the steps below.

## **Open Word in Windows**

- 1. Open Microsoft Word. If you're not sure how to open or find Word, skip to the finding Microsoft Word section.
- 2. In newer versions of Word, the first screen asks what type of Word document you want to create. Select the "Blank document" option to create a document from scratch. You can also select from one of the Word templates provided if you would like to create a specific type of document.
- 3. Once the blank document or template is open, any new information can be entered using a keyboard or on-screen keyboard.
- 4. Once complete or while working on the document, you can Save through the File tab at the top of the Word program window.

## **Closing a Document in Word**

 we will understand how to close a document in Word 2010. When you finish working with a document, you will proceed to close the document. Closing a document removes it from your computer screen and if you had other documents open, Word displays the last document you used otherwise, you see a blank Word window. Here are simple steps to close an opened document −

**Step 1** − Click the **File tab** and select the **Close** option.

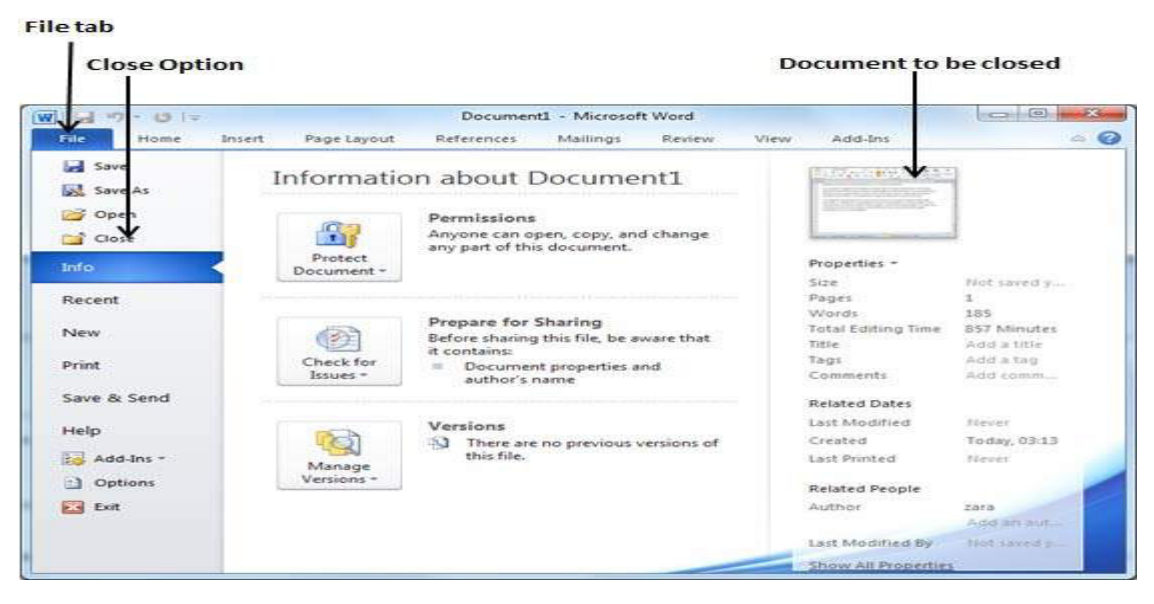

Step 2 − When you select the Close option and if the document is not saved before closing, it will display the following Warning box asking whether the document should be saved or not.

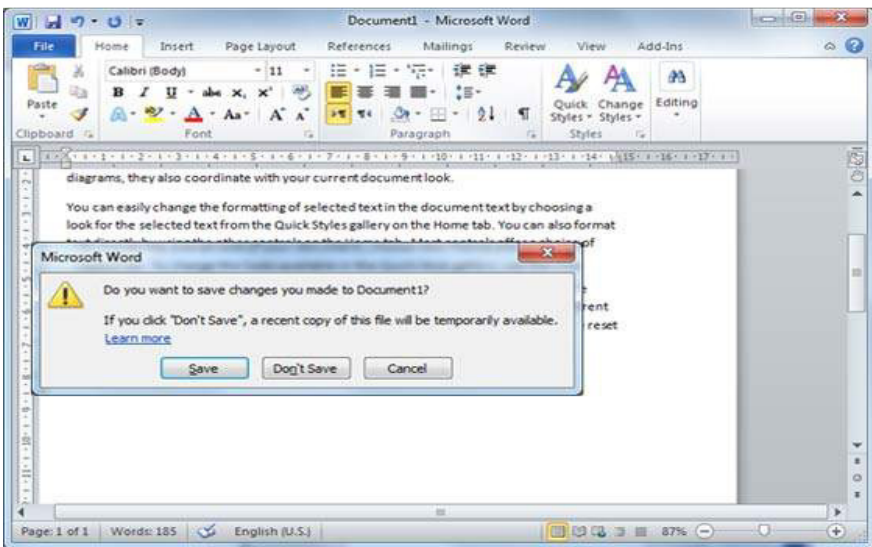

**Step 3** − To save the changes, click **Save**, otherwise click **Don't Save**. To go back to the document, click **Cancel**. This will close the document and if you have other documents open, Word displays the last document you used, otherwise, you see a blank Word window as shown below −

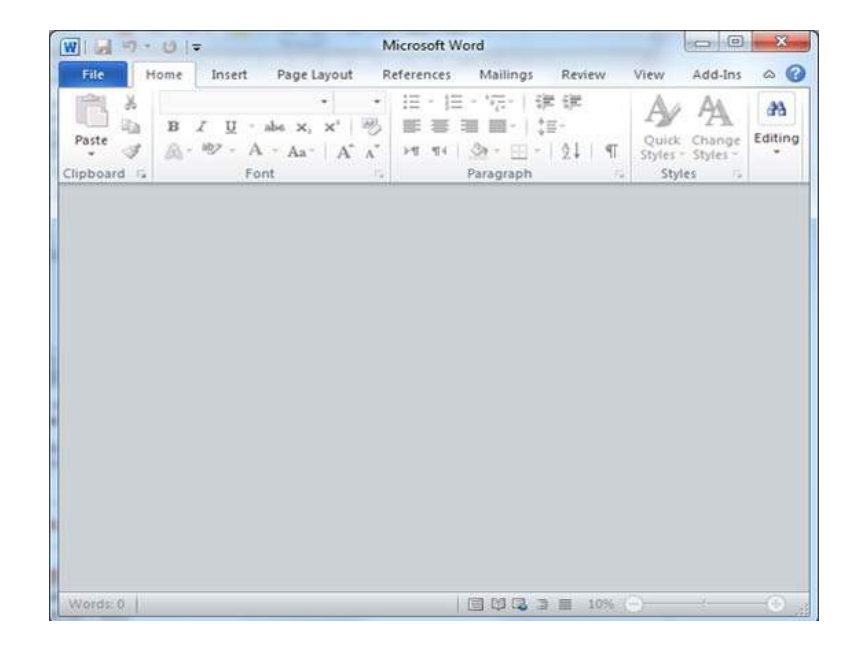

#### **Moving and Copying Text in Microsoft Word**

Word enables you to cut and paste blocks of text from one part of a document to another. When you cut a selected portion of text, the text is removed from the document and placed on the Clipboard, a temporary storage area. When you paste text, a copy of the text on the Clipboard is placed into the document. The cut piece of text remains on the Clipboard until another block of text is placed on the Clipboard or until you shut down your computer. As long as the text remains on the clipboard, you can continue to paste the same text in different locations throughout your document.

## Bullets and Numbering

 Bullets and numbering are most useful in creating ordered lists in your document. In this section of the tutorial we will cover the basics of both bulleted and numbered lists.

Bullets:

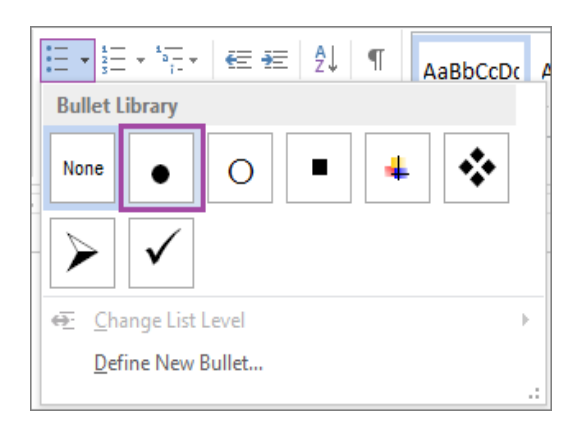

**Step 1.** To insert a bulleted list, click on the **HOME** tab, and under the Paragraph icon group on the ribbon menu, locate the  $\mathbf{E}$  Bullets icon. Click on the arrow beside it to reveal the drop-down menu, and select the kind of bullet you would like to use. If you just want to use a simple bullet, clicking on the button itself will create a simple bulleted list.

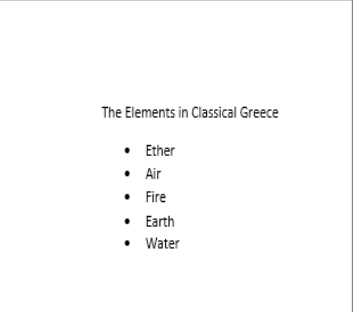

**Step 2.** Type the list, pressing **Enter** once to insert another bullet. When finished, simply press **Enter** twice.

Numbering:

 It often happens that a simple bulleted list is not what is called for in the context of the paragraph's subject matter (or the list itself may be too long). In which case, a numbered list might be more appropriate.

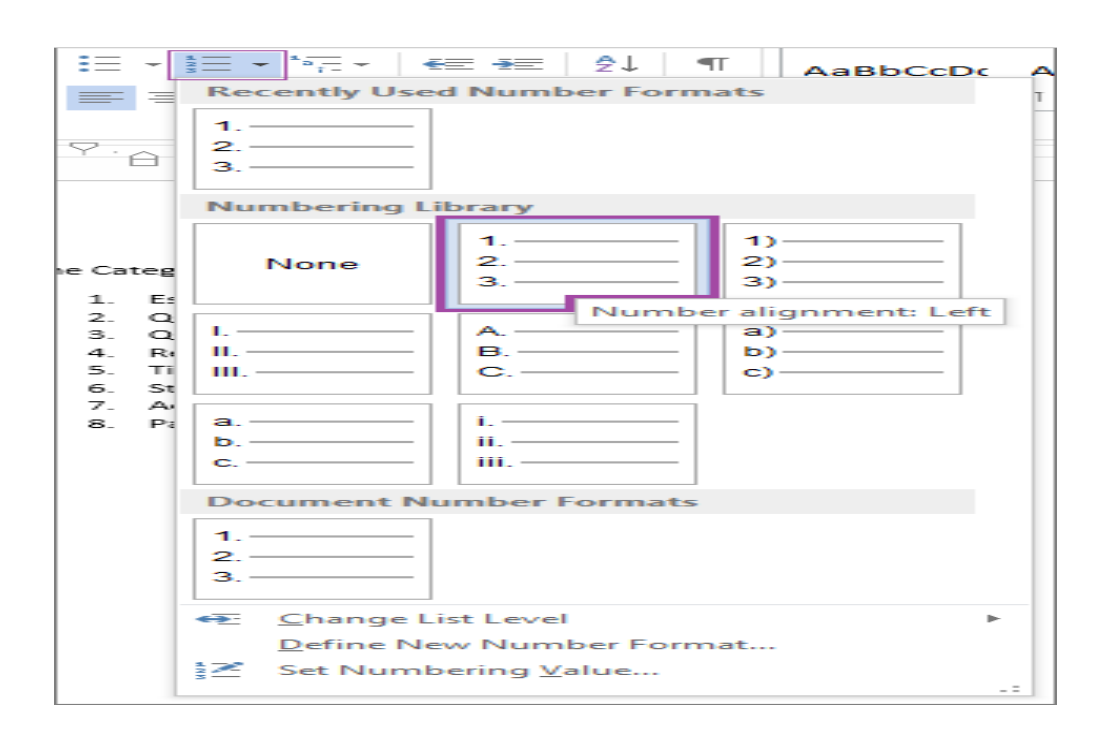

**Step 1.** Click on the **HOME** tab, and under the Paragraph icon group, locate the  $\frac{1}{s}$  Numbered **List** icon. Click on the arrow beside it to reveal the drop-down menu, and select the kind of number or letter scheme you would like to use. As with bulleted lists above, clicking on the icon itself will create a simple numbered list.

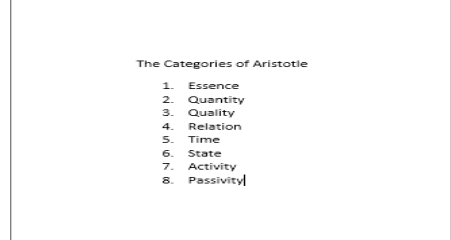

**Step 2.** Begin typing the numbered list, pressing **Enter** once to create a new entry within the list. When finished, simply press **Enter** twice.

Formatting Lists:

If at any time you want to change the format of your list, Word 2013 provides a variety of options.

Formatting Bulleted Lists

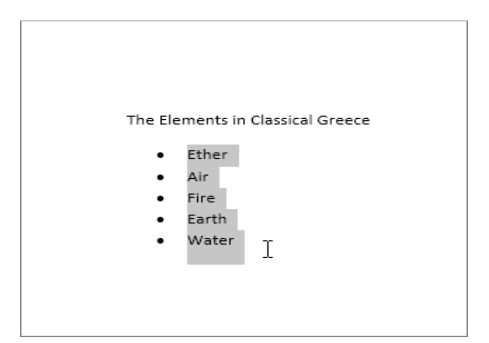

**Step 1.** To format a bulleted list, first select the list itself.

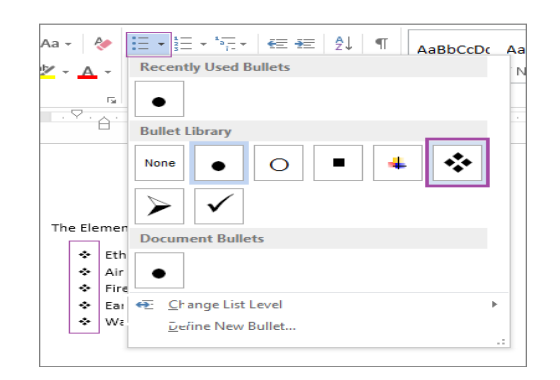

**Step 2.** Under the **HOME** tab, click on arrow beside the **Bullets** icon in the Paragraph icon group, and select a new bullet from the drop-down menu. Notice that when you hover your mouse over the bullet, it select a new bullet from the drop-down menu. Notice that when you hover your mouse over the bullet, it will give you a preview of what the new bullet will look like in your list. If the bullet you want isn't listed, click on **Define New Bullet**.

**Formatting Numbered Lists**

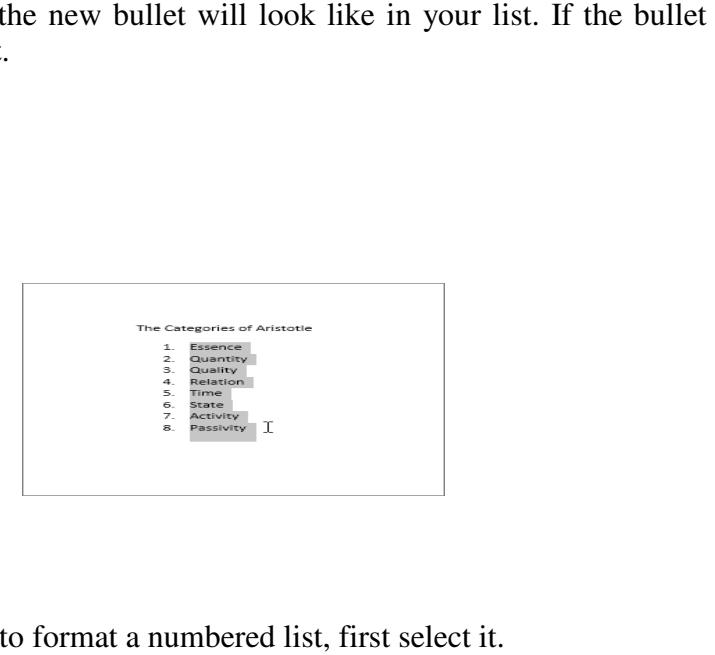

**Step 1.** As above in bulleted lists, to format a numbered list, first select it.

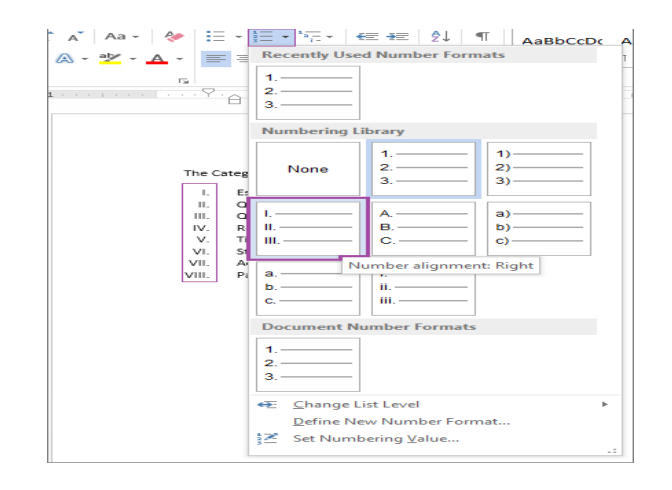

**Step 2.** Then, under the **HOME** tab, click on the arrow beside the **Numbered List** icon to reveal the drop-down menu, where you can select a different formatting. As with bulleted lists above, if you do not see a format that is to your liking, you may set your own custom scheme by selecting **Number Format**. down menu, where you can select a different formatting. As with bulleted lists above, if you do<br>format that is to your liking, you may set your own custom scheme by selecting **Define N**<br>**ber Format**.<br>Insert date and time i **Define New** 

Insert date and time in Microsoft Word

- 1. Open Microsoft Word.
- 2. Place the text cursor where you want to insert the date and time.<br>3. Click the **Insert** tab in the <u>Ribbon</u>. time.
- 3. Click the **Insert** tab in the Ribbon
- 4. On the *Insert* tab, click the **Date & Time** option.
- 5. Select the date or time format you want to insert in the document. If you want to have this information Select the date or time format you want to insert in the document. If you want to have this information automatically updated, you can check the **Update automatically** box.

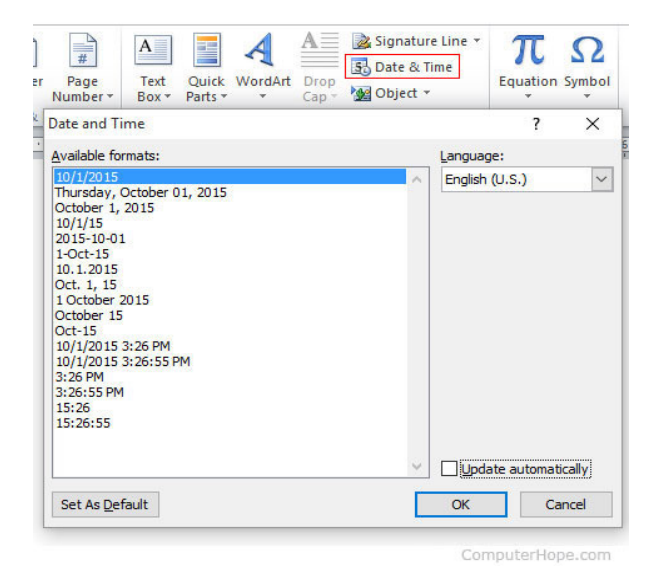

5. Once you're done selecting the format, click **OK** to insert.

Insert date and time in WordPad

- 1. Open WordPad.
- 2. Place the text cursor where you want to insert the date and time.
- 3. On the *Home* tab, click the **Date and time** option.
- 4. Select the date or time format you want to insert in the document. If you want to insert the date and time, insert the date first, then insert the time second

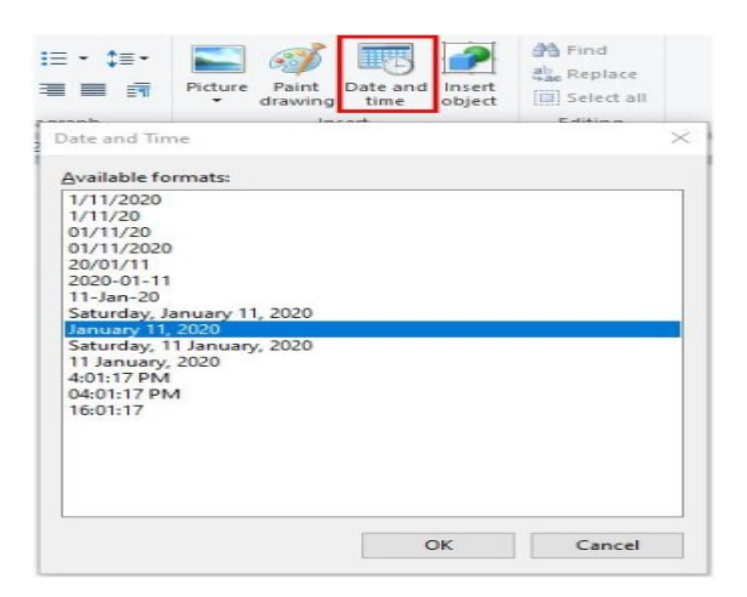

Insert date and time in other programs

Other word processing and text programs may have a feature to insert the date and time in the document. If the feature is available, it's often found on the *Home* or *Insert* tab, in the *Edit* or *Insert* menu, or the right-click context menu.

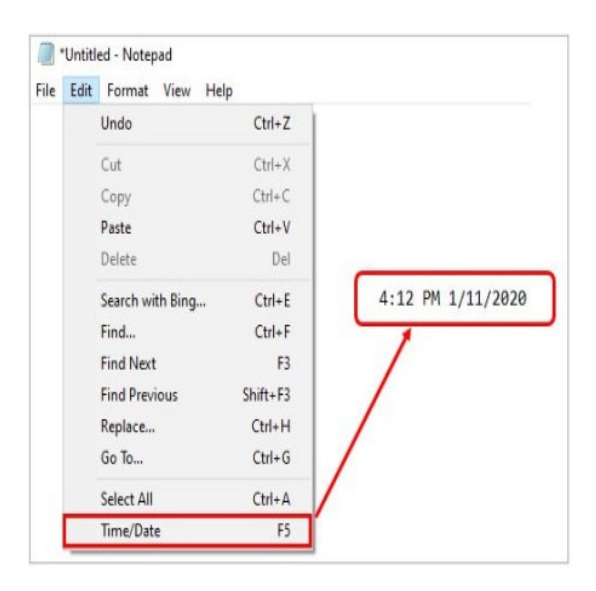

Insert date and time in Microsoft Word

- 1. Open Microsoft Word.
- 2. Place the text cursor where you want to insert the date and time.
- 3. Click the **Insert** tab in the Ribbon.
- 4. On the *Insert* tab, click the **Date & Time** option.
- 5. Select the date or time format you want to insert in the document. If you want to have this information automatically updated, you can check the **Update automatically** box.

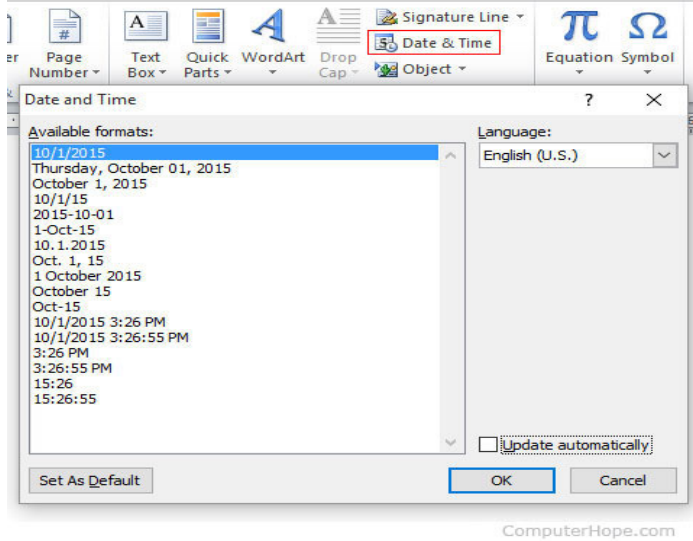

5. Once you're done selecting the format, click **OK** to insert.

Insert date and time in WordPad

- 1. Open WordPad.
- 2. Place the text cursor where you want to insert the date and time.
- 3. On the *Home* tab, click the **Date and time** option.
- 4. Select the date or time format you want to insert in the document. If you want to insert the date and time, insert the date first, then insert the time second.

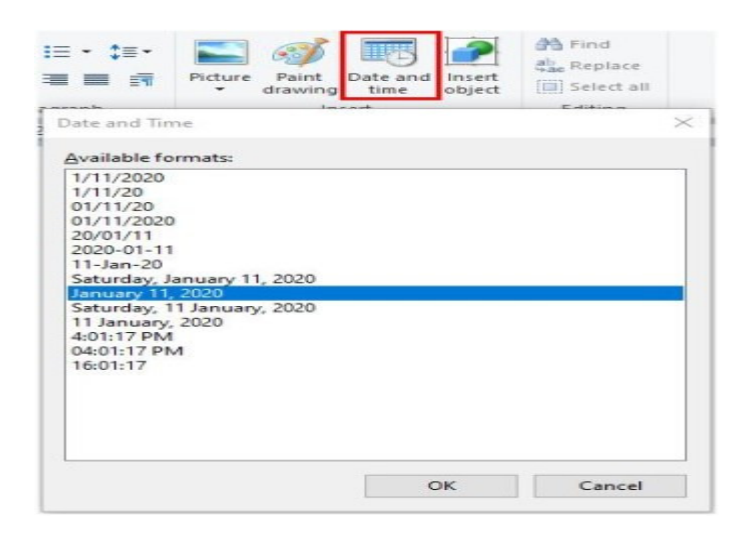

Insert date and time in other programs

Other word processing and text programs may have a feature to insert the date and time in the document. If the feature is available, it's often found on the *Home* or *Insert* tab, in the *Edit* or *Insert* menu, or the right-click context menu.

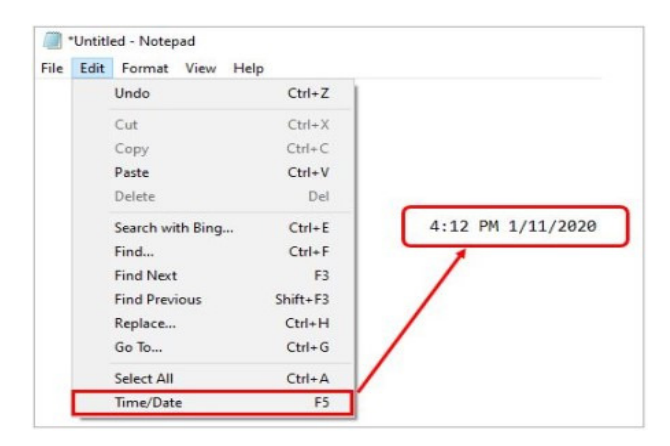

When you're working with longer documents, it can be difficult and time consuming to locate a specific word or phrase. Word can automatically search your document using the **Find** feature, and it allows you to quickly change words or phrases using **Replace**.

## Optional: Download our **practice document**.

Watch the video below to learn more about using Find and Replace.

## To find text

In our example, we've written an academic paper and will use the Find command to locate all instances of a particular word.

1. From the **Home** tab, click the **Find** command. Alternatively, you can press **Ctrl+F** on your keyboard.

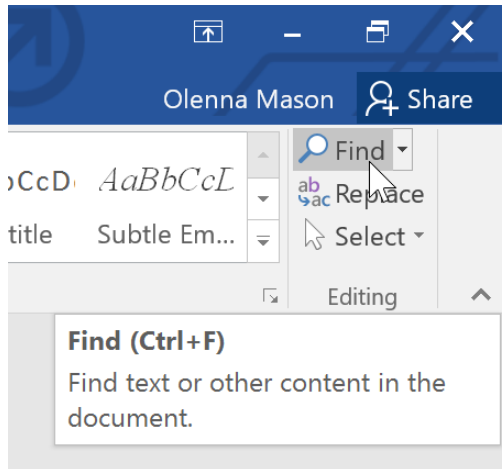

- 2. The **navigation pane** will appear on the left side of the screen.
- 3. Type the text you want to find in the field at the top of the navigation pane. In our example, we'll type the word we're looking for.

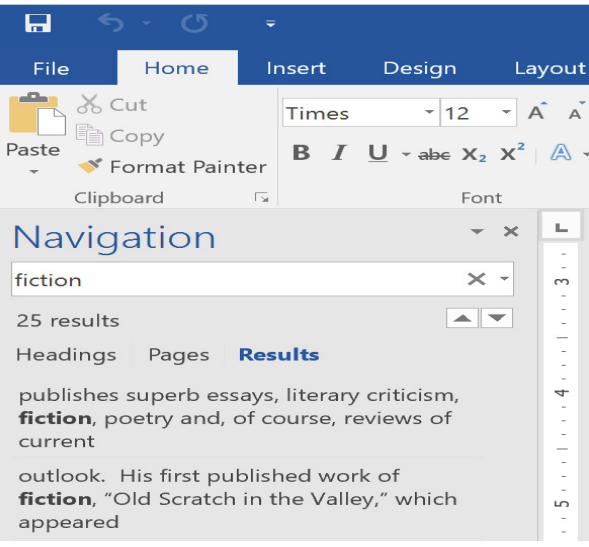

4. If the text is found in the document, it will be highlighted in yellow and a **preview of the results** will appear in the **navigation pane**. Alternatively, you can click one of the results below the arrows to jump to it.

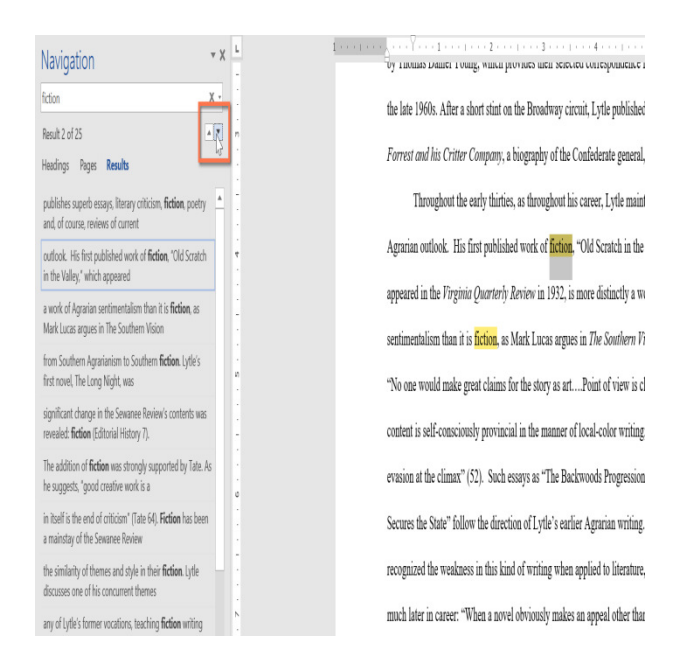

5. When you are finished, click the **X** to close the navigation pane. The highlight will disappear.

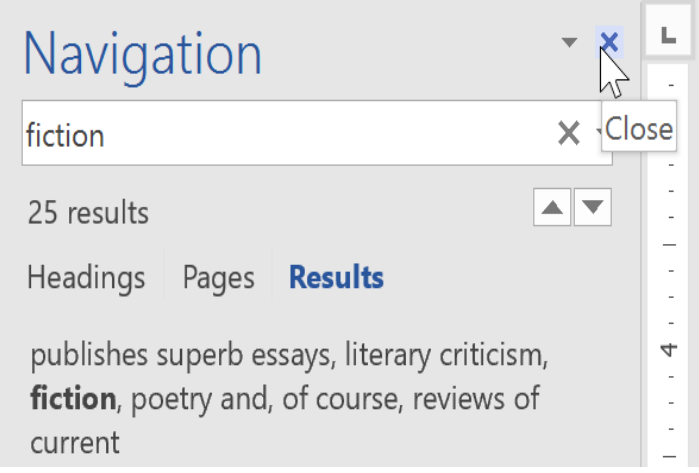

For more search options, click the drop-down arrow next to the search field.

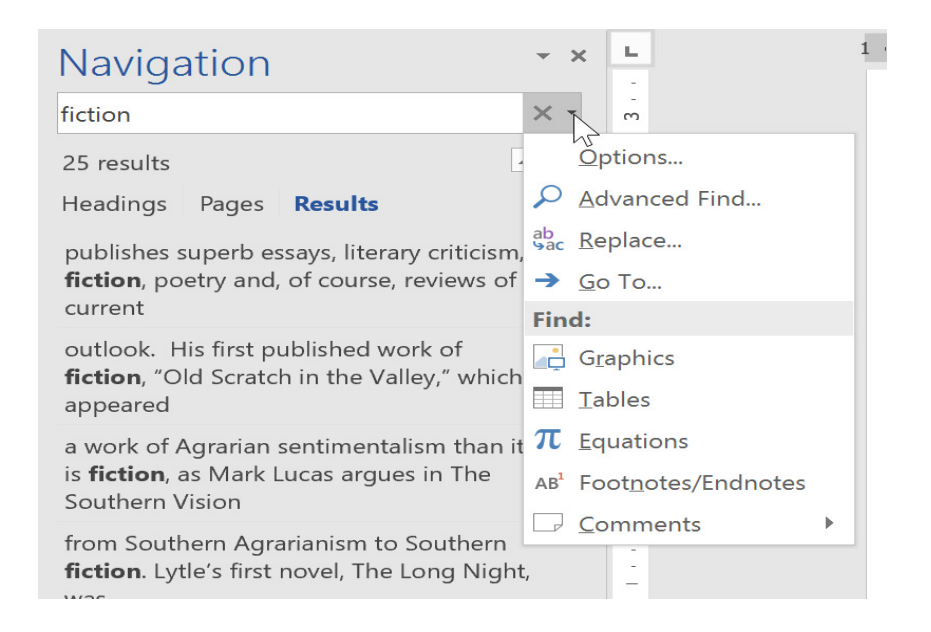

## To replace text

At times, you may discover that you've made a mistake repeatedly throughout your document—such as misspelling a person's name—or that you need to exchange a particular word or phrase for another. You can use Word's **Find and Replace** feature to quickly make revisions. In our example, we'll use Find and Replace to change the title of a magazine so it is abbreviated.

1. From the **Home** tab, click the **Replace** command. Alternatively, you can press **Ctrl+H** on your keyboard.

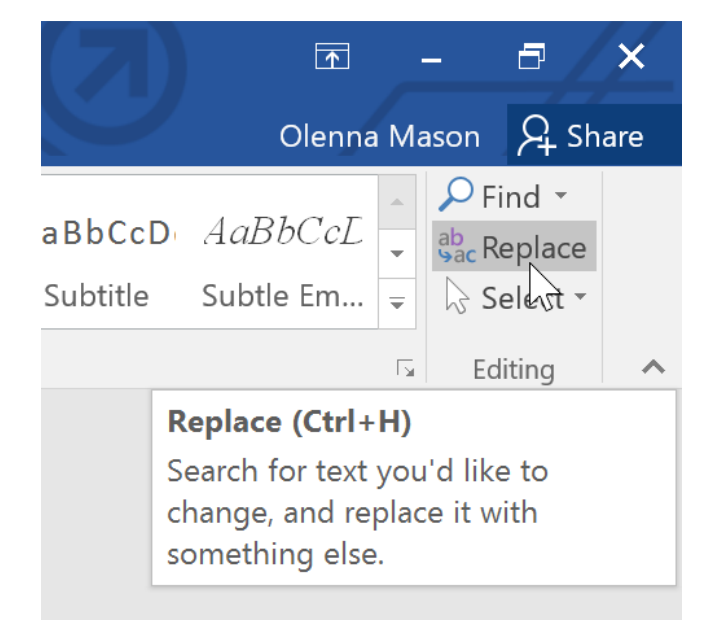

- 2. The **Find and Replace** dialog box will appear.
- 3. Type the text you want to find in the **Find what:** field.
- 4. Type the text you want to replace it with in the **Replace with:** field. Then click **Find Next**.

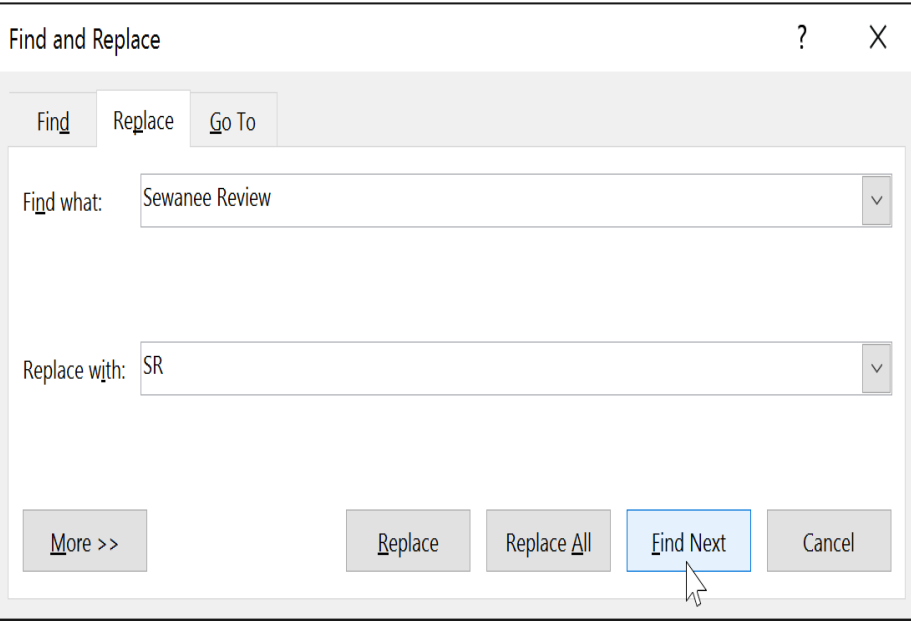

- 5. Word will find the first instance of the text and **highlight** it in gray.
- 6. **Review** the text to make sure you want to replace it. In our example, the text is part of the title of the paper and does not need to be replaced. We'll click **Find Next** again to jump to the next instance.

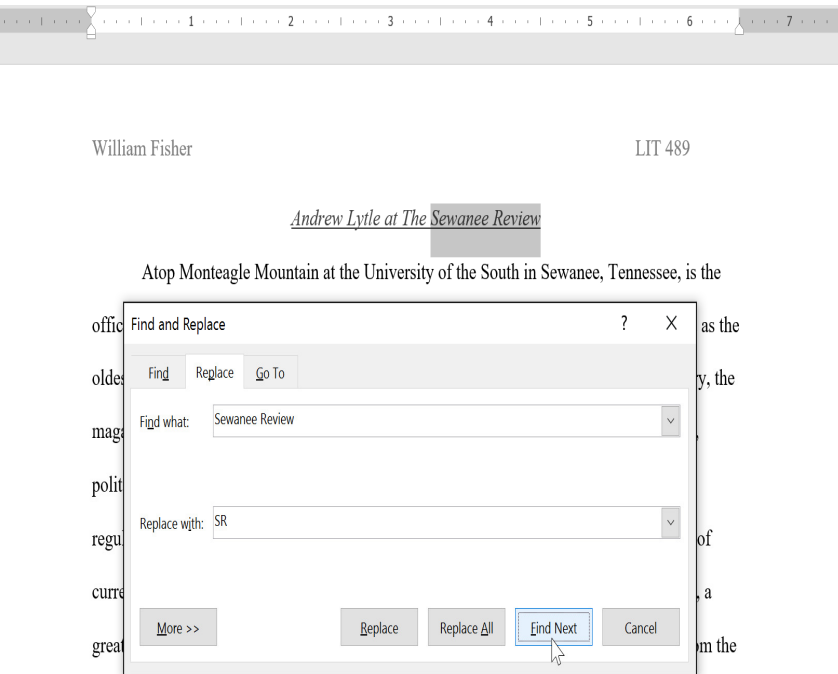

 $\overline{1}$ 

7. If you want to replace it, you can click **Replace** to change individual instances of text. Alternatively, you can click **Replace All** to replace every instance of the text throughout the document.

Atop Monteagle Mountain at the University of the South in Sewanee, Tennessee, is the

office of The Sewanee Review. Founded in 1892, the Sewanee Review (SR) has never missed an

issue, distinguishing it as the oldest continuously published quarterly review in the United States.

For its first half-century, the magazine existed as a general journal of the Humanities, featuring

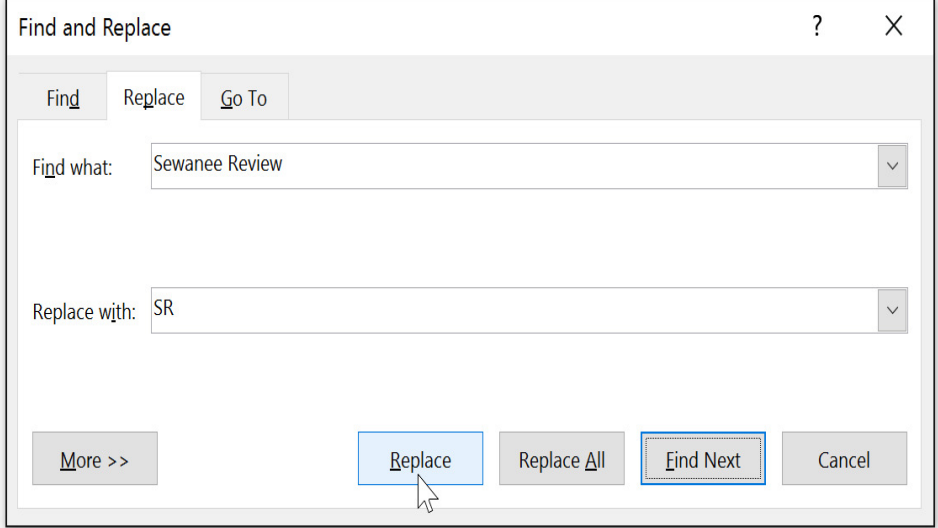

8. The text will be replaced.

current books. This shift in tone was facilitated expressly by the editors of the t great deal of the magazine's continued excellence has depended on its editors, v SR would not have been able to solicit and select the excellent writers that have pages during these past decades. For the last seventy-six years, the office of the

9. When you're done, click **Close** or **Cancel** to close the dialog box.

For more search options, click **More** in the Find and Replace dialog box. From here, you can select additional search options, such as matching case and ignoring punctuation.

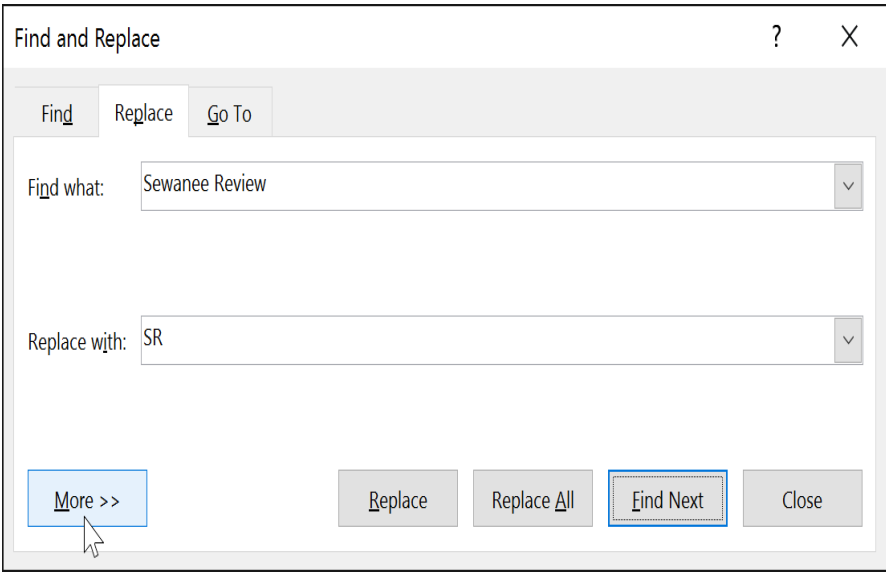

When it comes to using Replace All, it's important to remember that it could find matches you didn't anticipate and that you might not actually want to change. You should only use this option if you're absolutely sure it won't replace anything you didn't intend it to.

## **Headers and Footers:**

The **header** is a section of the document that appears in the **top margin**, while the **footer** is a section of the document that appears in the **bottom margin**. Headers and footers generally contain additional information such as **page numbers**, **dates**, **an author's name**, and **footnotes**, which can help keep

longer documents organized and make them easier to read. Text entered in the header or footer will appear on **each page** of the document.

## Optional: Download our **practice document**.

Watch the video below to learn more about headers and footers in Word.

To create a header or footer:

In our example, we want to display the author's name at the top of each page, so we'll place it in the header.

1. Double-click anywhere on the **top or bottom margin** of your document. In our example, we'll double-click the top margin.

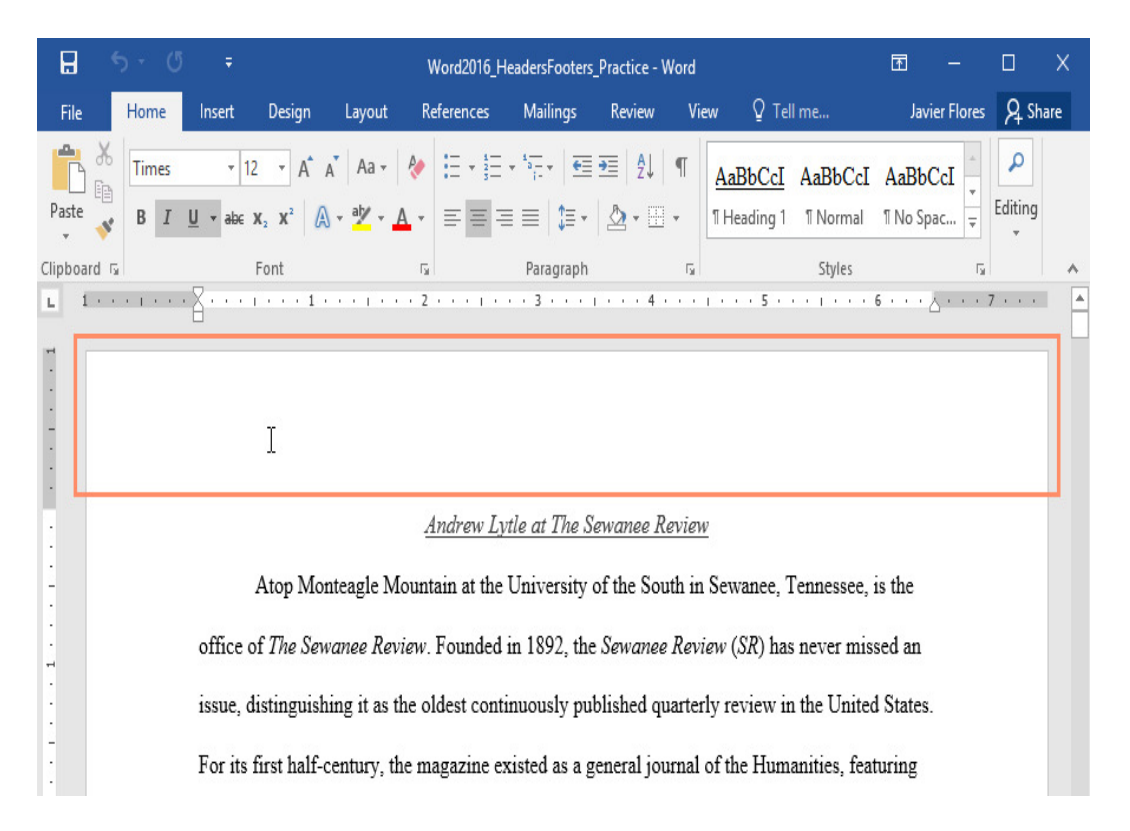

2. The header or footer will open, and a **Design** tab will appear on the right side of the **Ribbon**. The insertion point will appear in the header or footer.

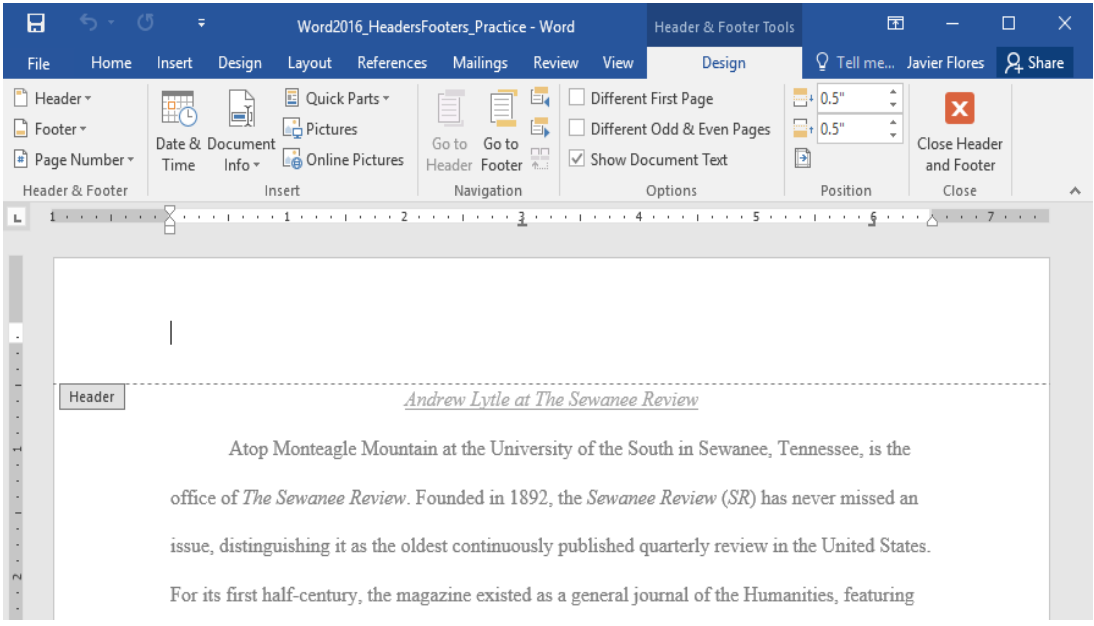

3. Type the **desired information** into the header or footer. In our example, we'll type the author's name and the date.

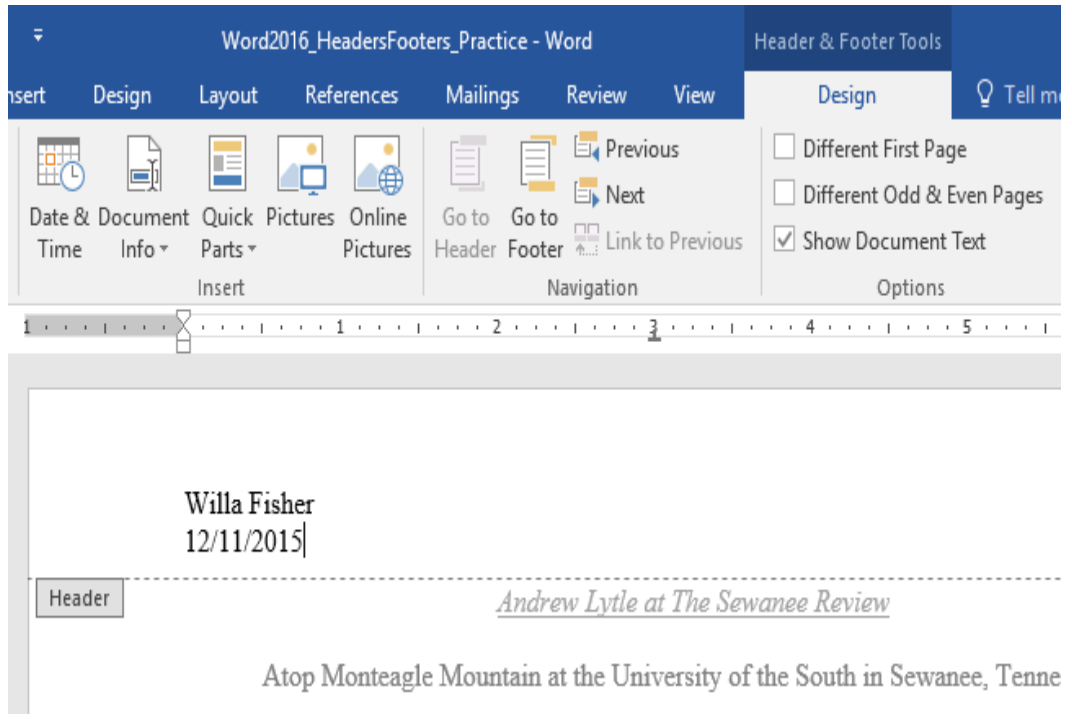

4. When you're finished, click **Close Header and Footer**. Alternatively, you can press the **Esc** key.

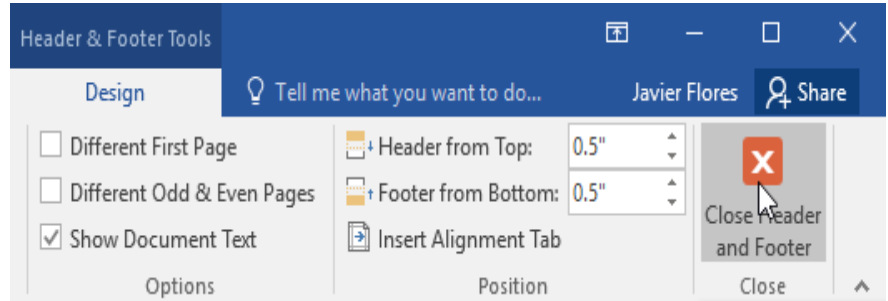

5. The header or footer text will appear.

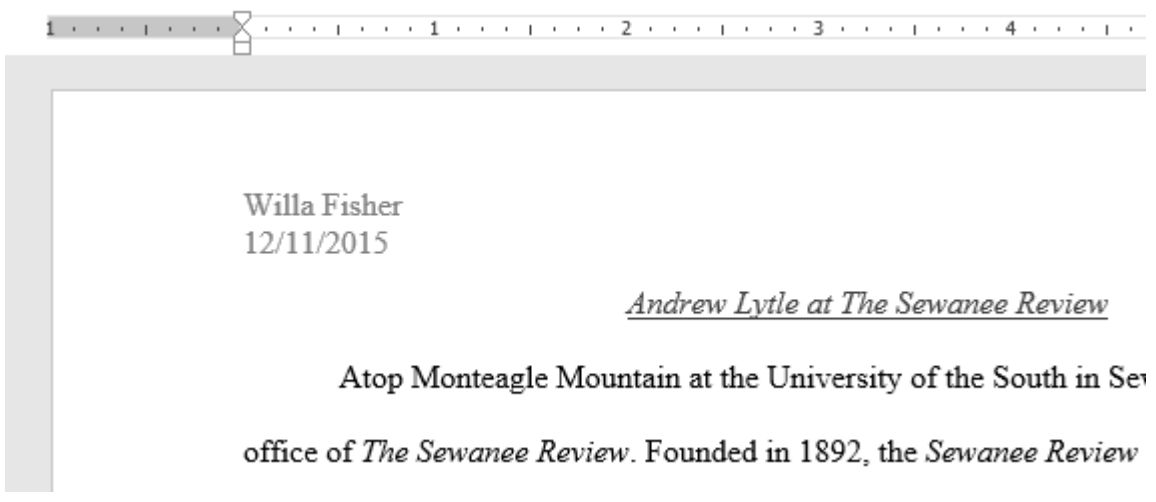

To insert a preset header or footer:

Word has a variety of preset headers and footers you can use to enhance your document's design and layout. In our example, we'll add a preset header to our document.

ut. In our example, we'll add a preset header to our document.<br>1. Select the **Insert** tab, then click the **Header** or **Footer** command. In our example, we'll click the **Header** command.

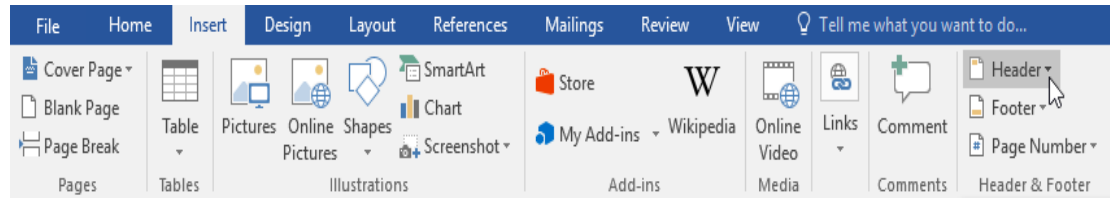

2. In the menu that appears, select the desired **preset header or footer**.

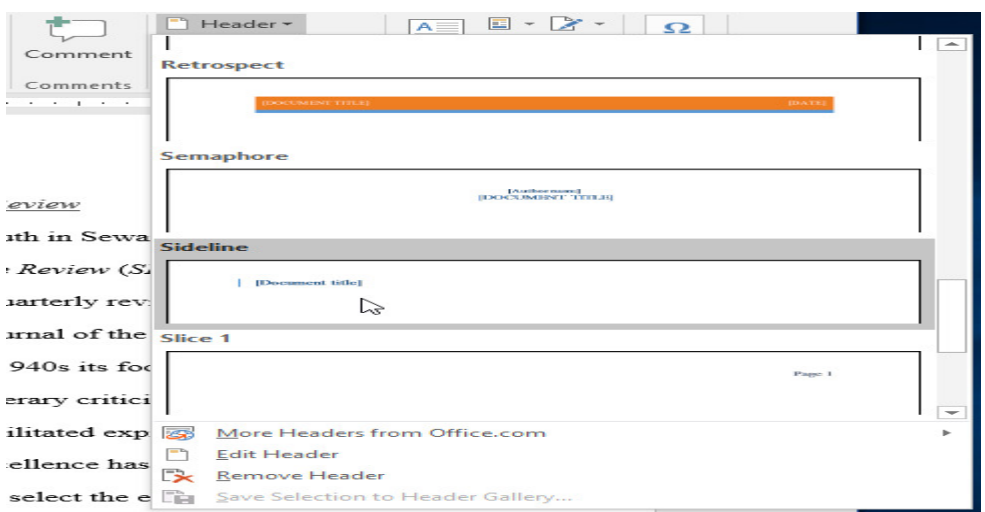

3. The header or footer will appear. Many preset headers and footers contain text placeholders called **Content Control** fields. These fields are good for adding information like the document title, author's name, date, and page number.

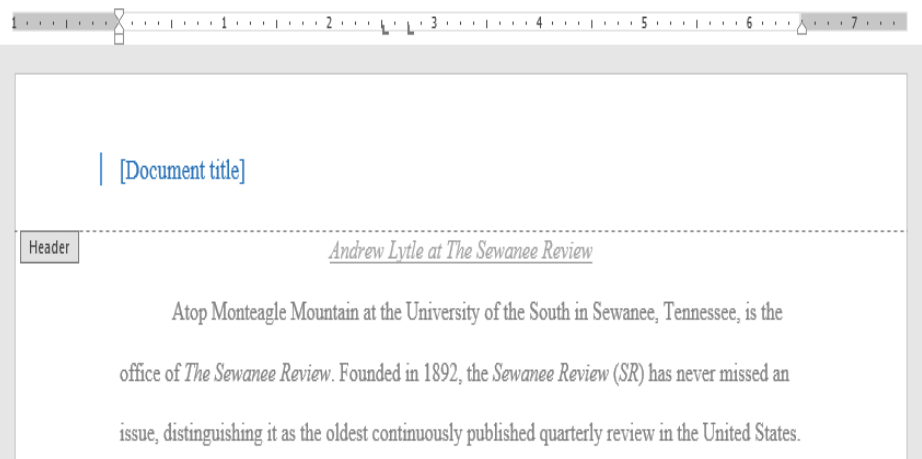

4. To edit a Content Control field, click it and type the **desired information**.

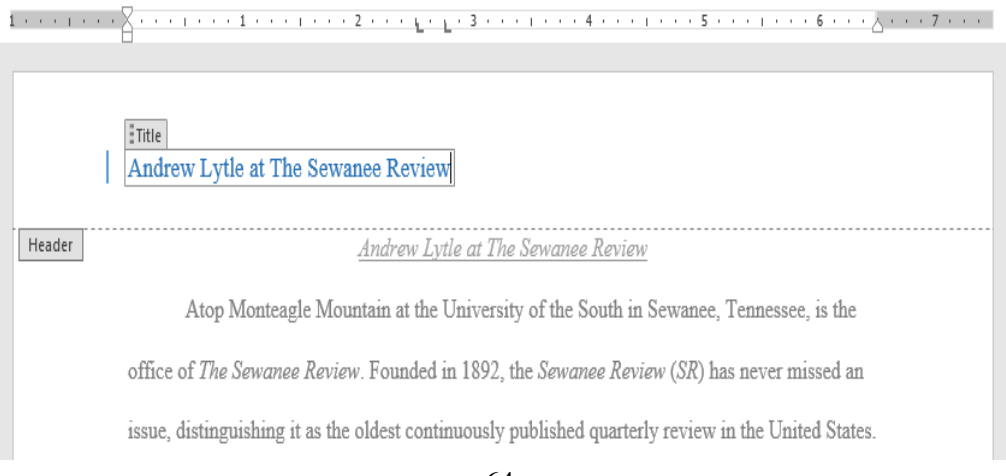

5. When you're finished, click **Close Header and Footer**. Alternatively, you can press the **Esc** key.

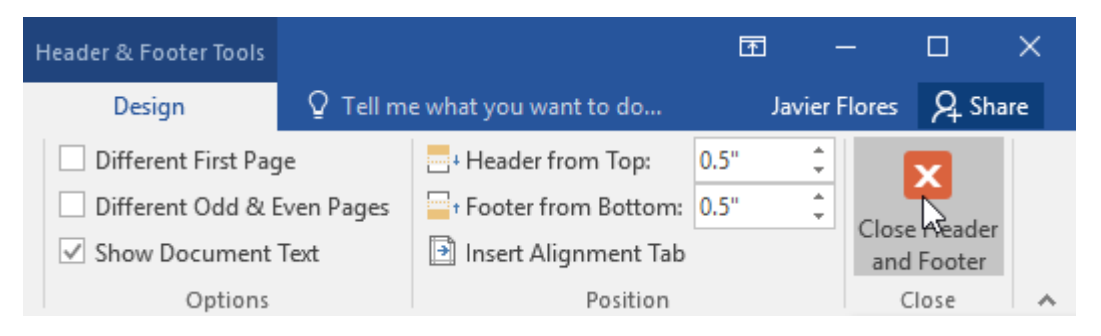

If you want to delete a Content Control field, right-click it and select **Remove Content Control** from the menu that appears.

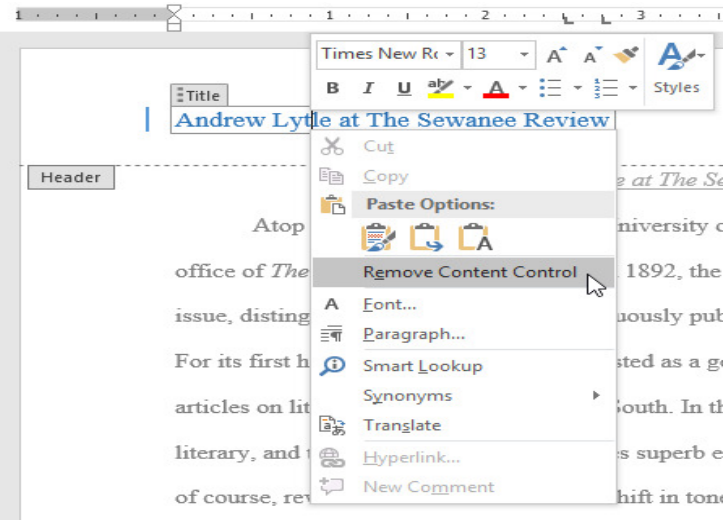

Editing headers and footers

After you close the header or footer, it will still be visible, but it will be **locked**. Simply double-click a header or footer to **unlock** it, which will allow you to edit it.

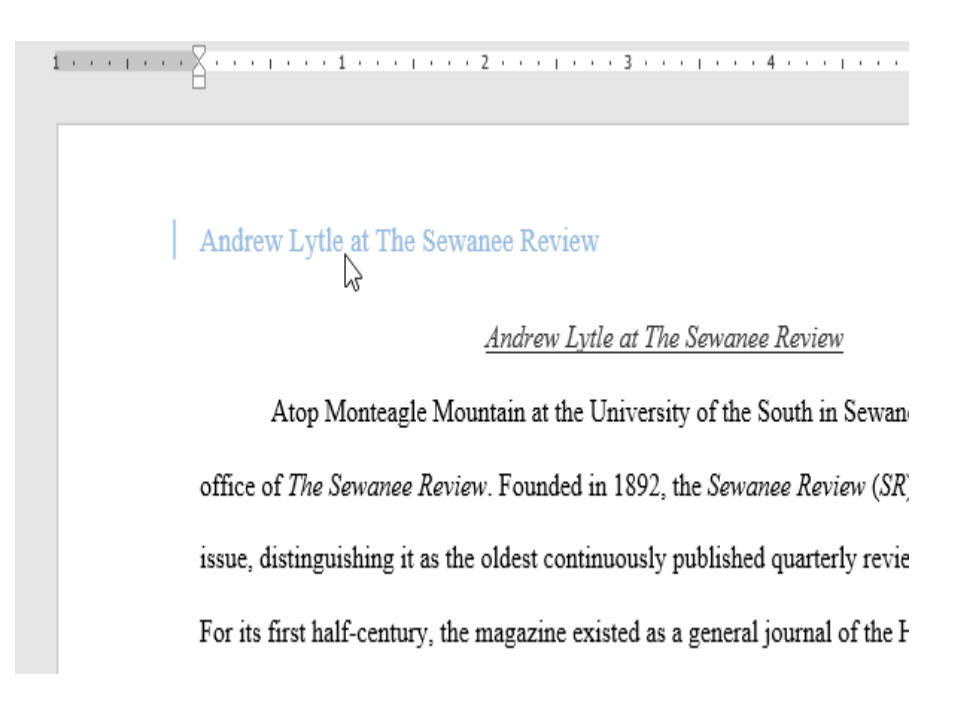

Design tab options

When your document's header and footer are unlocked, the **Design** tab will appear on the right side of the Ribbon, giving you various editing options:

• **Hide the first-page header and footer**: For some documents, you may not want the first page to show the header and footer, like if you have a cover page and want to start the page numbering on the second page. If you want to hide the first-page header and footer, check the box next to **Different First Page**.

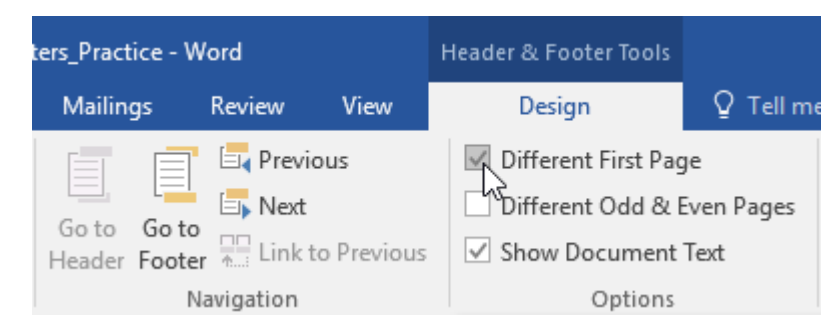

• **Remove the header or footer**: If you want to remove all information contained in the header, click the **Header** command and select **Remove Header** from the menu that appears. Similarly, you can remove a footer using the **Footer** command.

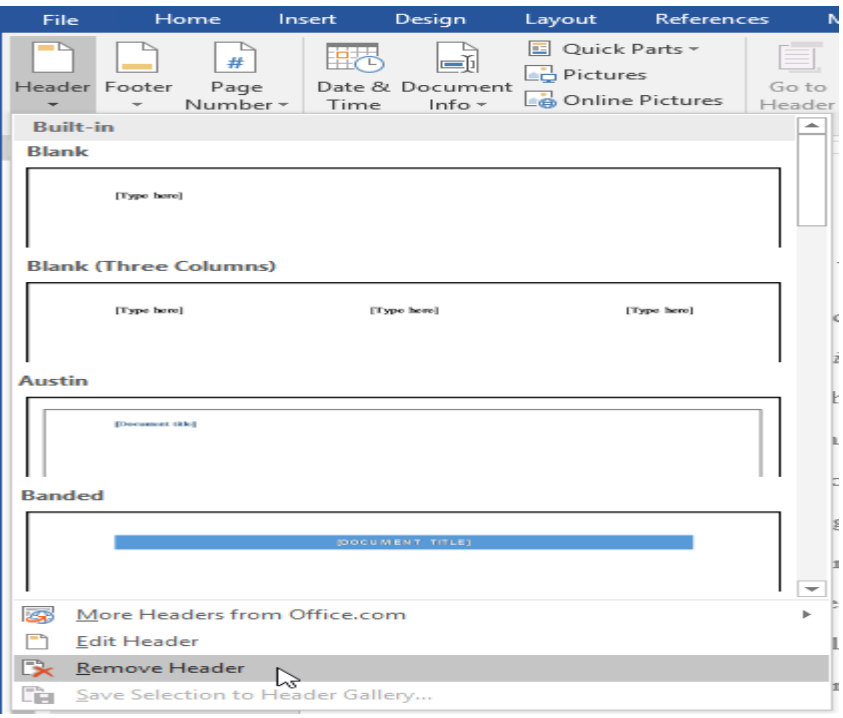

• **Page Number**: You can automatically number each page with the Page Number command. Read our **Page Numbers** lesson to learn more.

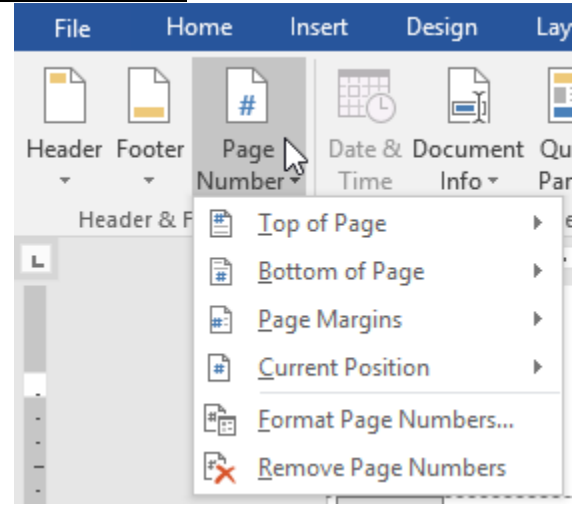

• **Additional options**: With the commands available in the Insert group, you can add the **date and time**, **document info**, **pictures**, and more to your header or footer.

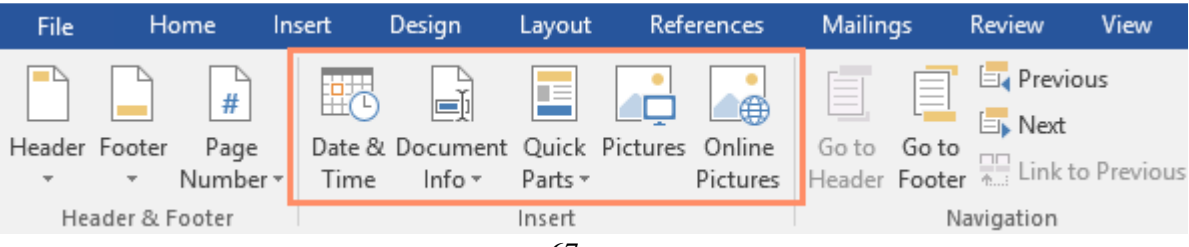

To insert the date or time into a header or footer:

Sometimes it's helpful to include the **date or time** in the header or footer. For example, you may want your document to show the **date when it was created**.

On the other hand, you may want to show the **date when it was printed**, which you can do by setting it to **update automatically**. This is useful if you frequently update and print a document because you'll always be able to tell which version is the most recent.

1. Double-click anywhere on the header or footer to **unlock** it. Place the **insertion point** where you want the date or time to appear. In our example, we'll place the insertion point on the line below the author's name.

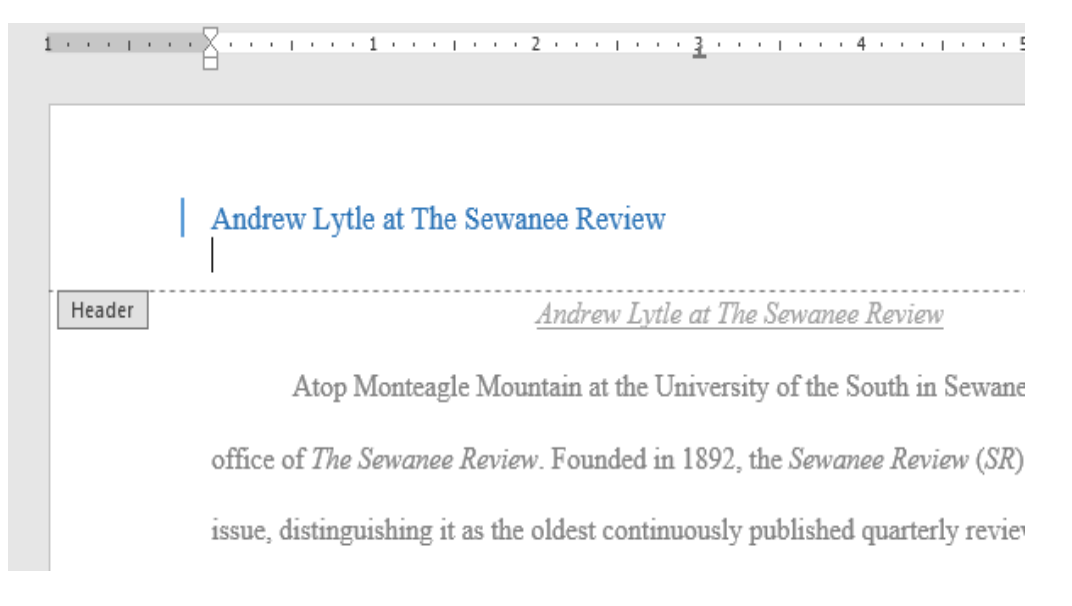

2. The **Design** tab will appear. Click the **Date & Time** command.

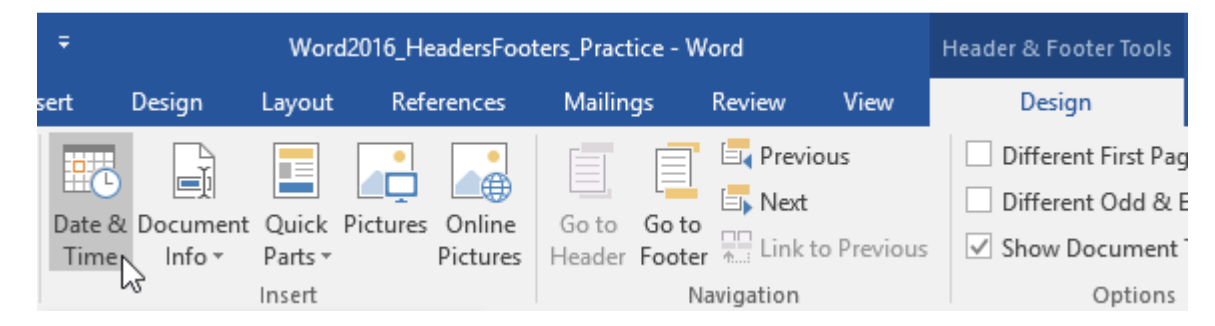

- 3. The **Date and Time** dialog box will appear. Select the desired **date** or **time format**.
- 4. Check the box next to **Update Automatically** if you want the date to change every time you open the document. If you don't want the date to change, leave this option unchecked.

5. Click **OK**.

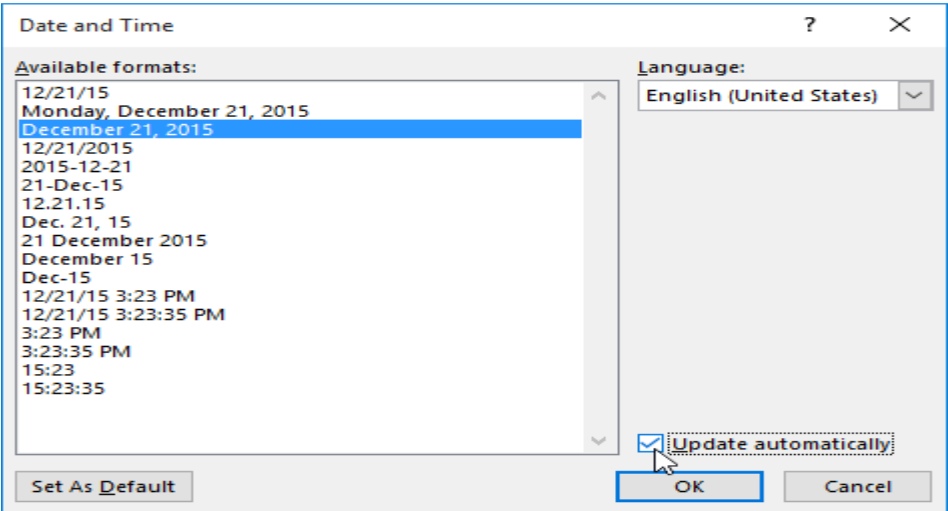

6. The date will appear in the header.

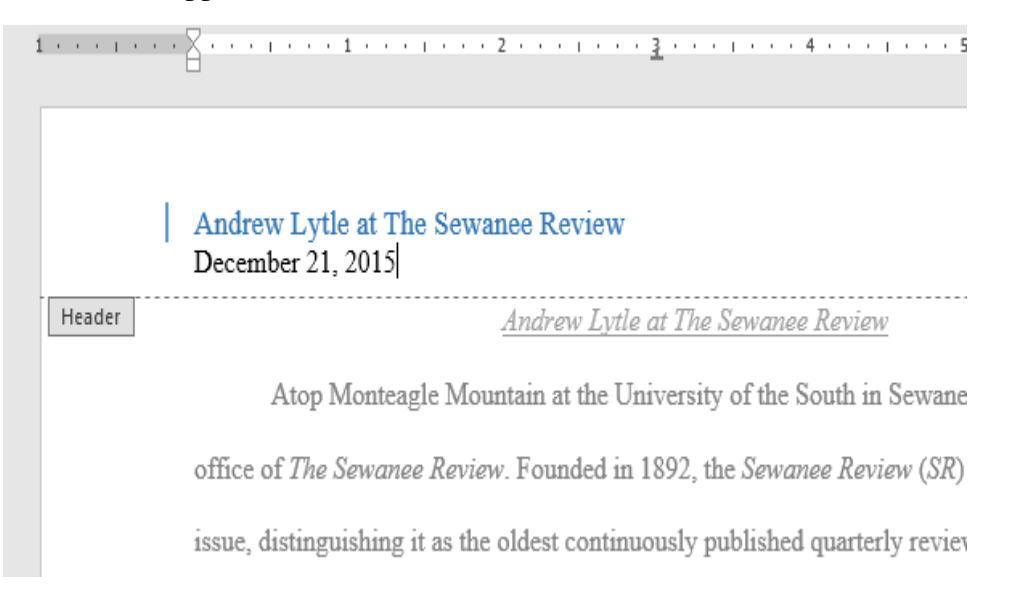

When you're working on a multi-page document, there may be times when you want to have more control over how exactly the text flows. **Breaks** can be helpful in these cases. There are many types of breaks to choose from depending on what you need, including **page breaks**, **section breaks**, and **column breaks**.

Optional: Download our **practice document**.

Watch the video below to learn more about using breaks in Word.

To insert a page break:

In our example, the section headers on page three (**Monthly Revenue** and **By Client**) are separated from the table on the page below. And while we could just press **Enter** until that text reaches the top of page four, it could easily be shifted around if we added or deleted something in another part of the document. Instead, we'll insert a **page break**.

1. Place the **insertion point** where you want to create the page break. In our example, we'll place it at the beginning of our headings.

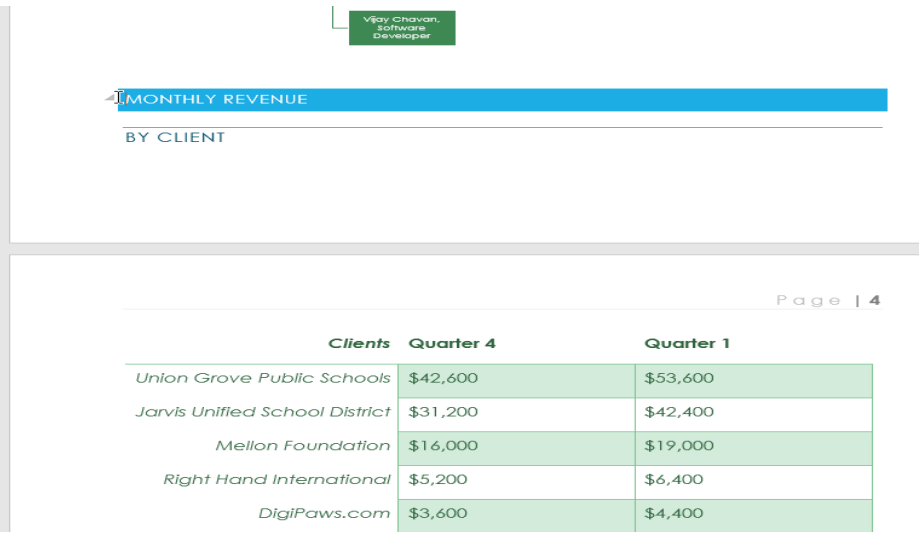

2. On the **Insert** tab, click the **Page Break** command. Alternatively, you can press **Ctrl+Enter** on your keyboard.

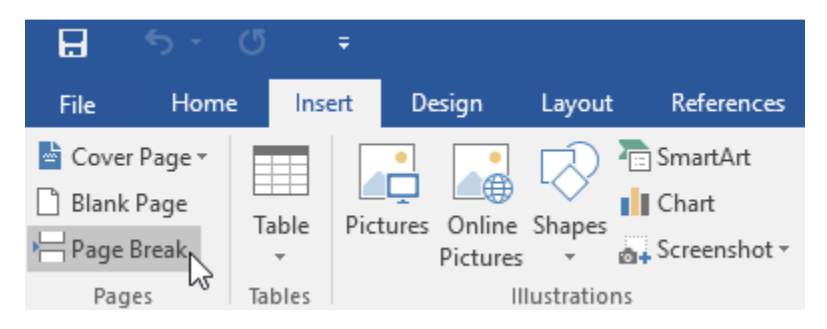

3. The page break will be inserted into the document, and the text will move to the next page.

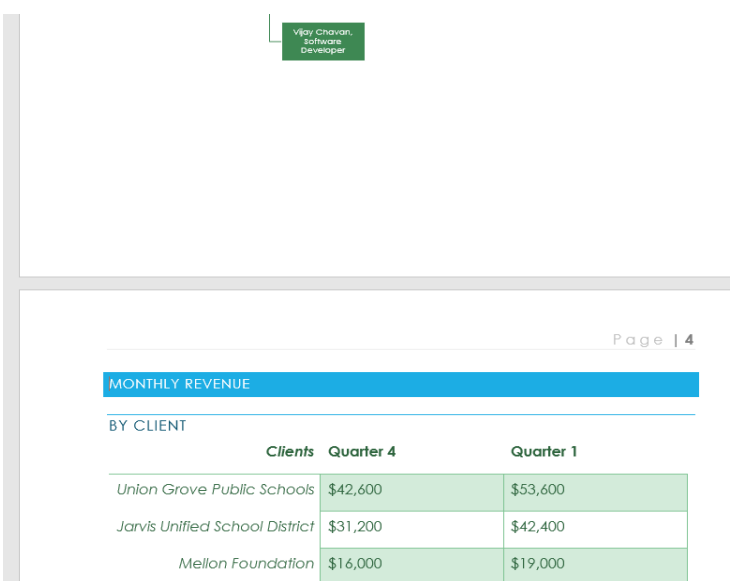

By default, breaks are **invisible**. If you want to see the breaks in your document, click the **Show/Hide** command on the **Home** tab.

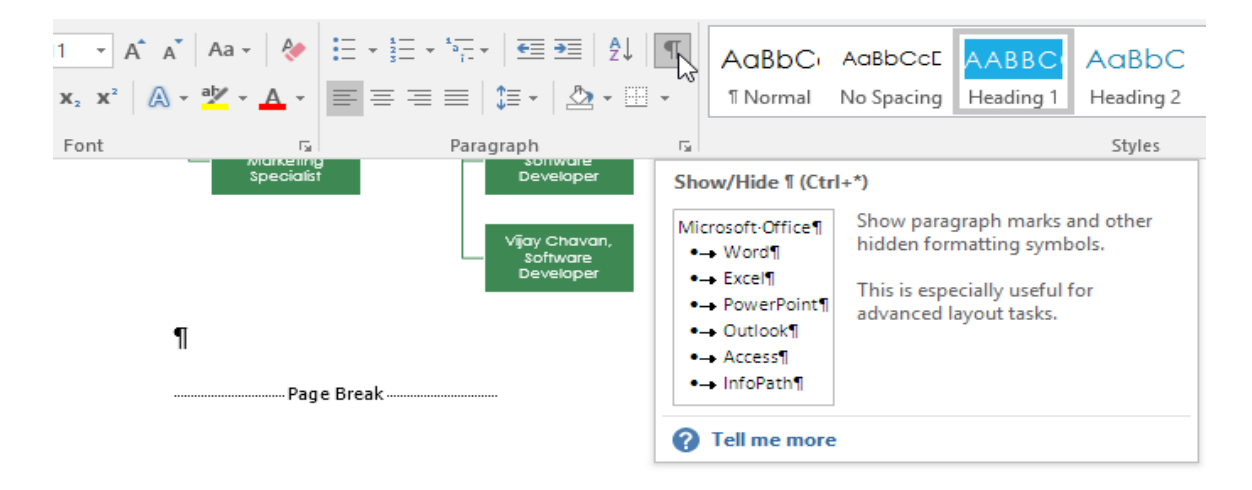

Section breaks

**Section breaks** create a **barrier** between different parts of a document, allowing you to format each section independently. For example, you may want one section to have two columns without adding columns to the entire document. Word offers several types of section breaks.

• **Next Page**: This option inserts a section break and moves text after the break to the next page of the document.

- **Continuous**: This option inserts a section break and allows you to continue working on the same page.
- **Even Page** and **Odd Page**: These options add a section break and move the text after the break to the next even or odd page. These options may be useful when you need to begin a new section on an even or odd page (for example, a new chapter of a book).

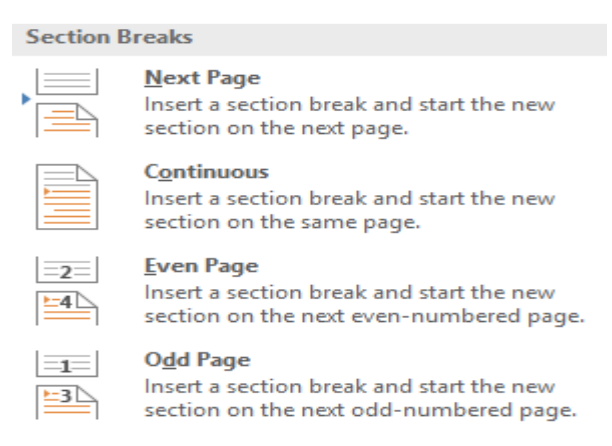

To insert a section break:

In our example, we'll add a section break to separate a paragraph from a two-column list.

1. Place the **insertion point** where you want to create the break. In our example, we'll place it at the beginning of the paragraph we want to separate from two-column formatting.

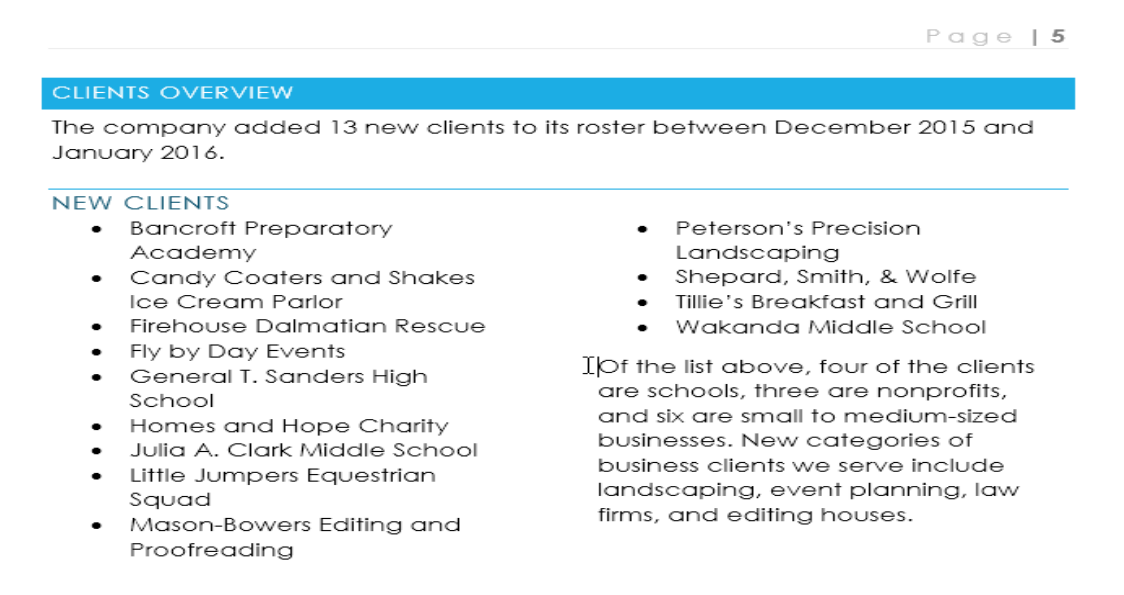

2. On the **Page Layout** tab, click the **Breaks** command, then select the desired section break from the drop-down menu. In our example, we'll select **Continuous** so our paragraph remains on the same page as the columns.
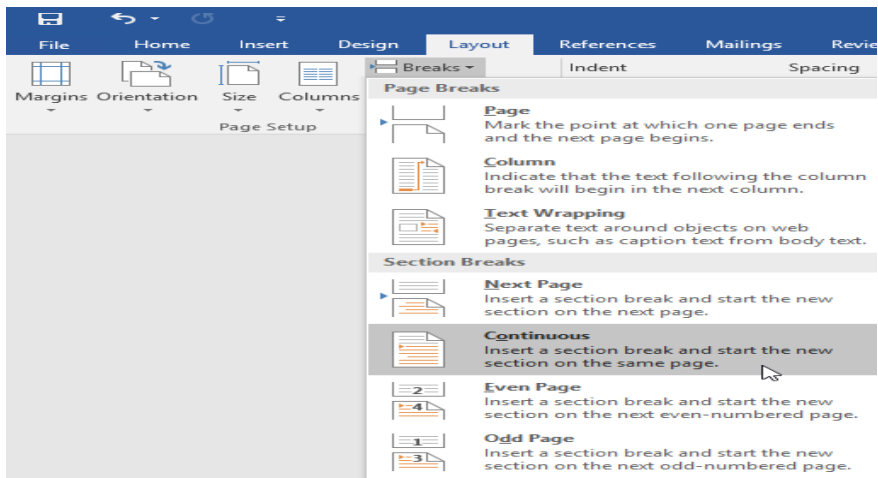

#### 3. A section break will appear in the document.

#### **NEW CLIENTS**

- Bancroft Preparatory Academy
- Candy Coaters and Shakes Ice Cream Parlor
- Firehouse Dalmatian Rescue
- $\overline{a}$ Fly by Day Events
- General T. Sanders High School
- Homes and Hope Charity  $\bullet$
- Julia A. Clark Middle School
- Little Jumpers Equestrian  $\bullet$ Squad
- Mason-Bowers Editing and Proofreading

Of the list above, four of the clients are schools, three are nonprofits, and six are small to medium-sized businesses. New categories of business clients we serve include landscaping, event planning, law firms, and editing houses.

- Peterson's Precision Landscaping
- Shepard, Smith, & Wolfe  $\bullet$
- · Tillie's Breakfast and Grill
- · Wakanda Middle School

4. The text **before** and **after** the section break can now be formatted separately. In our example, we'll apply one-column formatting to the paragraph.

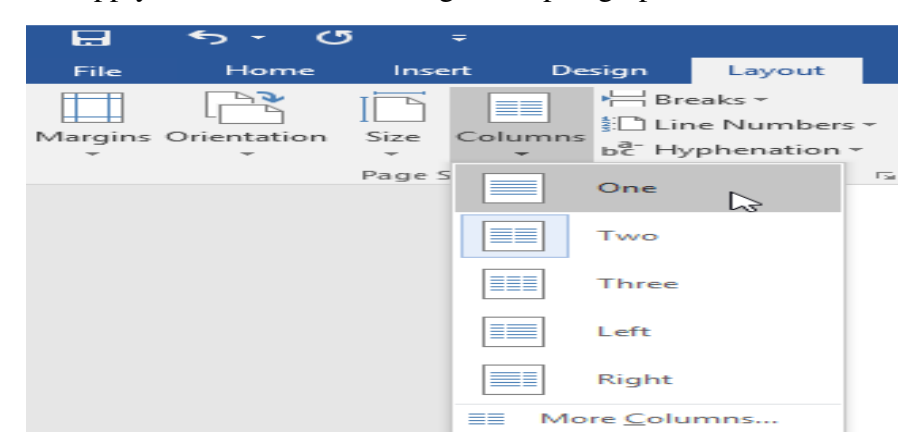

5. The formatting will be applied to the current section of the document. In our example, the text above the section break uses two-column formatting, while the paragraph below the break uses one-column formatting.

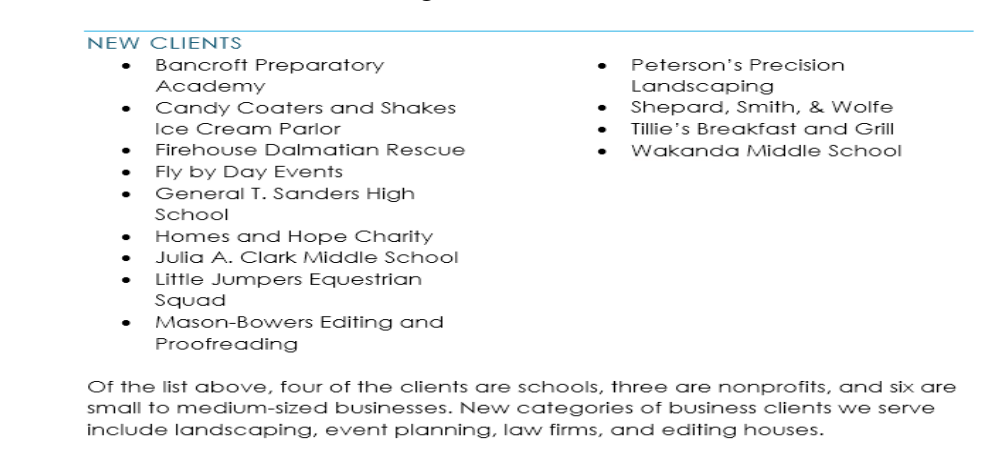

#### Other types of breaks

When you want to format the appearance of columns or modify text wrapping around an image, Word offers additional break options that can help:

- **Column**: When creating multiple columns, you can apply a column break to balance the appearance of the columns. Any text following the column break will begin in the next column. To learn more about how to create columns in your document, visit our lesson on **Columns**.
- **Text wrapping**: When text has been wrapped around an image or object, you can use a text-wrapping break to end the wrapping and begin typing on the line below the image. Review our lesson on **Pictures and Text Wrapping** to learn more.

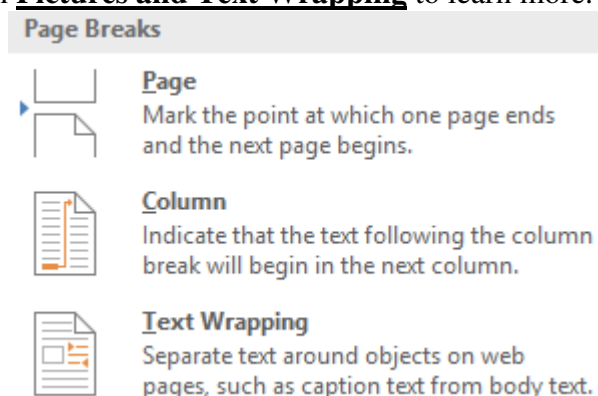

To delete a break:

By default, breaks are **hidden**. If you want to delete a break, you'll first need to show the breaks in your document.

1. On the **Home** tab, click the **Show/Hide** command.

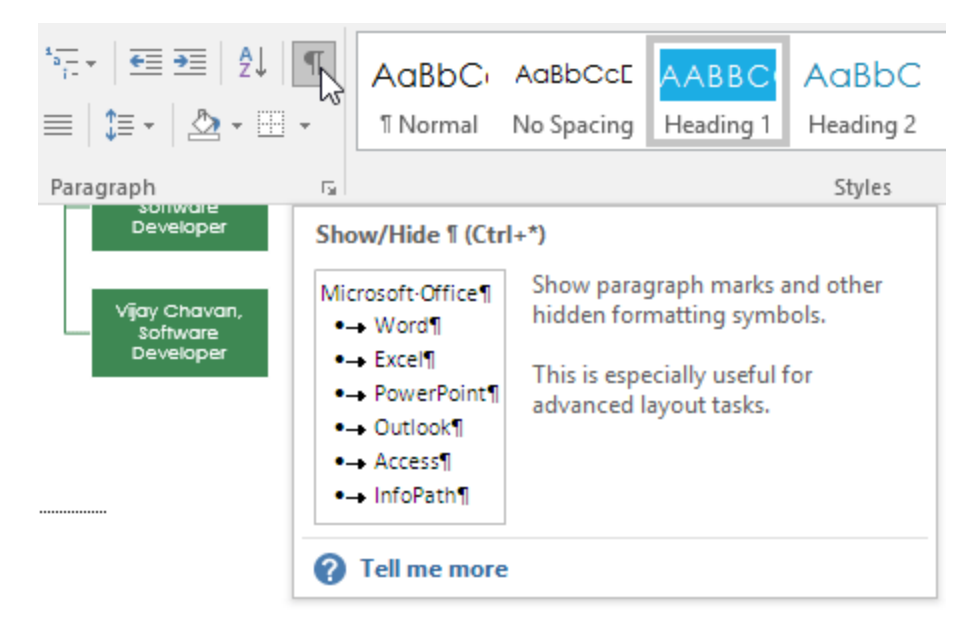

- 2. Locate the **break** you want to delete, then place the insertion point at the beginning of the break.
- 3. Press the **Delete** key. The break will be deleted from the document.

#### **AutoCorrect**

Microsoft Office provides features which help to reduce typing errors whilst you work. AutoCorrect is one of those features and is set up by default to correct common spelling and punctuation errors. Errors including irregular capitalisation, or commonly misspelt words are corrected as you type. There are hundreds of pre-configured corrections already set up for you. As a little test, type *acheive* and you will see it automatically corrects to *achieve.* AutoCorrect is also responsible for converting some symbols automatically. For example type **(c)** into a document and it will automatically change to the copyright symbol.

The reason I love AutoCorrect is that I can take advantage of this feature by adding my own entries into the AutoCorrect list. In addition to correcting common spelling mistakes, I take this a step further and use it in a way which is "outside the box". How many times a day do you type your own name, business name, website address or even colleagues names? This is where I let AutoCorrect do the work for me! To achieve this I have allocated those common words or phrases with an abbreviation. I then set these up so that whenever I type the abbreviation, AutoCorrect changes it to the full name or phrase I have specified. No more typing my own name!

AutoCorrect is available across all Microsoft Office programs however only a few of them give you access to the interface to make changes. In this example, I am going to use Microsoft Word to create my own Autocorrect entries.

## **Create an AutoCorrect entry**

- 1. Open **Microsoft Word** and make sure a document is displayed
- 2. Select the **File** tab and choose **Options**
- 3. The **Word Options** dialog box will appear:
- 4. Select the **Proofing** option from the categories on the left-hand panel
- 5. Now click the **AutoCorrect Options** button
- 6. The **AutoCorrect** dialog box will appear
- 7. Place your cursor in the **Replace** text box and type your initials.

## **Grammar Check**

By default, *Grammar Check* is on whenever Word is open. When you turn this feature off, *Grammar Check* will not run as you work on your document. You can also grammar check a document after you are finished typing.

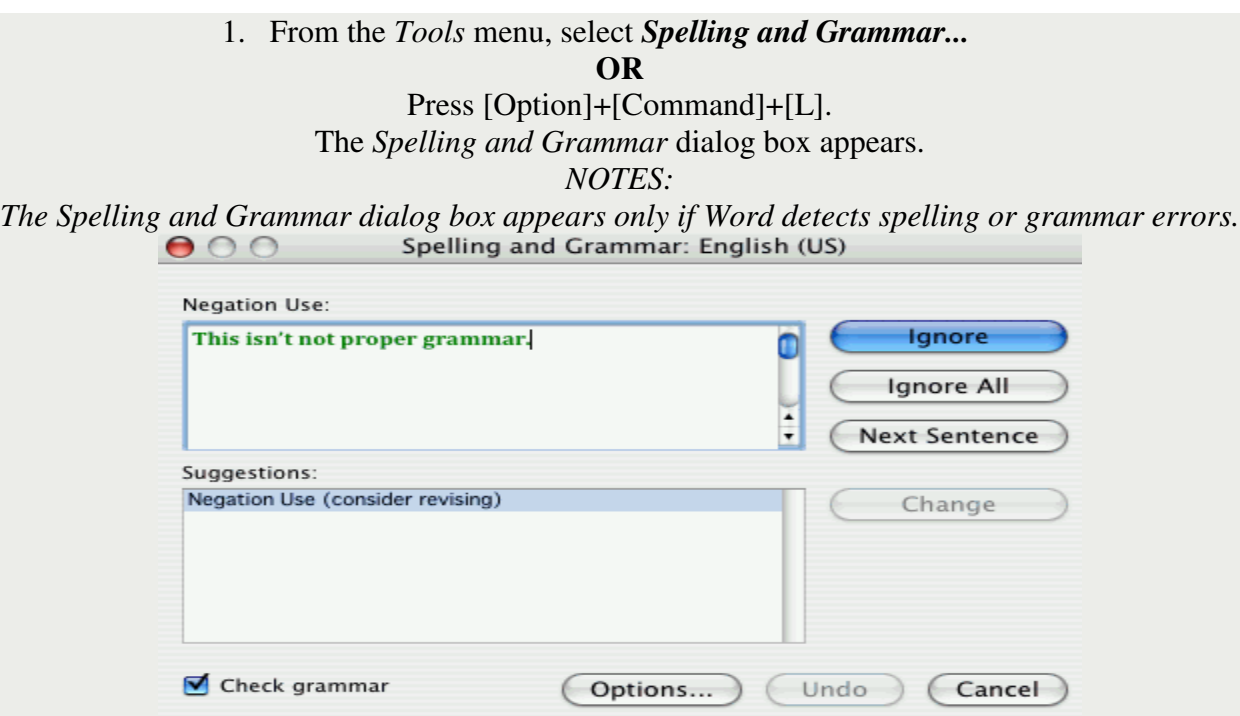

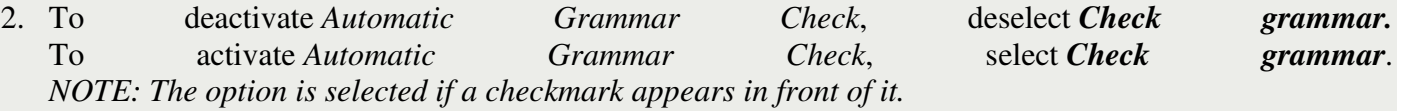

3. To exit the *Spelling and Grammar* dialog box, click **Cancel.**

## **Correcting Grammar**

When *Grammar Check* finds a sentence that appears to have improper grammar, the possible error will be underlined with a wavy green line. You can correct mistakes through the *Quick* menu or through a dialog box. If an error has no clear solution, Word displays the grammatical rule being violated.

## Correcting Grammar: Quick Menu Option

Using the *Quick* menu to access correction options allows you to manage grammar mistakes quickly and easily.

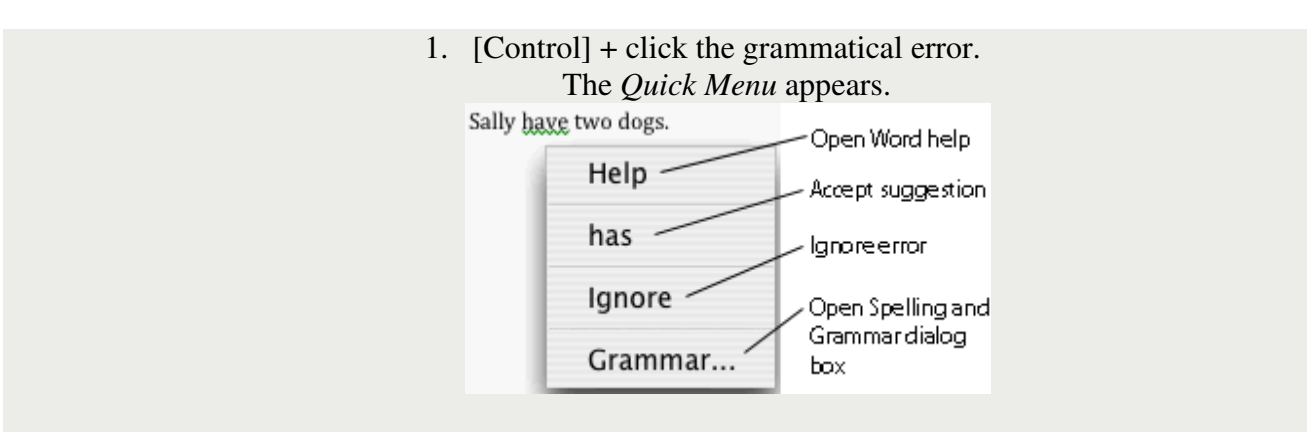

2. Select the appropriate option.

#### **Help**

Opens Microsoft Word 2008 Help.

# **Suggestion**

Changes the highlighted error to the suggested correction.

#### **Ignore**

Ignores the highlighted error.

#### **Grammar...**

Opens the *Spelling and Grammar* dialog box.

Correcting Grammar: Dialog Box Option

Using the dialog box option is a little more time-consuming, but you have more options for correcting grammatical errors.

> 1. From the *Tools* menu, select *Spelling and Grammar...* **OR**

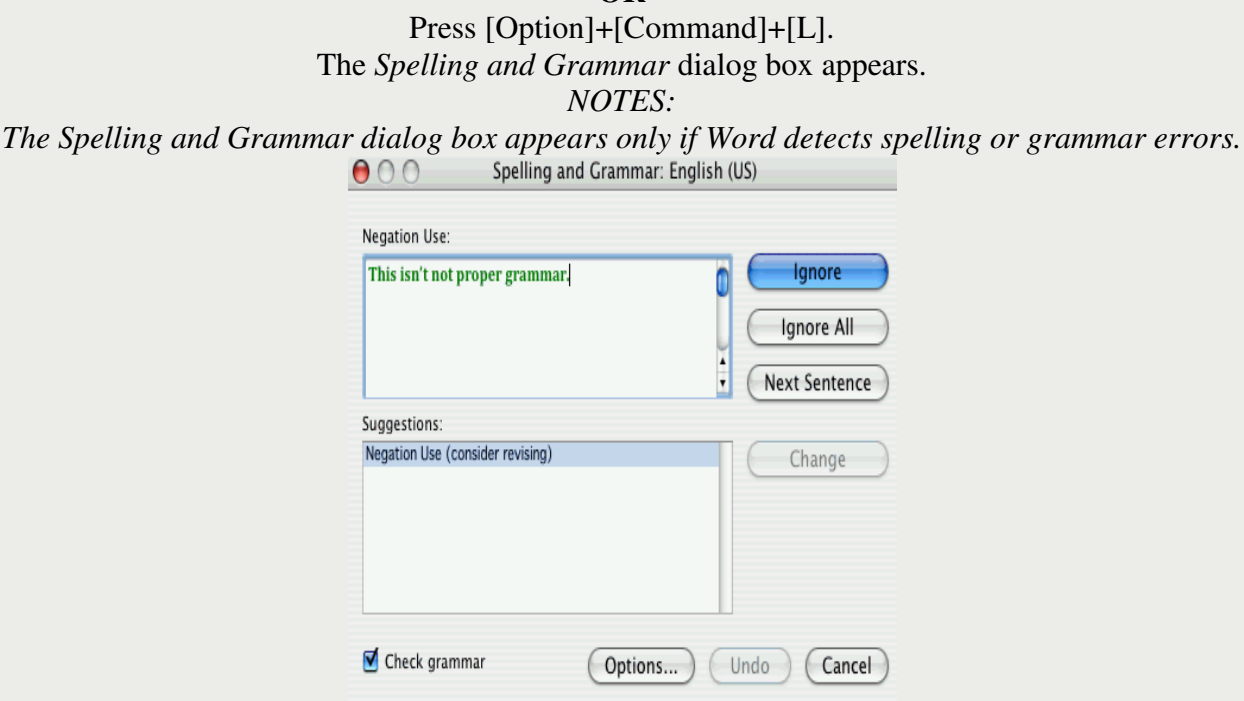

2. Select the desired option:

#### **Ignore**

Ignores the highlighted error.

#### **Ignore** All **All**

Ignores all occurrences of the highlighted error.

Skips to the next grammatical error.

### **Change**

Changes the error to the selected suggestion.

4. When *Spelling and Grammar Check* is finished, in the dialog box that appears, click **OK.**

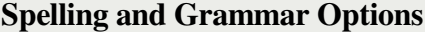

#### **Next** Sentence

The *Spelling and Grammar options* dialog box allows you to customize the spelling and grammar check function. You can specify an array of preferences including which words you want the function to ignore, what dictionary the function uses as a reference, and whether or not the function checks the document as you type.

- 1. From the *Tools* menu, select *Spelling and Grammar...* **OR** Press [Option]+[Command]+[L]. The *Spelling and Grammar* dialog box appears. *NOTES: The Spelling and Grammar dialog box appears only if Word detects spelling or grammar errors.*
	- 2. At the bottom of the *Spelling and Grammar* dialog box, click **Options...** The *Spelling and Grammar options* dialog box appears.

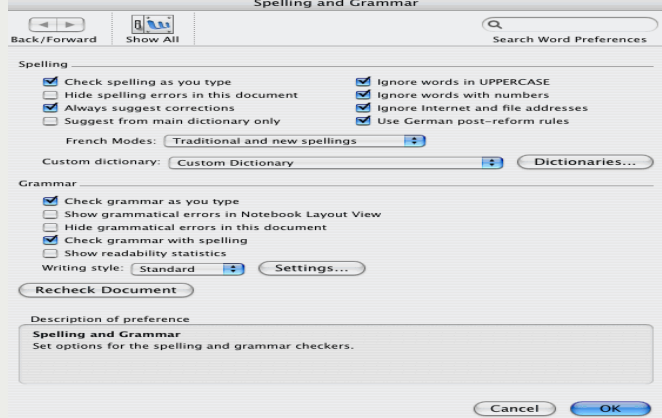

- 3. Select the desired options.
- 4. Click **OK.**
- 5. Click **Cancel. OR** Click **Close.**

# Creating and Using Templates

**To create a template in Word 2010,**

1. Open a blank Word document and adjust your styles (see page 5), margins (see page 8), and any automatic numbering features you want in your document.

- 2. In the File Ribbon, select **Save as…**, then select **Word Template**. Save it somewhere that you can find easily.
- 3. To modify your template later, open Word first, then open the template file if you double-click on it, it will create a new document based on the template as described below.

## **To create a template in Word 2013 or later,**

- 1. Adjust your styles, margins, etc. in a BLANK document.
- 2. In the File Ribbon, select **Save As**, then click on the **Browse** button. A dialogue box will come up. The **Save as Type** dropdown defaults to .docx. In order to save the file as a template, you can use either the .dotx or .dotm format. Unless you are using macros in your document, choose the **.dotx** option.

# **To create a document from your template or apply it to an existing document,**

- 1. Double-click on the template file you created in the steps above. This will open a new document based on that template.
- 2. If you already have a chapter written, you can insert that chapter into this new document to apply any style settings to it. To do this…
	- o On the Insert Ribbon, in the **Text Group**, click on the arrow next to the Object icon and select *Text from File…*.
	- o Navigate to the document you wish to insert and click *Insert*.

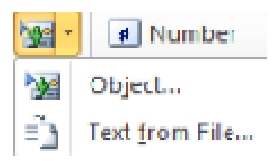

# **Mail merge**

Mail merge is a feature within most data processing applications that enables users to send a similar letter or document to multiple recipients. It enables connecting a single form template with a data source that contains information about the recipient's name, address and other predefined and supported data.

## THE ADVANTAGES OF MAIL MERGE FOR MICROSOFT WORD:

- > Time saving as it does lots of letters
- $\triangleright$  It is simple and easy to use.
- $\triangleright$  Easy to store the information.
- > Only one letter needed to be created.
- > You can edit as you like
- > Conditional formatting or options
- > It makes your work neater and professional

#### **Disadvantages of Mail Merge:**

- •The letter sounds generic to the customer.
- •Information in the database needs to be kept up to date.
- •Mail merge is used for fraudulent purposes and for junk mail.
- •If you edit the database it can cause it to fail.
- •It's easy to make mistakes.

#### UNIT-III

 Microsoft Excel has the basic features of all spreadsheets, using a grid of *cells* arranged in numbered *rows* and letter-named *columns* to organize data manipulations like arithmetic operations. It has a battery of supplied functions to answer statistical, engineering, and financial needs. In addition, it can display data as line graphs, histograms and charts, and with a very limited three-dimensional graphical display. It allows sectioning of data to view its dependencies on various factors for different perspectives (using *pivot tables* and the *scenario manager*). It has a programming aspect, *Visual Basic for Applications*, allowing the user to employ a wide variety of numerical methods, for example, for solving differential equations of mathematical physics, and then reporting the results back to the spreadsheet. It also has a variety of interactive features allowing user interfaces that can completely hide the spreadsheet from the user, so the spreadsheet presents itself as a so-called *application*, or *decision support system* (DSS), via a custom-designed user interface, for example, a stock analyzer, or in general, as a design tool that asks the user questions and provides answers and reports. In a more elaborate realization, an Excel application can automatically poll external databases and measuring instruments using an update schedule,analyze the results, make a Word report or PowerPoint slide show, and e-mail

these presentations on a regular basis to a list of participants. Excel was not designed to be used as a database

Features of Microsoft Excel

# **1. Add Header and Footer**

MS Excel allows us to keep the header and footer in our spreadsheet document.

# **2. Find and Replace Command**

MS Excel allows us to find the needed data (text and numbers) in the workbook and also replace the existing data with a new one.

# **3. Password Protection**

It allows the user to protect their workbooks by using a password from unauthorized access to their information.

# **4. Data Filtering**

Filtering is a quick and easy way to find and work with a subset of data in a range. A filtered range displays only the rows that meet the criteria you specify for a column. MS Excel provides two commands for filtering ranges:

- AutoFilter; which includes filter by selection, for simple criteria
- Advanced Filter; for more complex criteria

# **5. Data Sorting**

Data sorting is the process of arranging data in some logical order. MS Excel allows us to sort data either in ascending or descending order.

# **6. Built-in formulae**

MS Excel has got many built-in formulae for sum, average, minimum, etc. We can use those formulae as per our needs.

# **7. Create different charts (Pivot Table Report)**

MS Excel allows us to create different charts such as bar graph, pie- charts, line graphs, etc. This helps us to analyze and compare data very easily.

# **8. Automatically edits the result**

MS Excel automatically edits the result if any changes are made in any of the cells.

# **9. Formula Auditing**

Using formula auditing we can graphically display or trace the relationships between cells and formulas with blue arrows. We can trace the precedents (the cells that provide data to a specific cell) or the dependents (the cells that depend on the value in a specific cell).

The Excel window

Many items you see on the Excel XP screen are standard in most other Microsoft software programs like Word, PowerPoint, and previous versions of Excel, while some elements are specific to Excel XP.

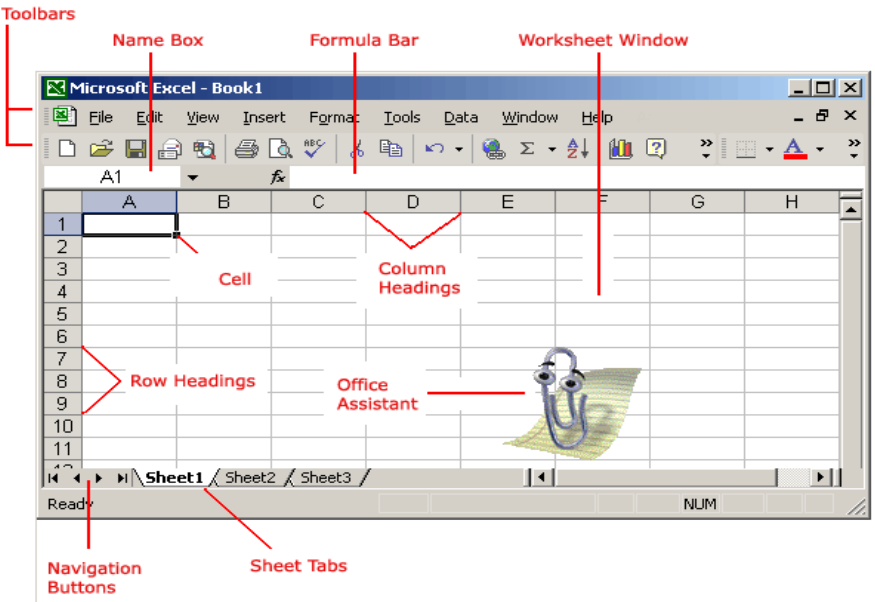

# Workbook

Also called a spreadsheet, the workbook is a unique file created by Excel XP.

Title bar

 $IIIX$ Microsoft Excel - Book2

The title bar displays both the name of the application and the name of the spreadsheet.

Menu bar

图 File Edit View Insert Format **Tools** Data **Window** Help

The menu bar displays all of the menus available for use in Excel XP. The contents of any menu can be displayed by left-clicking the menu name.

Toolbar

Some commands in the menus have pictures or icons associated with them. These pictures may also appear as shortcuts in the toolbar.

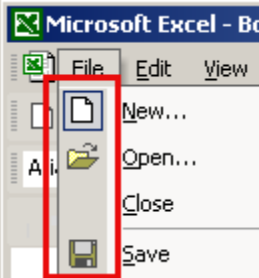

Column headings

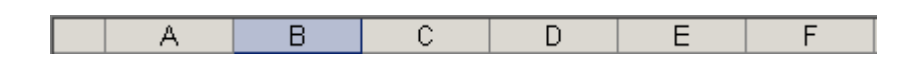

Each Excel spreadsheet contains 256 columns. Each column is named by a letter or combination of letters.

Row headings

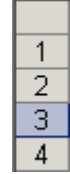

Each spreadsheet contains 65,536 rows. Each row is named by a number.

Name box

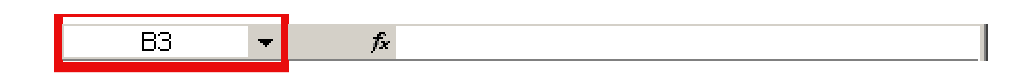

This shows the address of the current selection or active cell.

Formula bar

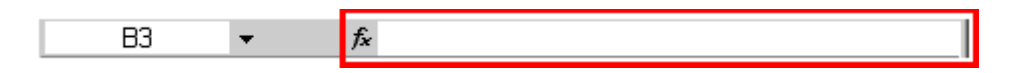

The formula bar isplays information entered—or being entered as you type—in the current or active cell. The contents of a cell can also be edited in the formula bar.

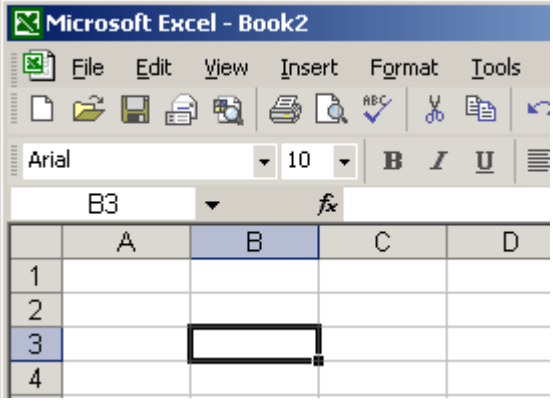

A cell is an intersection of a column and row. Each cell has a unique cell address. In the picture above, the cell address of the selected cell is B3. The heavy border around the selected cell is called the cell pointer.

Navigation buttons and sheet tabs

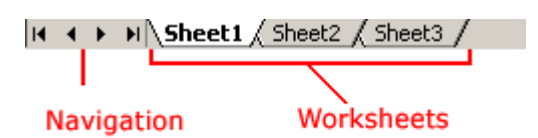

Navigation buttons allow you to move to another worksheet in an Excel workbook. They are used to display the first, previous, next, and last worksheets in the workbook.

Sheet tabs separate a workbook into specific worksheets. A workbook defaults to three worksheets. A workbook must contain at least one worksheet.

## **Workbooks and worksheets**

A **workbook** automatically shows in the workspace when you open Microsoft Excel XP. Each workbook contains three **worksheets**. A worksheet is a grid of cells consisting of 65,536 rows by 256 columns. Spreadsheet information—text, numbers, or mathematical formulas—is entered into different cells.

Cell

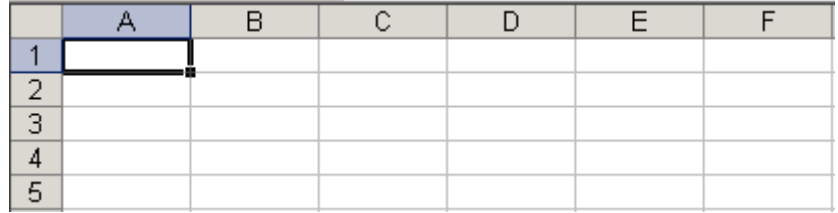

Column headings are referenced by alphabetic characters in the gray boxes that run across the Excel screen, beginning with column A and ending with column IV.

Rows are referenced by numbers that appear on the left and then run down the Excel screen. The first row is named row 1, while the last row is named 65536.

Important terms

- A **workbook** is made up of three worksheets.
- The worksheets are labeled **Sheet1, Sheet2**, and **Sheet3**.
- Each Excel worksheet is made up of columns and rows.
- In order to access a **worksheet**, click the tab that says **Sheet#**.

## **The cell**

An Excel worksheet is made up of columns and rows. Where these columns and rows intersect, they form little boxes called **cells**. The active cell—or the cell that can be acted upon—reveals a dark border. All other cells reveal a light gray border. Each cell has a name. Its name is comprised of two

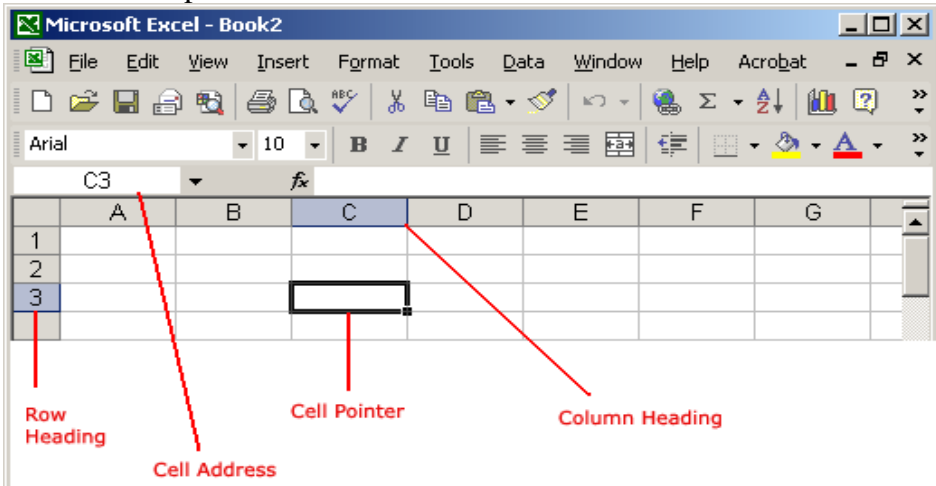

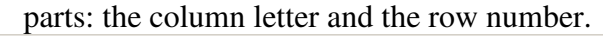

In the following picture, the cell C3—formed by the intersection of column C and row 3—contains the dark border. It is the active cell.

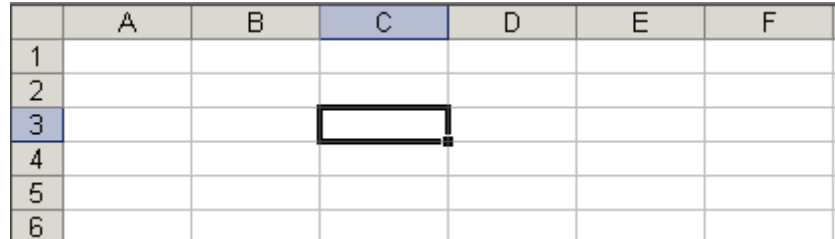

Important terms

- Each cell has a unique **cell address** composed of a cell's column and row.
- The **active cell** is the cell that receives the data or command you give it.
- A darkened border, called the **cell pointer**, identifies it.

# **Moving around the worksheet**

You can move around the spreadsheet in several ways.

### **To move the cell pointer:**

- To activate any cell, point to a cell with the mouse and click.
- To move the pointer one cell to the left, right, up, or down, use the keyboard **arrow keys**.

To scroll through the worksheet:

The **vertical scroll bar** located along the right edge of the screen is used to move up or down the spreadsheet. The **horizontal scroll bar** located at the bottom of the screen is used to move left or right across the spreadsheet.

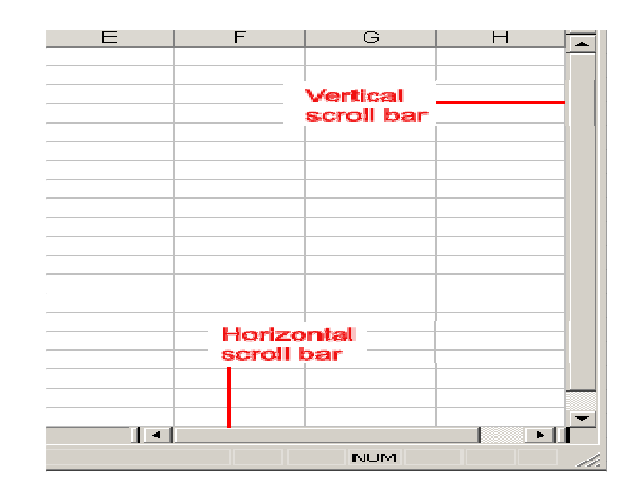

The **PageUp** and **PageDown** keys on the keyboard are used to move the cursor up or down one screen at a time. Other keys that move the active cell are **Home**, which moves to the first column on the current row, and **Ctrl+Home**, which moves the cursor to the top-left corner of the spreadsheet, or cell A1.

To move between worksheets:

As mentioned, each workbook defaults to three worksheets. These worksheets are represented by tabs named Sheet1, Sheet2 and Sheet3—that appear at the bottom of the Excel window.

To move from one worksheet to another:

• Click the sheet tab—Sheet1, Sheet2 or Sheet 3—you want to display.

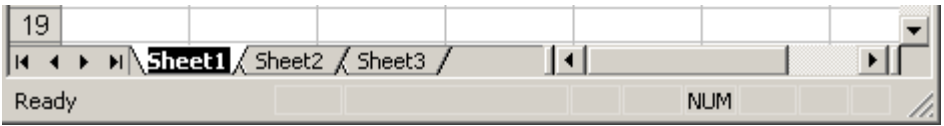

#### **Save As Text**

- 1. Click on the "**File**" tab in the Microsoft **Excel** ribbon. ...
- 2. Click on the "**Save** as Type" drop-down menu and select "Text (Tab Delimited)." Choose a location for your text **file** and **save** your current **worksheet** in TXT format.
- 3. Switch to Microsoft **Word**. ...
- 4. Select the text you exported from **Excel**.
	- 1. In *Excel*, select the embedded chart or chart sheet that you want to copy to a Word document.
	- 2. Select the **Home** tab then from the **Clipboard** group click the **Copy** button.
	- 3. In the *Word* document, click where you want to paste the copied chart.
- 4. Select the **Home** tab then from the **Clipboard** group click **Paste**.
- 5. Either

Click **Paste Options Button** image next to the chart:

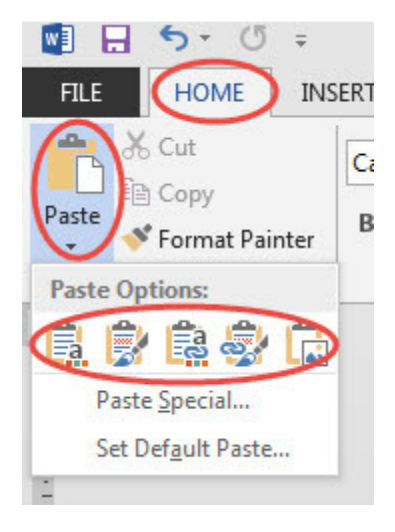

you will see five options. You can choose to **embed** or **link** the chart and you can choose **destination theme** or **source formatting** as well as **picture**

- 1. if you **embed** the chart it is no longer linked to Excel
- 2. if you **link** the chart then updates within Excel will affect the chart in your Word document
- 3. **source formatting** keeps any formatting options set in Excel
- 4. **destination theme** will allow changes to the look of the chart based on settings in the Word document
- 5. **picture** will paste the chart as a graphic

Opening/Closing a Workbook

Creating a workbook

A blank workbook is displayed when Microsoft Excel XP is first opened. You can type information or design a layout directly in this blank workbook.

To create an Excel workbook:

• Choose **File**  $\Rightarrow$  **New** from the menu bar.

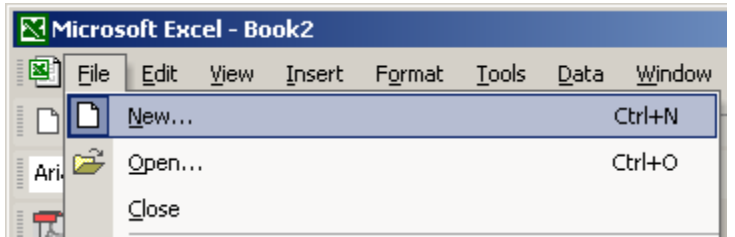

• The **New Workbook** task pane opens on the right side of the screen.

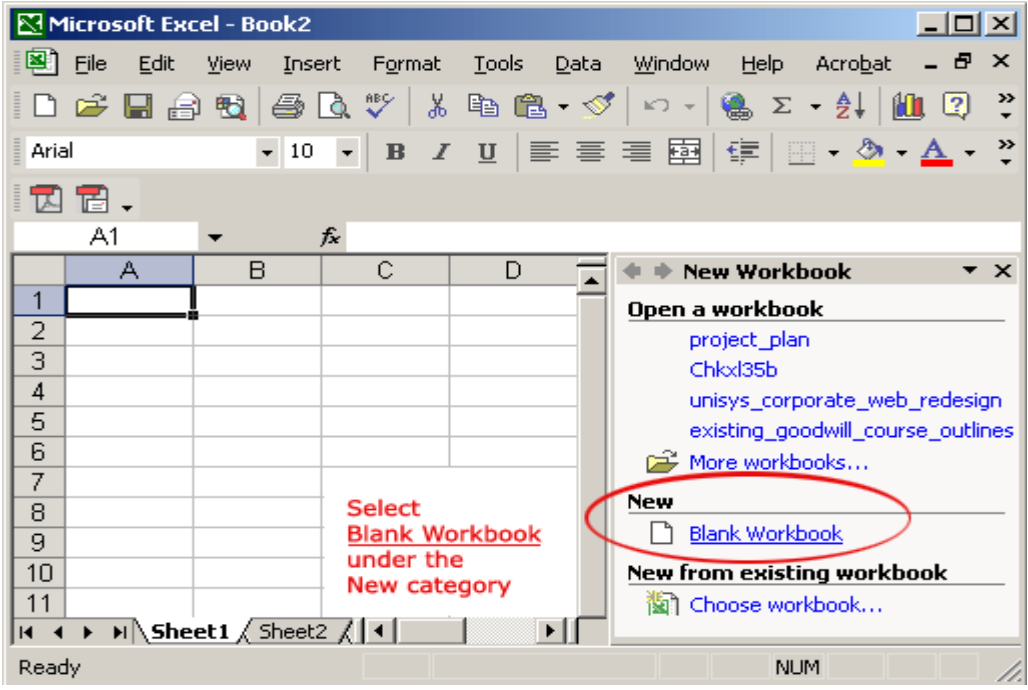

- Choose **Blank Workbook** under the **New** category heading.
- A blank workbook opens in the Excel window. The **New Workbook** task pane is closed.

#### Saving a workbook

Every workbook created in Excel must be saved and assigned a name to distinguish it from other workbooks. The first time you save a workbook, Excel will prompt you to assign a name through the **Save As** operation. Once the file is assigned a name, any additional changes made to the text, numbers, or formulas must be saved using the **Save** operation.

To save a new workbook:

• Choose  $\text{File} \rightarrow \text{Save As}$  from the menu bar.

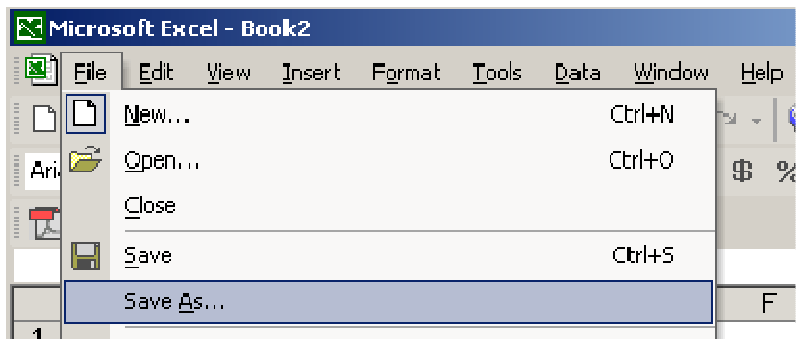

Choose the Save As Command when saving an Excel file for the first time.

- The **Save As dialog box** appears.
- Click the **Save In:** drop-down menu and locate where the file will be saved. Choose **3 1/2 Floppy (A:)** to save the file to a floppy disk or **Local Disk (C:)** to save the file to your computer.
- Type a name for your file in the **File Name:** box.
- 

• Click the **Save** button.

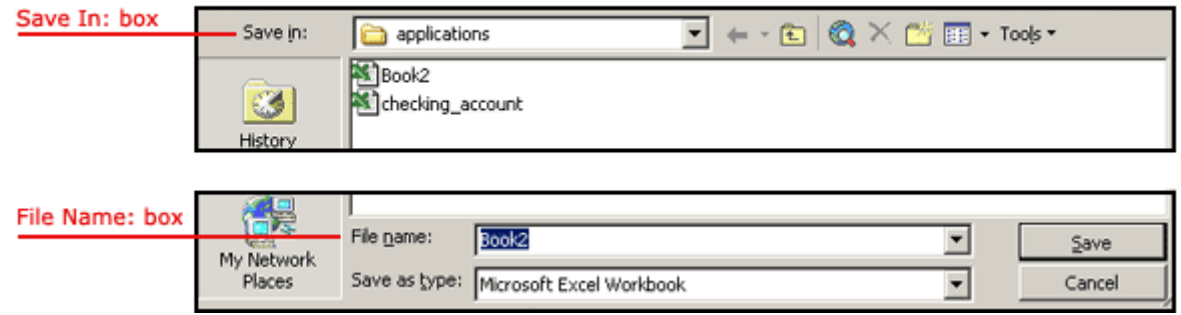

To save changes made to an existing workbook:

- Choose **File**  $\rightarrow$  Save from the menu bar. OR
- Click the  $\blacksquare$  Save button on the Standard toolbar.

 $\checkmark$  If you're saving the file for the first time and do not choose a file name, Microsoft Excel will assign a file name for you.

 $\checkmark$  It is a good idea to save frequently when working in a spreadsheet. Losing information is never fun! You can quickly save your spreadsheet by using the quick-key combination Ctrl+S.

#### **Opening a workbook**

You can open any workbook that has previously been saved and given a name.

To open an existing Excel workbook:

• Choose **File**  $\rightarrow$  **Open** from the menu bar.

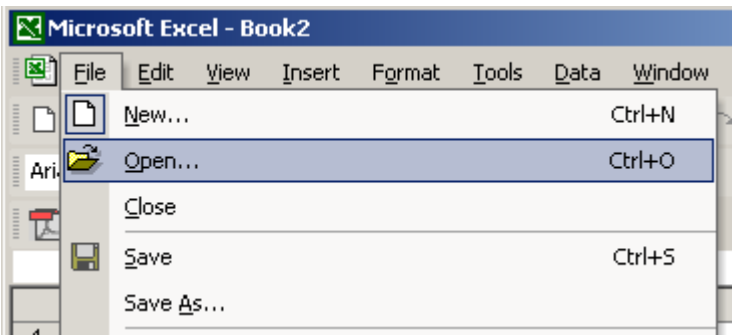

• The **Open dialog box** opens.

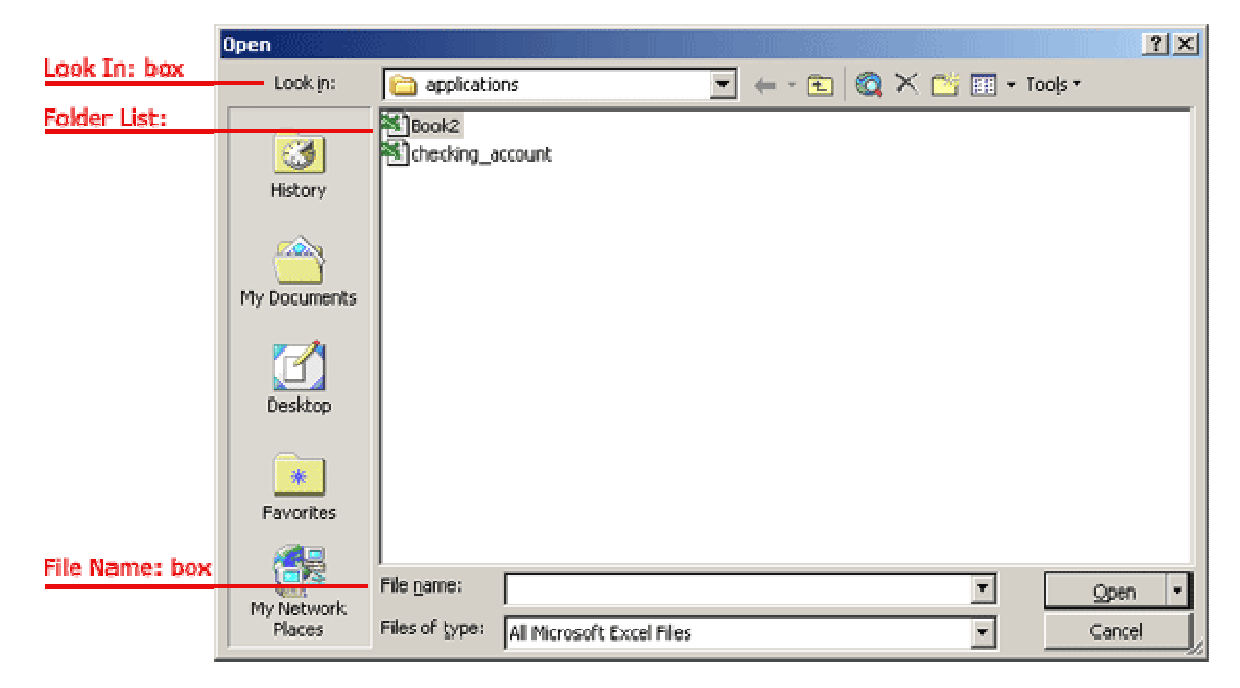

• In the **Look in** list, click the drive, folder, or Internet location that has the file you want to open.

- In the **folder list**, open the folder that contains the file. Once the file is displayed, click the file you want to open.
- Click the **Open** button.

Closing a workbook

To close an existing Excel workbook:

• Choose **File**  $\rightarrow$  Close from the menu bar. The workbook in the Excel window is closed.

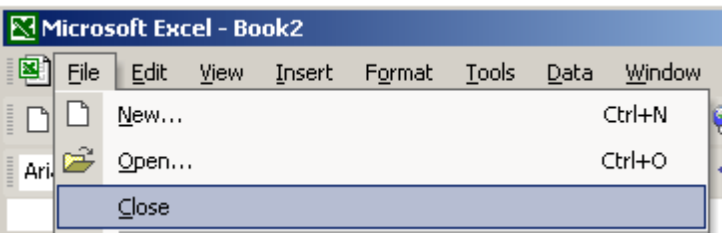

Excel will prompt you to save information if anything has been typed between the last save and the time you close the file.

How to delete a worksheet from a workbook

- 1. In the sheet tab listing, right-click the worksheet you want to delete.
- 2. From the right-click menu that appears, click the **Delete** option.

# **Enter text or a number in a cell**

- 1. On the worksheet, click a cell
- 2. type the numbers or text that you want to enter, and then press Enter or Tab.

To enter data on a new line within a cell, enter a line break by pressing Alt+Enter.

# Cells & Ranges

The location of a cell on a worksheet is given by its column letter and its row number (e.g. "A1"). This is often referred to as the **Cell Address**.

All the cells on a worksheet are separated by grey lines, known as gridlines and a group of adjacent cells is known as a **Range of cells**.

There are three types of cell reference operator that can be used to identify cells and ranges. The colon,

comma and the space.

**Colon ( : )** - This is used to define a range of cells (e.g. "A1:D4"). A range of cells is described in terms of the top left cell and the bottom right cell references separated by a colon.

**Comma ( , )** - This is used to define non adjacent cells (e.g. "A1", "B2"). The comma is also known as the union operator.

**Space ( )** - This is used to combine the intersection of two blocks of cells (e.g. "A1:D4 B2:C3"). When you use this operator the two blocks of cells must overlap. If not then an error message will appear. The space is also known as the intersection operator.

Multiple cell ranges are commonly known as non adjacent or non contiguous ranges. These are ranges of cells that are not in a nice rectangular block.

## **Entering data**

You can enter three different types of data into cells. This is sometimes expanded to four as some people class Dates & Times as a separate type.

**Numerical** - These are basically numbers or values. This includes dates and times which are treated as serial numbers. This allows dates and times to be manipulated within formulas such as adding and subtracting dates.

**Text** - These are basically words or any kind of text data. These are also known as labels or strings. Text entries are considered to be labels because you cannot perform any calculations on them.

**Formulas** - These all start with an equal sign (=) and allow you to perform mathematical operations. If you select a cell and start typing you will over-write the contents of that cell.

You can enter (and edit) the contents of cells either by using the formula bar or by using the cell directly.

If you are not able to edit the contents in the cells directly then check your (Tools > Options)(Edit tab, "Edit directly in cell").

#### **Selecting Data**

Before you can enter data into a cell you must select the cell first.

There can be a number of cells selected on a worksheet at any one time but there will only ever be one **Active Cell** at any one time.

The active cell is always surrounded by a black border.

The address of the active cell is always displayed in the "Name Box" to the left of the Formula bar. When a range of cells is selected, only the upper left cell is considered to be the active cell.

If a range of cells in selected then the active cell is identified as white.

To deselect a cell or range of cells click anywhere outside the range or press any of the arrow keys. There are a large number of shortcut keys that can help you to select data and probably the most useful is **(Ctrl + Shift + 8)** which selects the current region.

## **Moving data**

Whenever you copy cells, Excel stores the data in a temporary memory called the clipboard. The data will stay there until it is replaced by some other data. It will only get replaced with a subsequent Cut or Copy command.

The shortcut keys  $(Ctrl + C)$ ,  $(Ctrl + X)$  and  $(Ctrl + V)$  correspond to copying, cutting and pasting data respectively and are consistent with other applications.

You can alternatively just press Enter to paste the current entry from the clipboard.

# **Sorting data**

There are a number of ways you can sort and rearrange your data. You can sort by rows or columns into ascending and descending order. When you sort by rows the columns remain in the same order and the rows are rearranged. You can define your own custom sorting sequence regardless of their alphabetical sequence. It is important to remember that numerical values are sorted ahead of text values. There are four custom lists that exist by default and these contain days and months. If you sort by a column that contains entries from one of these four custom lists then they will be automatically sorted into the correct chronological order (i.e. Mon, Tue, Wed or Jan, Feb, Mar, etc).

# **Deleting data**

When you want to erase the contents of a cell, use the (Edit > Clear) menu rather than deleting the actual cells.

Alternatively you can press the Delete key. This will ensure your formulas and number formatting remains intact.

# **Displaying Data**

Sometimes if a number starts with a negative sign then they are only displayed as a dash if the column width is not wide enough for the whole number. Just F2 the cell or convert it to a formula (prefix with an equals).

If you have used row and column range names to provide a quick way to get parameters into worksheet functions, then "NUM!" is displayed although the correct value is obtained ??

# **Hiding Data from being Printed**

Need to produce a printout where certain cells (not an entire row or column, you could right-click and Hide them) in the print area need to be hidden? One trick is to set the font colour in those cells to white. Select the cells, (Format > Cells). In the Format Cells dialog box click the Font tab Click the arrow at the right side of the Color list box and select white from the list Click OK to close the dialog box and apply your new font colour Print the worksheet without showing the unwanted cells. After you finish printing, select the cells again and set the colour back to black (or automatic).

# **Linking a Cell**

You can reference a cell in another cell if you copy the cell. Select the cell you want to link and select **(Edit > Paste Special > Paste Link)**.

# **Adding Links**

You can copy a range of cells and paste a picture onto a worksheet. The picture is then updated automatically with any changes in values or formatting. Hold down the Shift key and select (Edit > Paste Picture Link).

# **Important**

Excel treats numbers and text differently. Values are automatically aligned on the right and displayed in the general number format. Text is automatically aligned on the left. Copying cells will copy their values, formulas, formatting and comments. Cells cannot contain more than 32,000 characters.

# **Formatting text and numbers**

- 1. Select the cells(s) you want to modify. Selecting a cell range.
- 2. Click the drop-down arrow next to the Number **Format** command on the Home tab. The Number **Formatting** drop-down menu will appear.
- 3. Select the desired **formatting** option. ...
- 4. The selected cells will change to the new **formatting** style.

# **AutoFil**l

Use AutoFill in Excel to automatically fill a series of cells. This page contains many easy to follow AutoFill examples. The sky is the limit!

1. For example, enter the value 10 into cell A1 and the value 20 into cell A2.

# **Types charts**

- Pie Chart
- Column Chart
- **Line Chart**
- Bar Chart
- Area Chart
- Scatter Chart
- **Other Chart Types**

# **Making of a Graph**

- 1. Enter your data into **Excel**.
- 2. Choose one of nine **graph** and chart options to make.
- 3. Highlight your data and 'Insert' your desired **graph**.
- 4. Switch the data on each axis, if necessary.
- 5. Adjust your data's layout and colors.
- 6. Change the size of your chart's legend and axis labels. **How to sort in Excel?**
- 1. Select a single cell in the column you want to **sort**.
- 2. On the **Data** tab, in the **Sort** & Filter group, click. to perform an ascending **sort** (from A to Z, or smallest number to largest).
- 3. Click. to perform a descending **sort** (from Z to A, or largest number to smallest).

# **UNIT-IV**

## **Microsoft Access:**

The Microsoft Access database is composed of 7 main components:

- Forms
- Macros
- Modules
- Queries
- Relationships
- Reports
- Tables

# **Primary Tasks:**

Microsoft Access works just like any other database. It stores related information and allows you to make connections (commonly referred to as relationships) between different things.

Some of the main tasks done in Access include:

- Create and maintain databases and their tables.
- Configure rules and restrictions for the type of data that can enter into the database.
- Build and run queries.
- Create forms that allow non-technical users to enter data, search the database, and perform other tasks.
- Generate reports so the data can be presented in a more readable format or sent via email, print, etc.
- Create macros so that multi-step tasks can perform with a click of a button (or even when you open the database).
- Import and export data from external sources (e.g., Excel spreadsheets, CSV files, etc.)

Main advantages of Microsoft Access

# **Relieved requirements for user knowledge.**

All employees at the office level can use a database with minimal training and learning effort: First class specialists are not required!

# **Availability of visual development tools.**

We all know that a book with images is much more enjoyable to read. You can say the same about the MS Access database.

## **Translation to many languages.**

It is very convenient to use your mother tongue in computer programs. You will never confuse the word "ban" with the "bank"!

Do you remember the situation when your father-in-law is at home, and you have no notes? MS Access offers a variety of tools to help beginners.

## **File Extension**

When you create (and save) a database in Microsoft Access, the database saved with the .accdb extension. It is the file extension that you use most often when developing Access databases. Once you've set up your database, you can also save it as a single executable. A single executable uses the .accde extension.

## **Comparing Access with Other Databases**

Here are some notable features of Access compared to other databases:

- 1. Microsoft Access uses its own database storage file.
- 2. Access can use multiple backend sources.

3. Access is an application that can use to create and manage databases on PC. You can use Access as a visualization tool to create forms and reports from the underlying data.

4. MS Access can also be used as a "front-end" of a program, while other products act as "back-end" tables, p. B. MS SQL Server and non-Microsoft products, such as Sybase and Oracle. Similarly, some applications such as Visual Basic, ASP.NET, or Visual Studio .NET can use the Access database for their tables and database queries.

5. Access can also be part of a complex solution that can be compatible with other applications and technologies such as Microsoft Excel controls, Microsoft Outlook, Microsoft Word, Microsoft PowerPoint, and ActiveX.

# **The Benefits and Advantages of Microsoft Access**

- Quick and easy to create database systems. ...
- **Microsoft Access** produces very user-friendly applications through its comprehensive programming language (VBA). ...
- **MS Access** produces flexible and adaptable database systems. ...
- Well-known so you can get help and support easily.

# **Microsoft Access Features;**

- Ideal for individual users and smaller teams.
- Easier than client-server database to understand and use.
- Import and export to other **Microsoft** Office and other applications.
- Ready templates for regular users to create and publish data.
- Allows building and publishing Web databases effortlessly.

# **Components of Microsoft Access:**

Microsoft Access has been around for a long time, but some people are still uncertain as to what the program does and how it can benefit their day-to-day operations. Access is a relational database, and it has a similar look and feel to other Microsoft products. It's made up of six major components, which we will discuss today. Even though there is plenty to read about MS Access, the only way to know for sure how you like the program is by trying it out for yourself!

Let's explore the six major components to Microsoft Access so that you can better understand how the database works.

# **1. Tables**

Tables are responsible for storing information within the database. You will notice that the tables in Access look similar to the ones in Excel. They contain columns and rows. Each column has a name at the top, and each row has a number.

If you don't set up the tables correctly, the database might give you the wrong results. Improper tables can also lead to slow or unpredictable performance, so take your time setting up the tables appropriately.

# **2. Relationships**

Relationships are essentially the "connections" or "bonds" that are formed between tables. Tables can be related in one of three ways: one-to-one, one-to-many and many-to-many.

# **3. Queries**

Queries are requests for information. Queries can sort, calculate, filter, update data and more based on the results you are looking for.

# **4. Forms**

According to Access, a form is a database object that can be used to create a user interface for a database application. A bound form is linked to a data source, whereas an unbound form does not.

# **5. Reports**

Once you have data entered into the database, you can run reports to view, summarize or format various information. Reports cannot be edited as forms can, but you can pick and choose the information you want to compare before creating the report.

# **6. Macros**

Macros perform a series of actions based on how you enter them. For example, you can create macros that will open forms, change values, run queries and even run other macros. Thanks to macros, you can automate certain tasks and improve efficiency when using the database.

Microsoft Access is a relatively easy database to learn, and it works well for both small and large applications. To discover more about this database solution and how it can benefit your business operations, schedule a FREE consultation with Ark ware.

#### **UNIT-V**

**1. Ready made slides: -**Since power point is having powerful wizards, we can prepare the slides easily and quickly. The auto content wizard option provides wizards to make the slides easily. The template provides a wide range of ready made designs to us.

**2. Background Colours and effects: -**We can have a wide variety of background colours for slides in power point on addition to colours we can also get different textures and shades in slides. We can also change the colour of existing wizards and templates.

**3. Pictures: -** Not only captions and different colours we can introduce good pictures either from clip art or from scanning the pictures.

**4. Sounds: -**Different sounds can be created while presenting the various slides. The sounds will have a pleasing effect on the viewers.

**5. Animation: -**Different animation techniques are also available in the slides. The letters and pictures will fly from top to bottom and from left to right. We can have many animating options, we can also get preview of various animation effects.

**6. Charts and tables:-**We can insert different charts and tables for expressing the data and information to the users. The different charts and tables in the MS excel can be easily imported into MS power point.

**7. Time for slides: -**We can prescribe the time automatically or manually for running and exhibiting slides.

For example we can set the time for 5 or 6 second for each slide to exhibit on the computer.

**8. Speaker Notes: -** Speaker notes are the notes (other features) that can be included in the button of the slide so, that new ideas can be discussed during presentation.

# **Other Features: -**

MS power point includes many other features like macro's changing the colors to the slides, font etc. We can also change the order of slides using slide sorter view.

# **Advantages of power point: -**

There are many advantages of computerized presentation.

1. The slides can be prepared for different types of audience i.e., literates, illiterates, children, old people etc..

2. They can be run automatically. There is no manual interference for running power point slide shows.

3. There is no problem of getting slides out of order.

4. We can take print outs of presentation and can be distributed to the audience.

5. The audience will easily be attracted by the colourful slides with sound and animation techniques.

- 6. The built in designed templates allow the people to create power full slides very easily.
	- 7. If we want to change a part of presentation, we need not change all the slides, we can change all slides by changing the master slide.

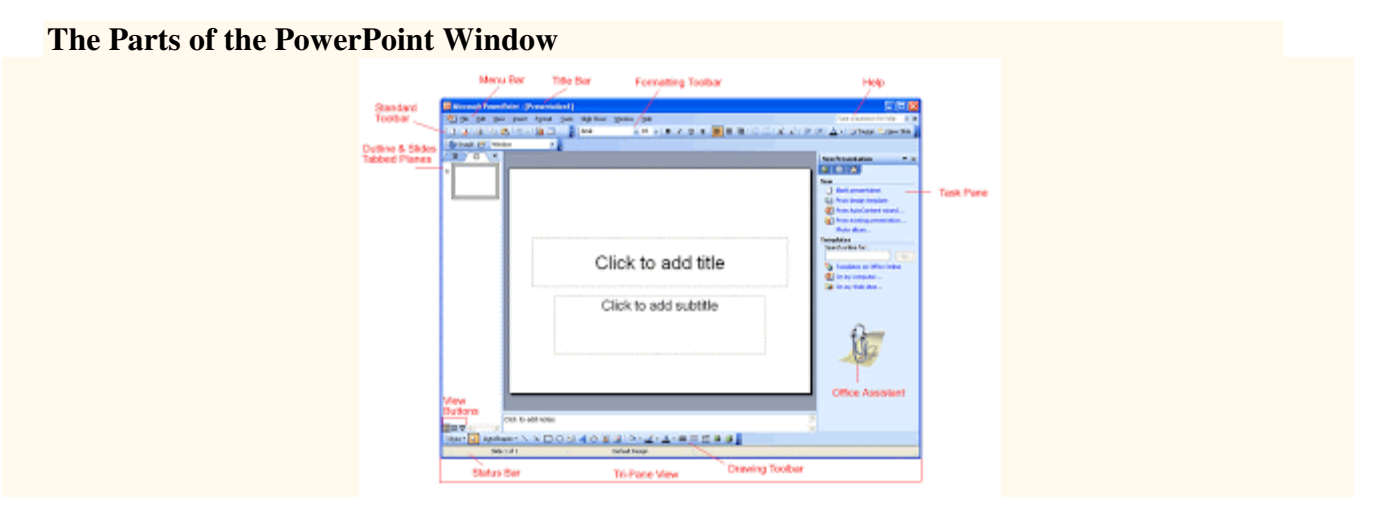

# **PARTS OF POWER POINT:**

The **PowerPoint Window** has toolbars and panes to help you quickly create presentations. Most of the toolbars are common in Office applications but may feature options unique to PowerPoint.

- **Title Bar** displays the document name followed by a program name.
- **Menu Bar** contains a list of options to manage and customize documents.
- **Standard Toolbar** contains shortcut buttons for the most popular commands.
- **Formatting Toolbar** contains buttons used for formatting.
- **Status Bar** displays slide position and the type of design in PowerPoint.
- **Drawing Toolbar** contains tools for drawing lines, shapes and objects.

**Task Pane** - located on the right side of the computer screen, this pane allows you to select tasks in different categories and allows you to quickly enhance your slides in a few steps. It provides quick access to the most common actions and features in PowerPoint.

- **Outline and Slides Tabbed Pane** allows the user to easily view the presentation in outline format (text), as well as a list of all the slides in the presentation (with visuals).
	- **Help** provides quick access to Help topics.

# **Save a slide as a new PowerPoint presentation**

1. In the slide thumbnail tab, on the left side of the PowerPoint window, select the slide you want to save.

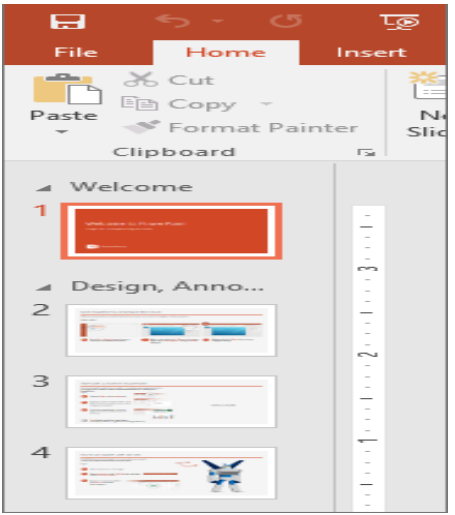

**Note:** If you don't see the **Slide** tab, click **View** > **Normal**.

2. On the **Home** tab select **Copy**.

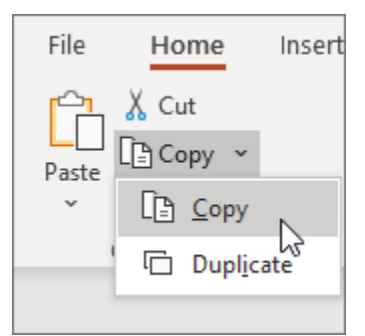

3. Click **File** > **New**. Click **Blank Presentation** .

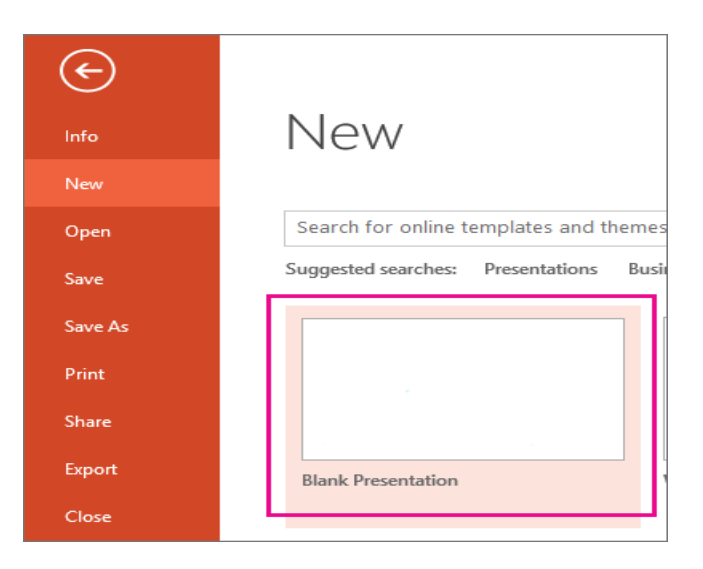

4. On the **Home tab** select **Paste** to open the drop-down menu, and click the **Formatting** button. This will paste the slide into your new presentation as the second slide.

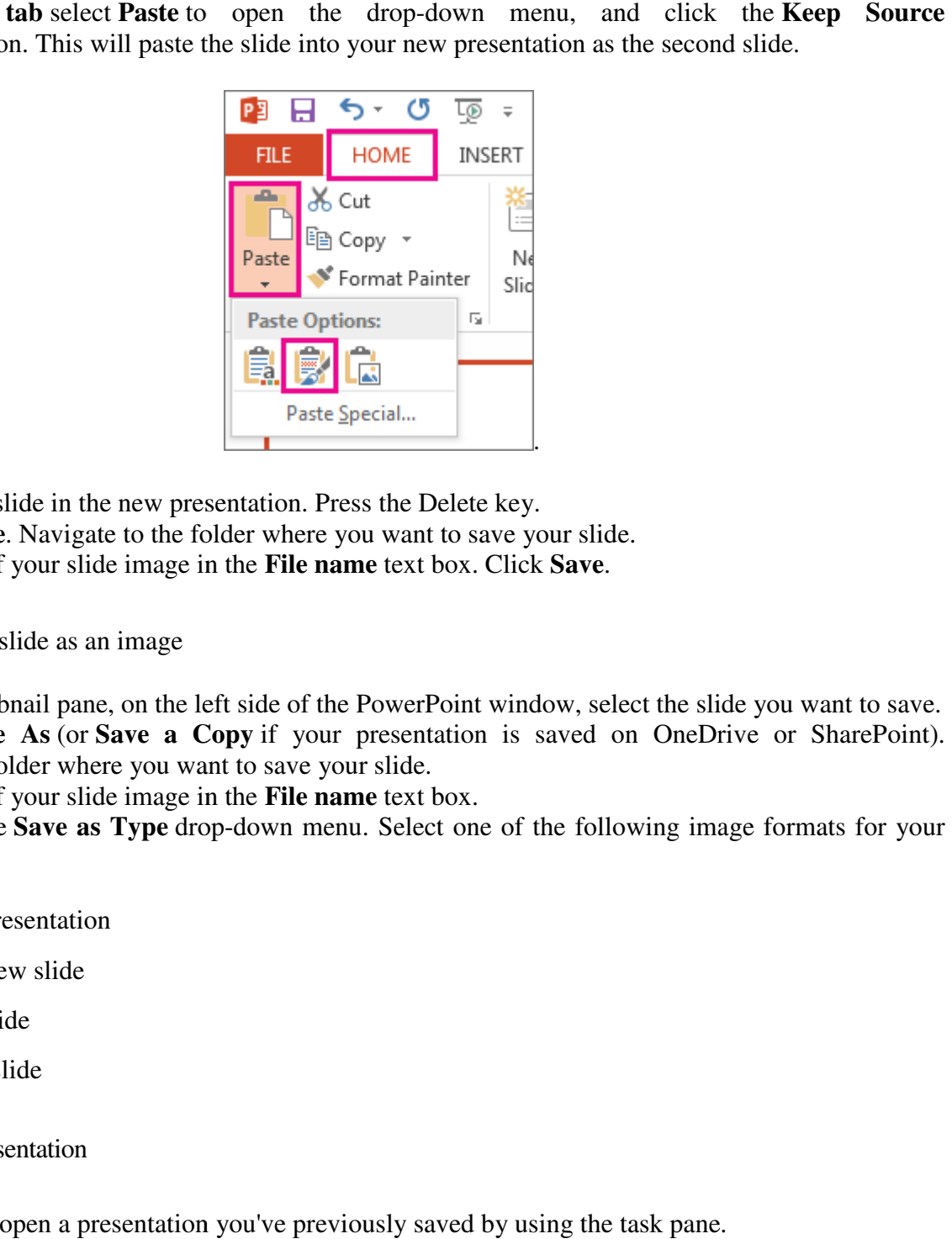

- 5. Select the blank slide in the new presentation. Press the Delete key.
- 6. Click File > Save. Navigate to the folder where you want to save your slide.
- 7. Type the name of your slide image in the File name text box. Click Save.

Save a single slide as an image

- 1. In the slide thumbnail pane, on the left side of the PowerPoint window, select the slide you want to save.
- 2. Click **File** > **Save As** (or **Save a Copy** if your presentation is saved on OneDrive or SharePoint). Navigate to the folder where you want to save your slide. 2. Click File > Save As (or Save a Copy if your presentation is saved on OneDrive or SharePoint).<br>
Navigate to the folder where you want to save your slide.<br>
3. Type the name of your slide image in the File name text box.<br>
- Navigate to the folder where you want to save your slide.<br>3. Type the name of your slide image in the **File name** text box.
- slide.
	- Open a presentation
	- Insert a new slide
	- Copy a slide
	- Delete a slide

Opening a presentation

You can quickly open a presentation you've previously saved by using the task pane.

To open a presentation

• Start PowerPoint.

• In the **task pane**, click **From existing presentation** and select the presentation you want to open.

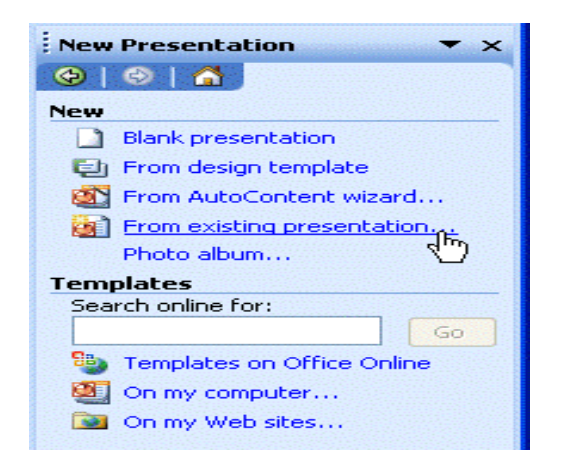

# OR

- Choose **File**  $\rightarrow$  **Open**.
- Navigate to the file you want to open.

Inserting a new slide

Once you've created your opening slide, you'll want to add more slides to your presentation.

To insert a new slide:

- Click  $Insert \rightarrow New Slide (Ctrl + M).$
- Move your arrow pointer over layouts, or use the scroll bar and choose a slide layout.

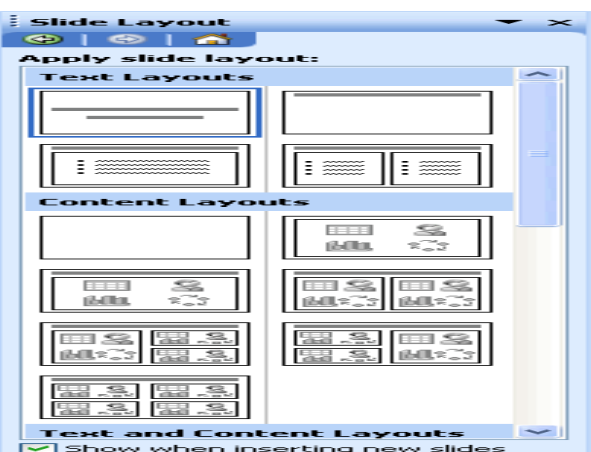

- A gray bar appears on the right.
- Click the down-pointing arrow, and choose **Insert New Slide**.

# OR

• Click the **New Slide button** at the top of the screen.

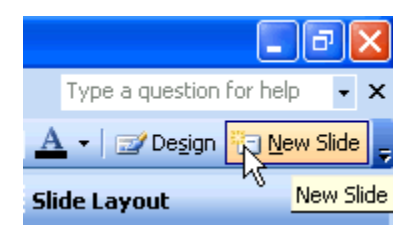

- Move your arrow pointer over layouts, or use the scroll bar and choose a design layout.
- A gray bar appears on the right.
- Click the down-pointing arrow, and choose **Insert New Slide**.

# Copying a slide

Copying is another technique you can use as you work on your slide presentation. For example, you may want to repeat a slide later in the presentation or copy a slide and make slight changes to it to make a different point.

To copy a slide:

- Click the slide you want to copy in the pane on the left.
- Click the **Copy Button** on the standard toolbar (Ctrl+C).
- Move the arrow pointer to where you want the copied slide to appear.

# OR

- Right click the slide you want to copy in the pane on the left.
- Move the arrow pointer to where you want the copied slide to appear.
- A horizontal cursor appears.
- Click the **Paste button** on the standard toolbar, or right-click  $\rightarrow$  **Paste** (Ctrl+V).

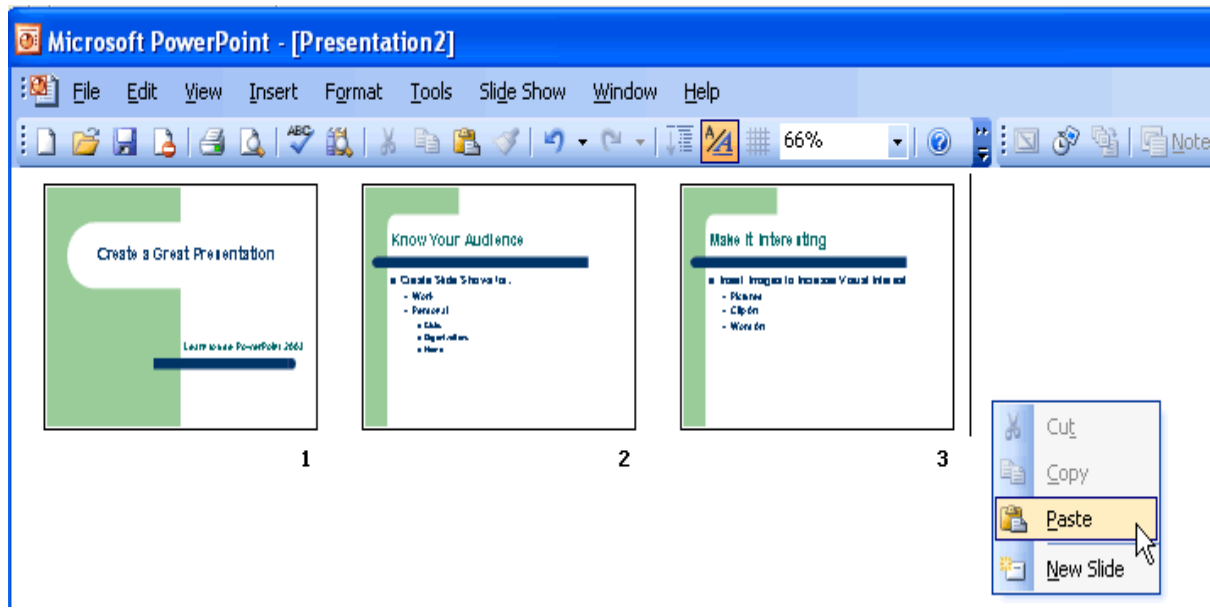

**Note:** This example of how to copy a slide was shown in the **Slide Sorter View**; however, the same instructions apply for copying a slide in **Normal View**.

Deleting a slide

Sometimes you may want to take one or more slides out of your presentation.

To delete a slide:

- Click the slide.
- Press **Delete** on your keyboard.

OR

• Right-click the slide you want to delete in the pane to the left  $\rightarrow$  **Delete Slide**.
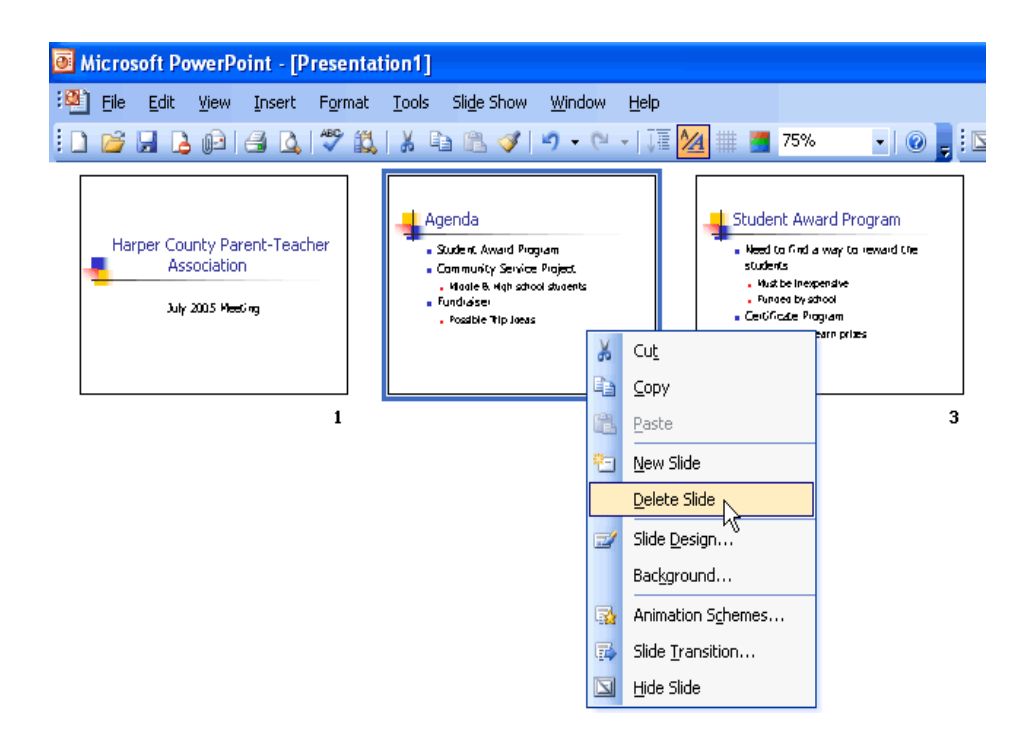

 $\checkmark$  You'll learn more about working with slides in different views in the next lesson.

#### **To open an existing presentation:**

1. Choose File > Open, or click the Open button on the toolbar.

The Open dialog box appears.

- 2. If necessary, choose a different disk or folder by navigating the dialog box as you would any standard Windows file dialog.
- 3. Click the name in the list and click Open.

PowerPoint supports multiple views to allow users to gain the maximum from the features available in the program. Each view supports a different set of functions and is designed accordingly.

PowerPoint views can be accessed from two locations.

• Views can be accessed quickly from the bottom bar just to the left of the zoom settings.

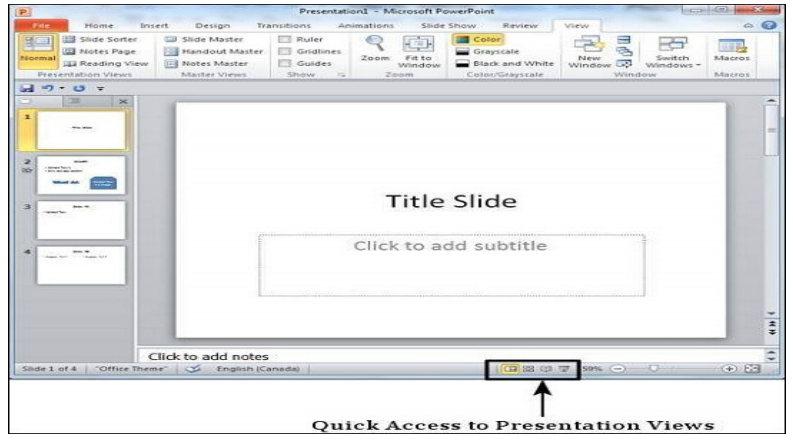

• Views can also be accessed from the **Presentation Views** section in the View ribbon

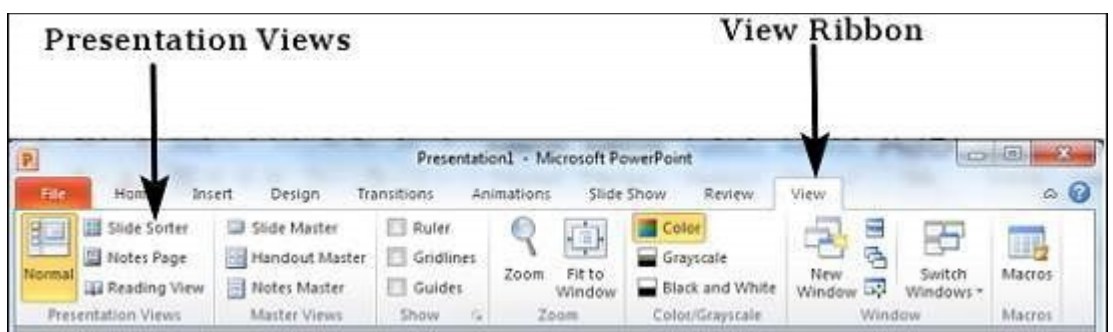

Here is a short description of the various views and their features.

# **Normal View**

This is the default view in PowerPoint and this is primarily used to create and edit slides. You can create/ delete/ edit/ rearrange slides, add/ remove/ modify content and manipulate sections from this view.

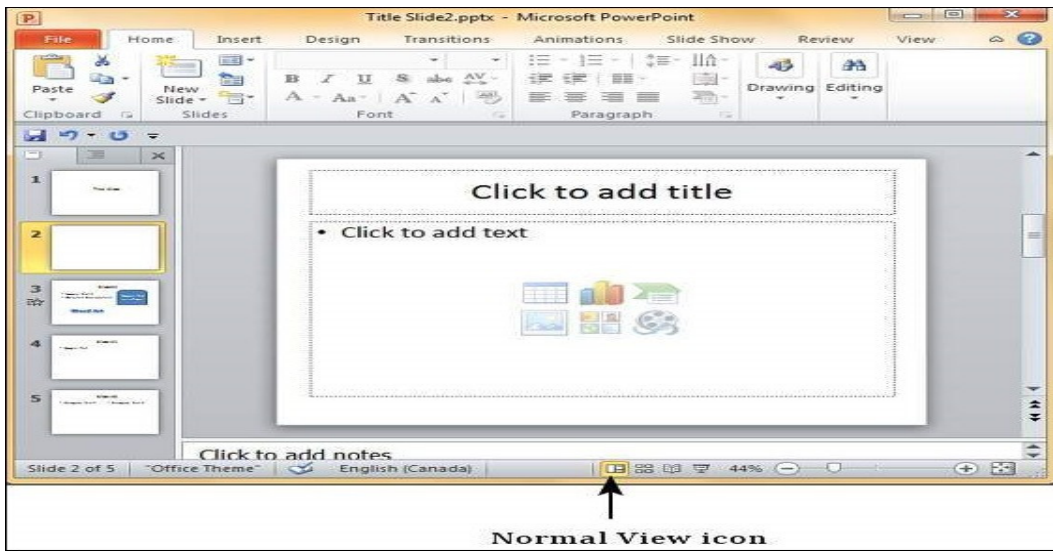

#### **Slide Sorter View**

This view is primarily used to sort slides and rearrange them. This view is also ideal to add or remove sections as it presents the slides in a more compact manner making it easier to rearrange them.

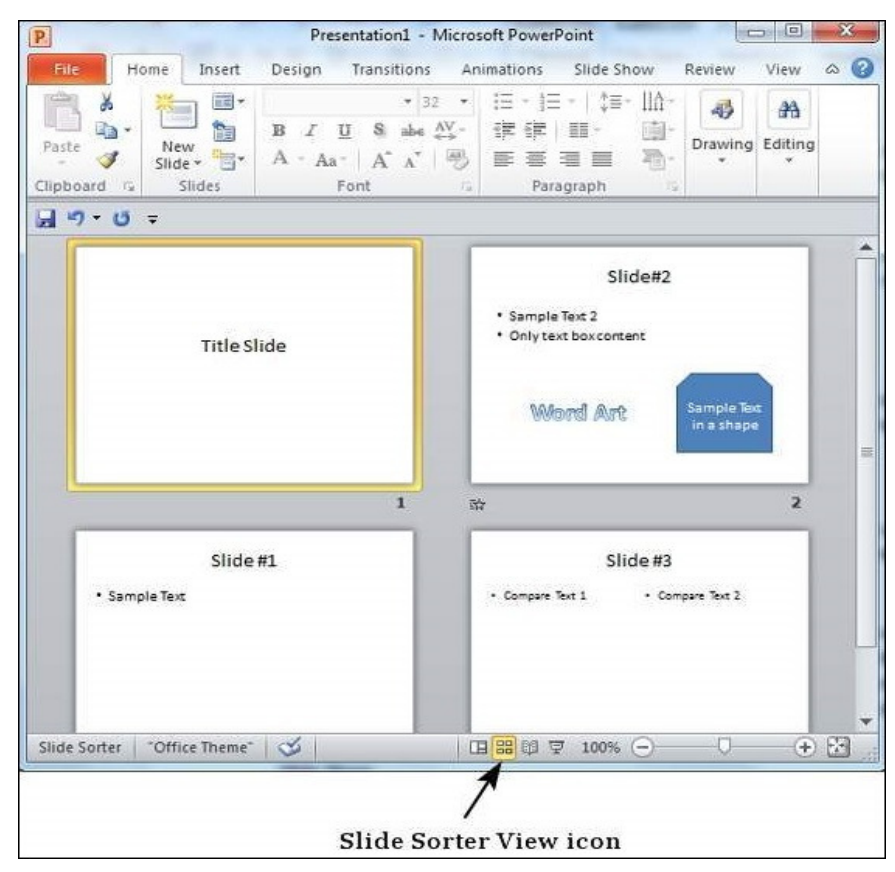

## **Reading View**

This view is new to PowerPoint 2010 and it was created mainly to review the slideshow without losing access to rest of the Windows applications. Typically, when you run the slideshow, the presentation takes up the entire screen so other applications cannot be accessed from the taskbar. In the reading view the taskbar is still available while viewing the slideshow which is convenient. You cannot make any modifications when on this view.

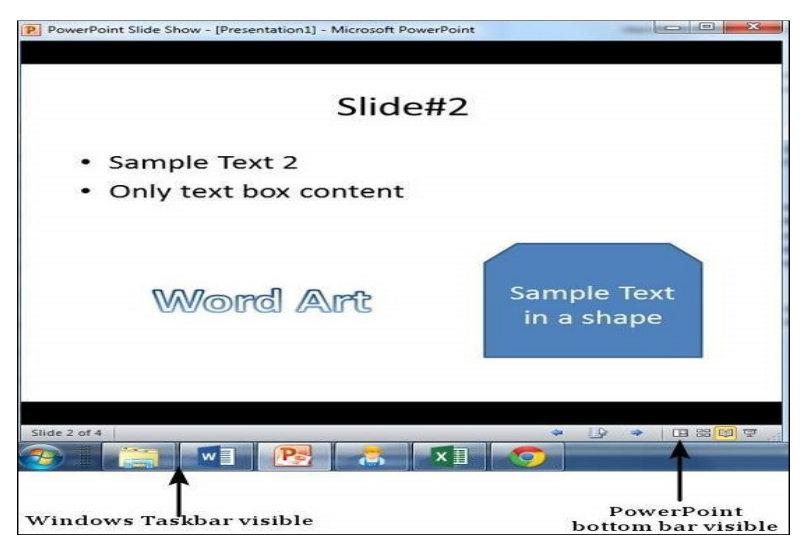

## **SlidesShow**

This is the traditional slideshow view available in all the earlier versions of PowerPoint. This view is used to run the slideshow during presentation.

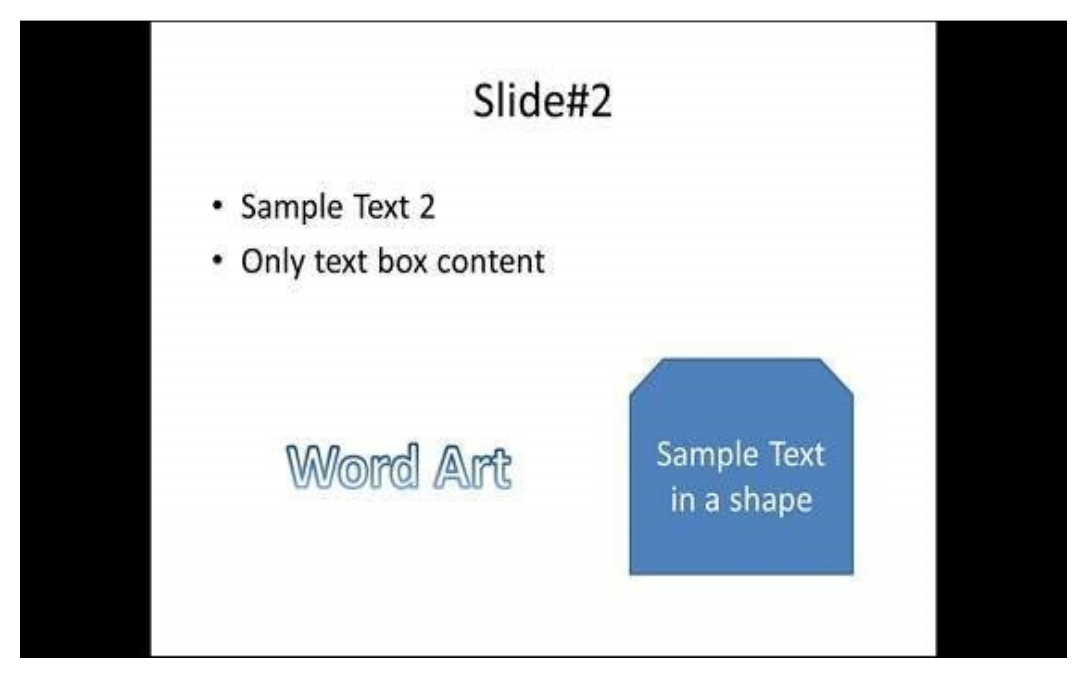

#### **Formatting in Powerpoint**

One of the most powerful tools in Microsoft Office is the application of formatting feature. This feature basically lets you define the right format once and apply the same to a series of objects in the rest of the presentation or any other file. While working with large presentations or just working on slides for a long time, if you ever need to make a change in the style and want it applied across multiple content this is the tool to use.

The following are the steps to apply formatting to your presentation –

**Step 1** − Select the content you want to copy the formatting from.

**Step 2** − Go to the **Clipboard** group under the **Home** ribbon.

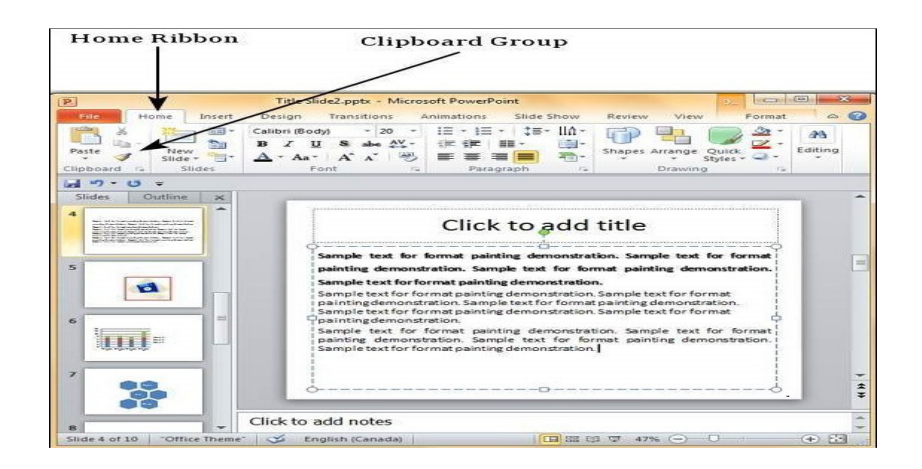

**Step 3** − Click on the **Format Painter** icon.

|                                               | <b>Format Painter icon</b>                                                                                                    |                                                                                 |                                                                                                    | <b>Selected Text - Source Formatting</b>            |                     |  |
|-----------------------------------------------|----------------------------------------------------------------------------------------------------|---------------------------------------------------------------------------------|----------------------------------------------------------------------------------------------------|-----------------------------------------------------|---------------------|--|
| $\overline{P}$<br>File<br>Home                | Insert                                                                                                    | Design                                                                          | $5 - 3$<br><b>Service</b><br>Title Slide2.pptx - Microsoft PowerPoint<br>Review<br>View.<br>Transitions<br>Animations<br>Slide Show<br>Format                                                                                                    |                                                     |                     |  |
| Paste<br>Clipboard Ta                         | 三日一<br>$\blacksquare$<br><b>News</b><br>$Since -$<br>Slides                                                                                                    | $-20$<br>Calibri (Body)<br>ahe AV -<br>x<br>$\mathbf{u}$<br>$A^*$<br>Aa<br>Fort | $t =  \ln t$ -<br>$= -1 = -1$<br><b>三、日本 田田 -</b><br><b>File</b><br>Paragraph<br>75                                                                                                    | 上市<br>Shaper Arrange Quick<br>$Styles -$<br>Drawing | 43<br>Editing<br>r. |  |
| <b>WI-0-0-</b>                                |                                                                                                    |                                                                                 |                                                                                                    |                                                     |                     |  |
| Slides Format Painter<br>$-1$<br>E)<br>$\sim$ | Copy formatting from one place<br>and apply it to another.<br>Double-click this button to apply<br>the same formatting to multiple<br>places in the document.<br>Press F1 for more help. |                                                                                 | Click to add title<br>de text for format painting demonstration. Sample text for format<br>ᆂ<br>ing demonstration. Sample text for format painting demonstration.                                                                                                    |                                                     |                     |  |
| <b>V</b><br><b>AS</b>                         | $= 1$                                                                                                    | painting demonstration.                                                         | Sample text for format painting demonstration.<br>Sample text for format painting demonstration. Sample text for format<br>painting demonstration. Sample text for format painting demonstration.<br>Sample text for format painting demonstration. Sample text for format<br>Sample text for format painting demonstration. Sample text for format<br>painting demonstration. Sample text for format painting demonstration.<br>Sample text for format painting demonstration. |                                                     |                     |  |
| ,                                             |                                                                                                    |                                                                                 |                                                                                                    |                                                     |                     |  |
|                                               |                                                                                                    | Click to add notes<br>Slide 4 of 10 Ciffice Theme" (Ya English (Canada)         |                                                                                                    | $TT = 353.091.777 - 4796.$<br>元王                    | (4) 122             |  |

**Step 4** − Select the content you want to format.

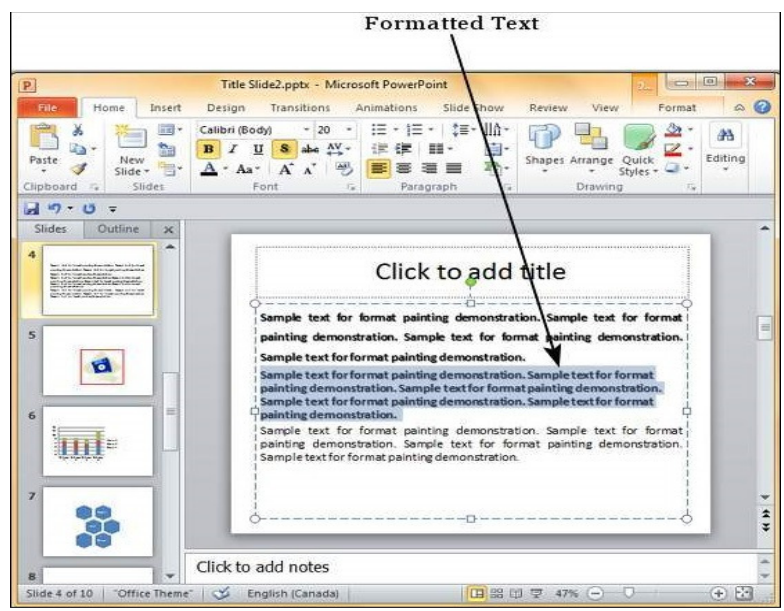

Here are some key aspects about the Format Painter −

- If you click on the Format Painter icon just once, the formatting will be copied just once.
- If you click on the Format Painter icon twice quickly, you can copy the formatting multiple times.
- If you want to copy just the text formatting and not the paragraph features, ensure that you select just the sample text and not the entire paragraph.
- If you want to copy paragraph and font formatting, you must select the entire paragraph.

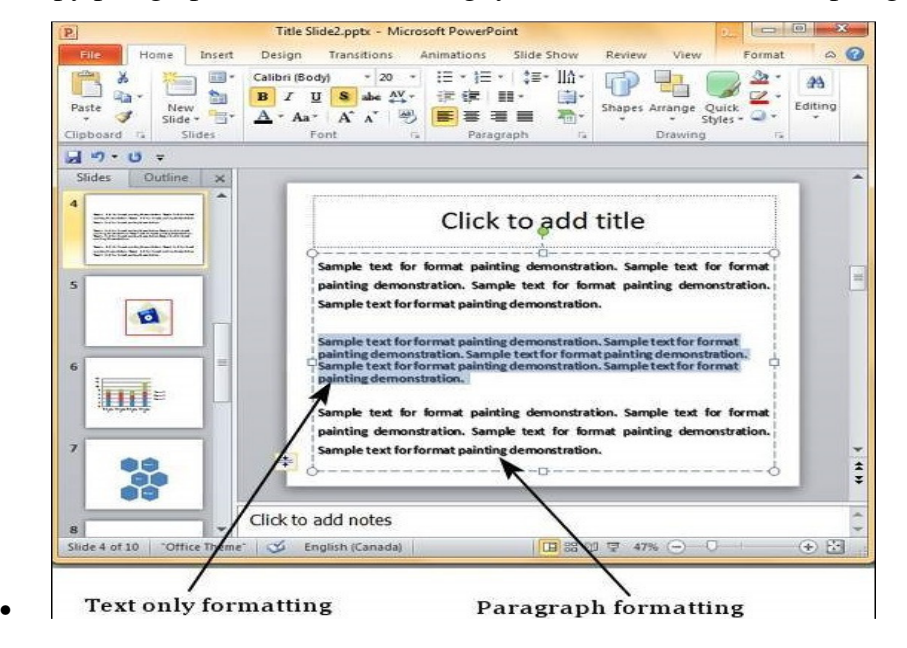

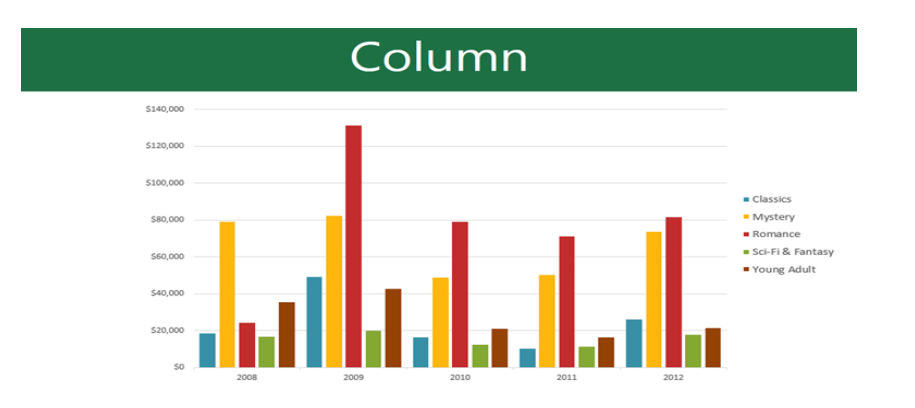

Types of charts

 Column charts use vertical bars to represent data. They can work with many different types of data, but they're most frequently used for comparing information.

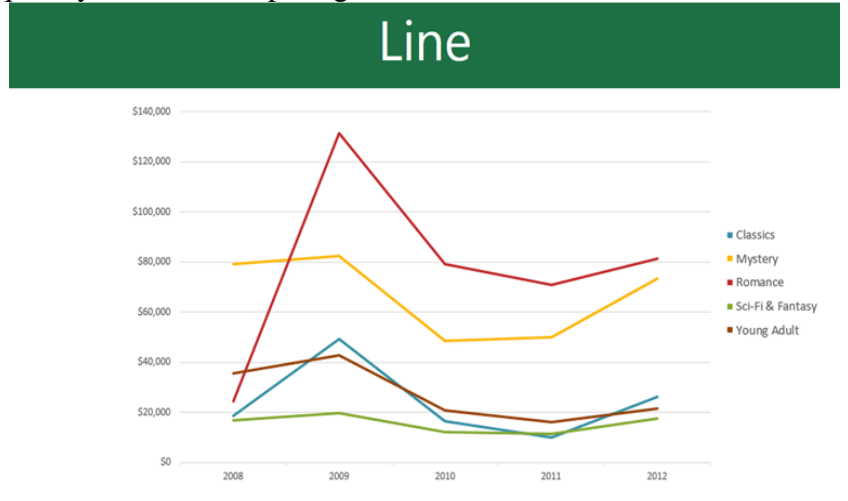

 Line charts are ideal for showing trends. The data points are connected with lines, making it easy to see whether values are increasing or decreasing over time.

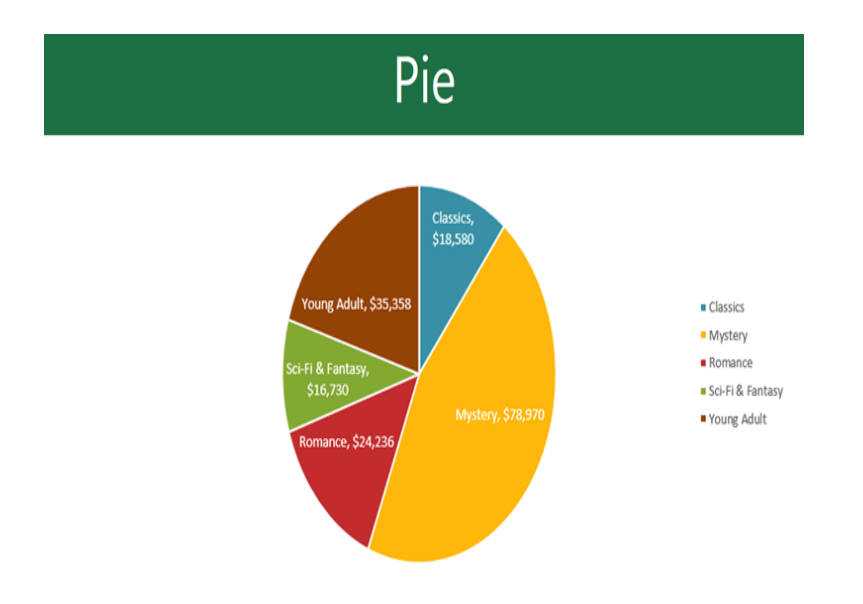

Pie charts make it easy to compare proportions. Each value is shown as a slice of the pie, so it's easy to see which values make up the percentage of a whole.

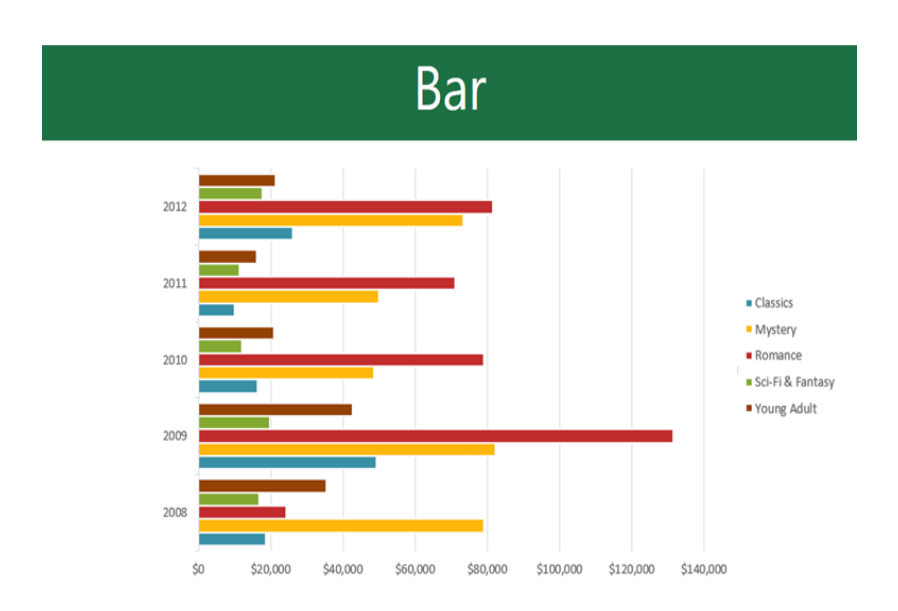

Bar charts work just like column charts, but they use horizontal bars instead of vertical bars.

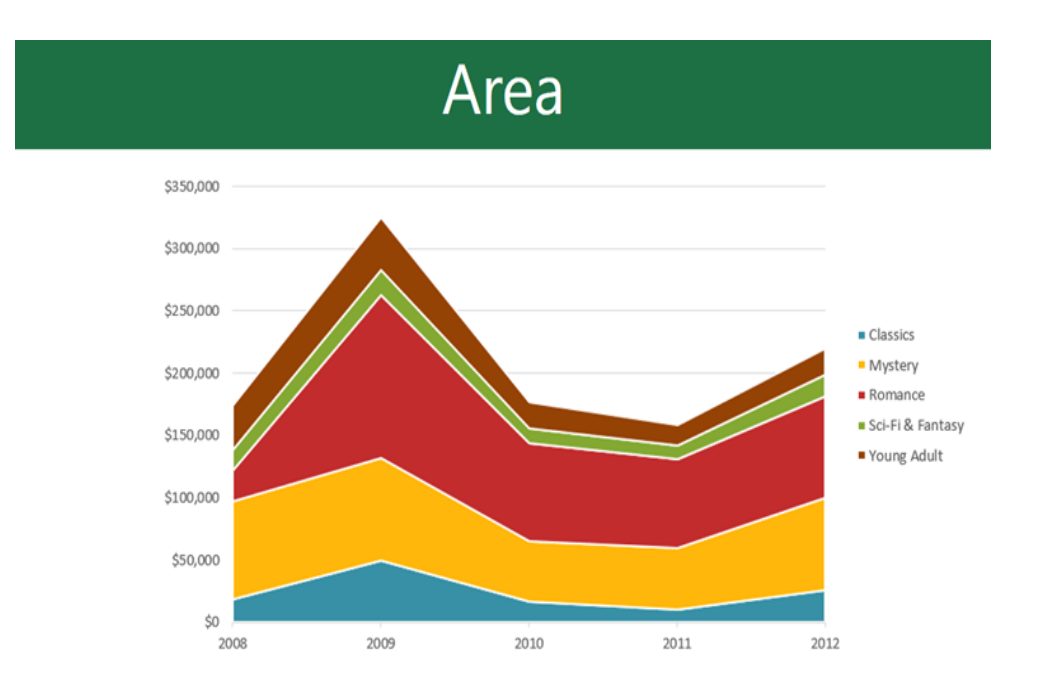

Area charts are similar to line charts, except the areas under the lines are filled in.

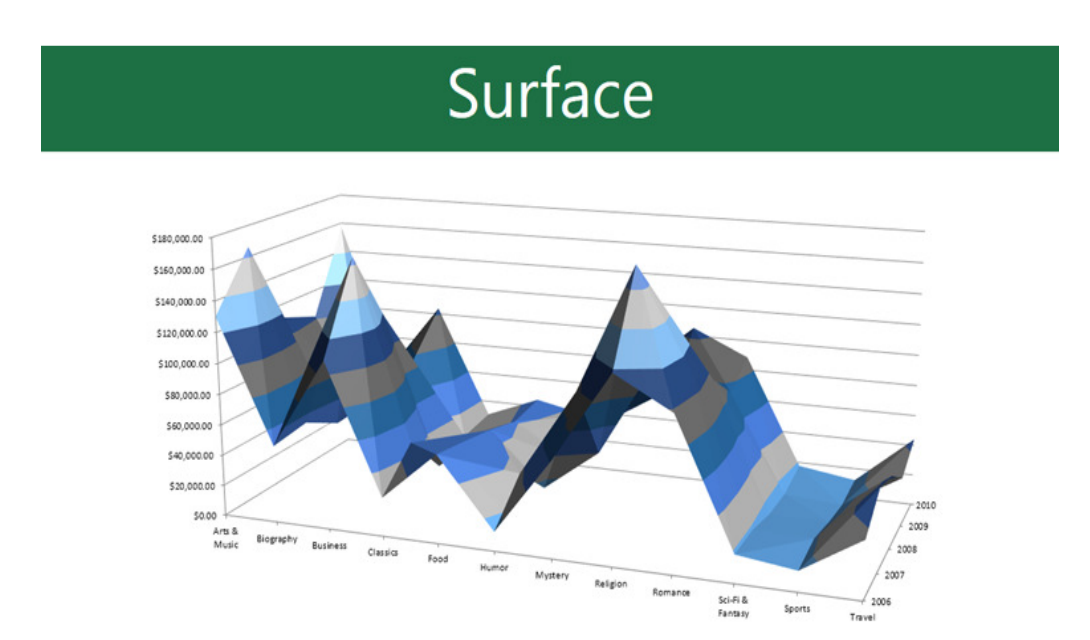

 Surface charts allow you to display data across a 3-D landscape. They work best with large data sets, allowing you to see a variety of information at the same time.

#### **Custom Animations**

It is possible to create perfectly good animations using the animation schemes it is also possible to create your own own animations.

It is possible to apply an animation to any object on the slide, whether it is a textbox, drawing object, picture etc.

For text objects you can specify if the animation is to be applied to the text as a whole or to the individual paragraphs.

Effects appears in the Custom Animation list, top to bottom, in the order you apply them. If you add diagram effect options, they will appear in a collapsed list under the effect that you applied to the chart.

The animated items are noted on the slide by a non-printing numbered tag that correlates to the effects in the list.

This tag appears only in normal view with the Custom Animation task pane displayed. You can also specify if the text is displayed letter by letter also whether the animation is activated by pressing Enter or automatically.

## **Entrance Effect**

This is how the object will enter the slide. If you do not specify an entrance effect then the object will appear in the same position that it is on the slide.

**Appear** - **Blinds** - **Box** - **Checkerboard Diamond** - **Fly in Wipe** -

You can press More Effects to choose from the full list of 52 effects

## **Emphasis Effect**

This lets you draw attention to an object that is already on a slide. There are 31 different types of emphasis that can be used.

**Change Font Change Font Size Change Font Style Grow/Shrink** - **Spin** –

## Exit Effect

This is how the object will leave the slide Most objects will not have an exit effect but there are a choice of 52.

**Blinds** - **Box** - **Checkerboard Diamond** - **Fly Out**

Each effect that you apply has one or more property settings that you can tweak in order to customise the effect.

All the effects have a speed setting and some have additional settings that let you control the range of an objects animation (for example the Spin effect ??).

You can preview an animation by selecting Play.

In either case you must first add the effect for the text placeholder and then display the Effect Settings dialog box by clicking the down arrow next to the effect and selecting Effect Options

## **Timing your animations**

Most animations are initiated by clicks of the mouse however it is possible to set up animations that are activated automatically. Either in a sequence or at the same time.

The first step is to get the effect list in the correct order.

SS

Effects are added to the list in the order they are created and will not necessary be in the correct You can drag the effects up and down in the list.

After you get the effects in the right order. Choose an option from the Start drop-down list that's near the top of the Custom Animation task pane to set the start option for each effect.

This has three options:

**On Click** - Starts the effect when you press the mouse or press Enter

**With Previous** - Starts the effect when the effect immediately before it starts. This option lets you animate two objects at the same time.

**After Previous** - Starts the effect when the effect immediately before it finishes.

select each effect and select the type of start option.

 If all the effects except the first is set to "After Previous" the entire slide animations will run automatically once the first animation is started by pressing Enter.

# **Important**

The most common types of effects for each type are listed on the right of each menu. The effects number will appear on the slide (when in Normal view) but this will not be displayed during the slide show.

#### **Transition:**

When referring to video or a slide, a **transition** is an effect that happens between each photo, slide, or video clip. For example, a fade transition can fade in or out of each picture in a slide show. **Changing the transitions in Microsoft PowerPoint** 

**Microsoft PowerPoint Transitions** 

#### $\Box$  $P$   $\rightarrow$   $9$   $\rightarrow$   $0$   $\rightarrow$ Presentation1 - Microsoft PowerPoint File Insert Design Transitions Animations  $\circ$   $\circ$ Home Slide Show Review View  $\Box$ **Advance Slide** Sound: [No Sound] **IFO** On Mouse Click **O** Duration: ÷ 00.70 Effect Preview None Cut Fade  $\overline{\mathbf{v}}$ Apply To All After: 00:00.00 C Options Preview **Transition to This Slide** Timina ComputerHope.com

The transitions are adjusted in Microsoft PowerPoint by clicking the Transitions tab. Once in the Transitions section, you'll see each of the available Transitions and can click the down arrows to scroll through and view all available Transitions. Clicking any of the transitions give you an overview of the transition. Clicking **Effect Options** allows you to change the direction or other options of the effect. **Sounds** allow you to have a sound on each transition. **Duration** allows you to increase or decrease the duration or time of the effect.

#### **Examples of different types of transitions:**

There are several types of transitions that can be used in most programs. Below is an alphabetical listing of different types of transitions and what type of animation or effect they give your show. Keep in mind that not all of the below transitions will be available in every program that supports transitions.

- **Blinds** Horizontally or vertically flip over bars like slats in blinds to reveal next scene.
- **Box** Show overview of current scene and rotate as if it were inside a box to show next scene.
- **Checkerboard** Flip over checkerboard tiles to reveal next scene.
- **Clock** Reveal next scene in a clockwise or counterclockwise reveal.
- **Conveyor** Move current scene off screen while bringing in next scene like a conveyor belt.
- **Cover** Reveal an overview and then flip the next scene on top of the previous.
- **Cube** Display video as surface on a cube, and rotate the cube to reveal another scene.
- **Cut** Quick cut to the next scene.
- **Dissolve** Dissolve previous scene to reveal next scene.
- **Doors** Split the current scene and open as if it were a door to reveal next scene.
- **Fade** Fade (dissolve) in our out.
- **Ferris Wheel** Rotate out current scene followed by next scene in a circular motion like a Ferris wheel.
- **Flash** Camera flash effect to display next scene.
- **Flip** Show overview of current scene and flip it around to show next scene on its back.
- **Fly through** Fly through the current scene to show next scene behind current scene, like zoom effect without removing background.
- **Gallery** Show overview of current slide and move to the next scene as if you were looking at art in a gallery.
- **Glitter** Dissolve and reveal next slide in an octagon glitter effect.
- **Honeycomb** Dissolve and reveal next slide in an octagon honeycomb pattern.
- **None** Remove or perform no transition, usually this is the default.
- **Orbit** Show overview of current scene and rotate it like Box effect but doesn't remove background.
- **Pan** Move the current scene in any direction with the next scene following behind.
- **Push** Move the side, picture, or video in the direction of the effect.
- **Random bars** Fade out and in with random horizontal or vertical bars.
- **Reveal** Fade out and then in with next scene in a direction of your choice.
- **Ripple** Create ripples like those in water to reveal next scene.
- **Rotate** Rotate the current scene to show the next scene like cube without removing the background.
- **Shape** Fade in or out in the shape of a circle, square, diamond or another shape.
- **Shred** Cut the current scene into pieces and move new cut pieces from next scene into view.
- **Split** Dissolve out from the middle or from the edges in depending on the options.
- **Switch** Show current and next scene and switch between the two like cards in a deck.
- **Uncover** Reveal an overview and then flip it away like a page in a book.
- **Vortex** Display hundreds of small squares in a tornado vortex effect to dissolve and reveal next scene
- **Window** Open the current scene and have the previous scene come through like door, but window doesn't remove background.
- **Wipe** Dissolve in the direction of the effect.
- **Zoom** Zoom in through the current scene to show next scene behind it